## **SONY**

# Cyber-shot

*Digital Still Camera Digital Still Camera*

*Guide de l'utilisateur/Dépannage Guide de l'utilisateur/Dépannage*

IT

## *Guida dell'utente/Soluzione dei Guida dell'utente/Soluzione dei problemi problemi*

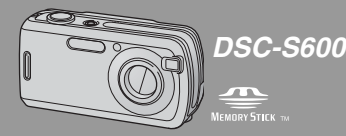

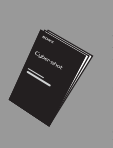

« Lisez ceci en premier » (volume séparé) Explique les réglages et opérations de base pour la prise de vue/lecture des images avec votre appareil.

"Prima leggere questo" (volume separato) Spiega le operazioni di impostazione e di base per la ripresa/riproduzione con la macchina fotografica.

#### Mode d'emploi

Lisez entièrement ce mode d'emploi et « Lisez ceci en premier » (volume séparé) avant d'utiliser l'appareil et conservez-les pour pouvoir les consulter en cas de besoin.

#### Istruzioni per l'uso

2658425210

Prima di usare l'apparecchio, leggere attentamente questo manuale e "Prima leggere questo" (volume separato) e conservarli per riferimenti futuri.

Des informations complémentaires sur ce produit et des réponses à des questions fréquemment posées sont disponibles sur notre site Web d'assistance client.

Ulteriori informazioni su questo prodotto e risposte alle domande più comuni sono reperibili sul nostro sito Web di Assistenza Clienti.

http://www.sony.net/

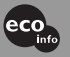

Imprimé sur papier 100 % recyclé avec de l'encre à base d'huile végétale sans COV (composés organiques volatils).

Stampato su carta 100% riciclata con inchiostro a base di olio vegetale senza COV (composto organico volatile).

Printed in China

© 2006 Sony Corporation 2-658-425-**21**(1)

### **Français**

## **AVERTISSEMENT**

**Afin de réduire les risques d'incendie ou de décharge électrique, n'exposez pas cet appareil à la pluie ou à l'humidité.**

### **Note pour les clients européens**

Ce produit a fait l'objet d'essais ayant permis de constater qu'il respectait les limites prescrites par la directive sur la CEM sur l'utilisation de câbles de raccordement de moins de 3 mètres (9,8 pi.).

### **Attention**

Le champ électromagnétique à des fréquences particulières peut avoir une incidence sur l'image et le son de cet appareil.

### **Avis**

Si de l'électricité statique ou de l'électromagnétisme interrompt le transfert de données (échec), redémarrez l'application ou débranchez et rebranchez le câble de communication (USB, etc.).

**Traitement des appareils électriques et électroniques en fin de vie (Applicable dans les pays de l'Union Européenne et aux autres pays européens disposant de systèmes de collecte sélective)**

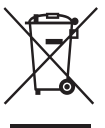

Ce symbole, apposé sur le produit ou sur son emballage, indique que ce produit ne doit pas être traité avec les déchets ménagers. Il doit être remis à un point de collecte approprié pour le recyclage des équipements électriques et électroniques. En s'assurant que ce produit est bien mis au rebut de manière appropriée, vous aiderez à prévenir les conséquences négatives potentielles pour l'environnement et la santé humaine. Le recyclage des matériaux aidera à préserver les ressources naturelles. Pour toute information supplémentaire au sujet du recyclage de ce produit, vous pouvez contacter votre municipalité, votre déchetterie ou le magasin où vous avez acheté le produit.

## **Remarques sur l'utilisation de l'appareil**

#### **Types de « Memory Stick » utilisables (non fourni)**

Le support d'enregistrement à circuit intégré utilisé par cet appareil est un « Memory Stick Duo ». Il existe deux types de « Memory Stick ».

#### **« Memory Stick Duo » : vous pouvez utiliser un « Memory Stick Duo » avec votre appareil.**

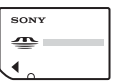

**« Memory Stick » : vous ne pouvez pas utiliser un « Memory Stick » avec votre appareil.**

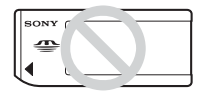

#### **Il n'est pas possible d'utiliser d'autres cartes mémoire.**

• Pour plus d'informations sur le « Memory Stick Duo », voir page 89.

#### **Lors de l'utilisation d'un « Memory Stick Duo » avec un matériel compatible « Memory Stick »**

Vous pouvez utiliser un « Memory Stick Duo » en l'insérant dans un adaptateur Memory Stick Duo (non fourni).

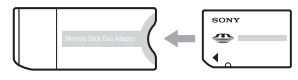

Adaptateur Memory Stick Duo

### **Objectif Carl Zeiss**

Cet appareil est équipé d'un objectif Carl Zeiss capable de restituer des images nettes avec un excellent contraste.

L'objectif de cet appareil a été fabriqué avec un système d'assurance de la qualité certifié par Carl Zeiss conformément aux normes de qualité de Carl Zeiss en Allemagne.

#### **Pas d'indemnisation en cas d'enregistrement manqué**

• Dans le cas où l'enregistrement ou la lecture serait impossible en raison d'un dysfonctionnement de l'appareil ou une anomalie du support d'enregistrement, etc., ceci ne pourra donner lieu à une indemnisation.

#### **Sauvegarde de la mémoire interne et du « Memory Stick Duo »**

• Si vous mettez l'appareil hors tension, ouvrez le couvercle de batterie ou le couvercle « Memory Stick Duo », etc. alors que le témoin d'accès est allumé, les données de la mémoire interne ou du « Memory Stick Duo » risquent d'être endommagées. Veillez à sauvegarder vos données pour éviter un risque potentiel de perte. Voir pages 21 et 54 pour la méthode de sauvegarde.

#### **Remarques sur l'enregistrement/ lecture**

- Cet appareil n'est ni étanche à la poussière, ni étanche aux projections liquides, ni étanche à l'eau. Lisez « Précautions » (page 93) avant d'utiliser l'appareil.
- Avant d'enregistrer des événements importants, effectuez un test de prise de vue afin de vous assurer que l'appareil fonctionne correctement.
- Veillez à ne pas mouiller l'appareil. La pénétration d'eau dans l'appareil peut provoquer des anomalies qui, dans certains cas, peuvent être irrémédiables.
- Ne dirigez pas l'appareil vers le soleil ou une forte lumière. Vous risqueriez de vous abîmer les yeux de manière irréversible. Ceci pourrait également entraîner un dysfonctionnement de l'appareil.
- N'utilisez pas l'appareil près de sources de fortes ondes radioélectriques ou de radiations, ni près d'un fort champ magnétique. L'appareil risquerait de ne pas pouvoir enregistrer ou lire correctement.
- Une utilisation de l'appareil dans des endroits couverts de sable ou poussiéreux peut provoquer des dysfonctionnements.
- Si vous constatez une condensation d'humidité, remédiez-y avant d'utiliser l'appareil (page 93).
- Ne secouez pas et ne heurtez pas l'appareil. Ceci pourrait non seulement provoquer des dysfonctionnements et empêcher l'enregistrement des images, mais aussi rendre le support d'enregistrement inutilisable ou provoquer une détérioration ou une perte des données d'image.
- Nettoyez la surface du flash avant l'utilisation. La chaleur de l'émission du flash peut décolorer ou coller la saleté à la surface du flash et rendre ainsi l'émission de lumière insuffisante.

#### **Remarques sur l'écran LCD, le viseur LCD (pour les modèles avec un viseur LCD) et l'objectif**

• Une technologie d'extrêmement haute précision a été employée pour fabriquer l'écran LCD et le viseur LCD de sorte que 99,99 % des pixels sont opérationnels pour une utilisation effective. Il se peut, toutefois, que vous constatiez quelques petits points noirs et/ou brillants (blancs, rouges, bleus ou verts) permanents sur l'écran LCD et dans le viseur LCD. Ces points sont normaux pour ce procédé de fabrication et n'affectent aucunement l'enregistrement.

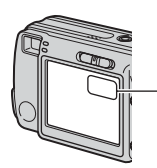

Points noirs (blancs/ rouges/bleus/verts)

- Une exposition prolongée de l'écran LCD, du viseur ou de l'objectif aux rayons directs du soleil peut provoquer des dysfonctionnements. Soyez attentif lorsque vous placez l'appareil près d'une fenêtre ou à l'extérieur.
- N'exercez aucune pression sur l'écran LCD. Ceci pourrait décolorer l'écran et provoquer un dysfonctionnement.
- Les images peuvent laisser une traînée sur l'écran LCD dans un endroit froid. Ceci n'est pas une anomalie.
- Cet appareil est doté d'un zoom motorisé. Veillez à ne pas heurter l'objectif et à ne pas le soumettre à une force.

#### **Compatibilité des données d'image**

- Cet appareil est conforme à la norme universelle DCF (Design rule for Camera File system) établie par JEITA (Japan Electronics and Information Technology Industries Association).
- La lecture sur un autre appareil d'images enregistrées avec cet appareil et la lecture sur cet appareil d'images enregistrées ou montées sur un autre appareil ne sont pas garanties.

#### **Avertissement sur les droits d'auteur**

Les émissions de télévision, films, cassettes vidéo et autres œuvres peuvent être protégés par des droits d'auteur. L'enregistrement non autorisé de telles œuvres peut constituer une infraction à la loi sur les droits d'auteur.

#### **Images utilisées dans ce manuel**

Les photos utilisées comme exemple dans ce manuel sont des images reproduites et non des photos réelles prises avec cet appareil.

## **Pour utiliser pleinement votre appareil photo numérique**

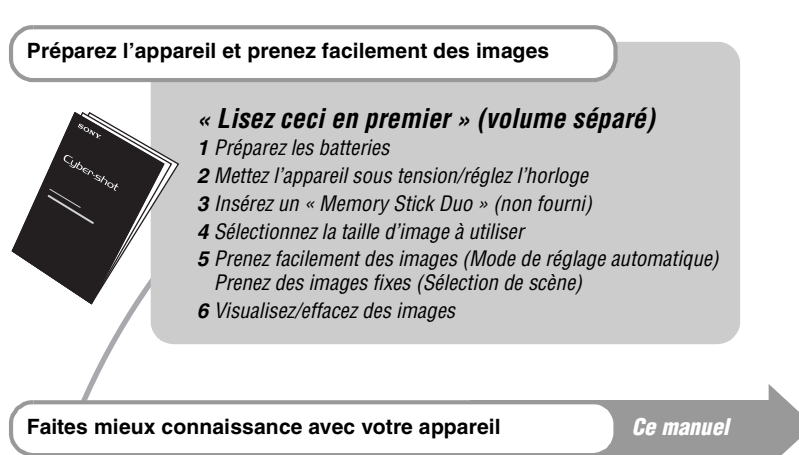

- - Photographiez avec vos réglages favoris (Prise de vue automatique programmée)  $\rightarrow$  page 23
	- Utilisez divers modes de prise de vue/lecture avec le menu  $\rightarrow$  page 25
	- Changez les réglages par défaut  $\rightarrow$  page 41

## **Connectez votre appareil à un ordinateur ou à une imprimante** *Ce manuel*

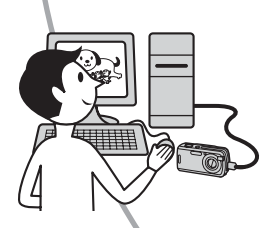

- Copiez vos images sur un ordinateur et éditez-les de diverses manières  $\rightarrow$  page 51
- Imprimez des images en connectant votre appareil directement à une imprimante (imprimantes compatibles PictBridge seulement)  $\rightarrow$  page 68

## **Table des matières**

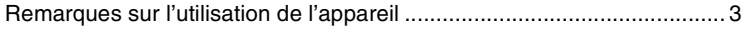

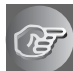

## **Utilisation de l'appareil**

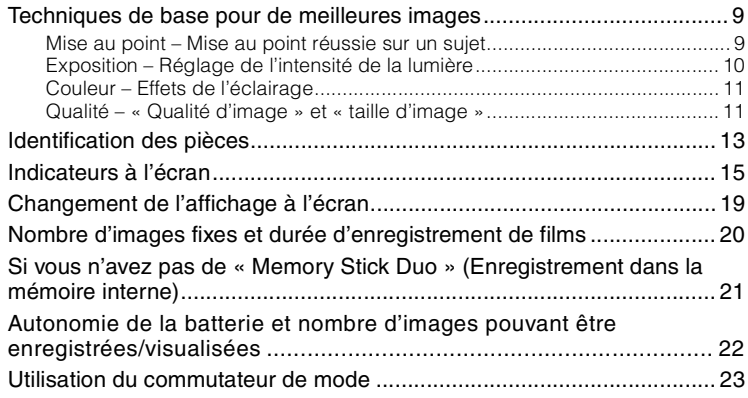

## **Utilisation du menu**

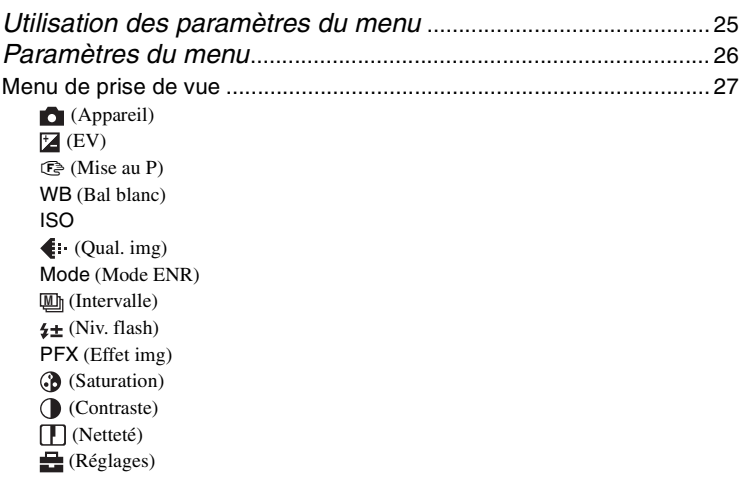

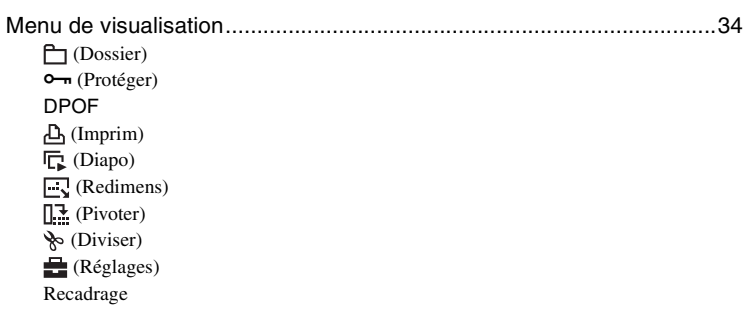

## **Utilisation de l'écran Réglages**

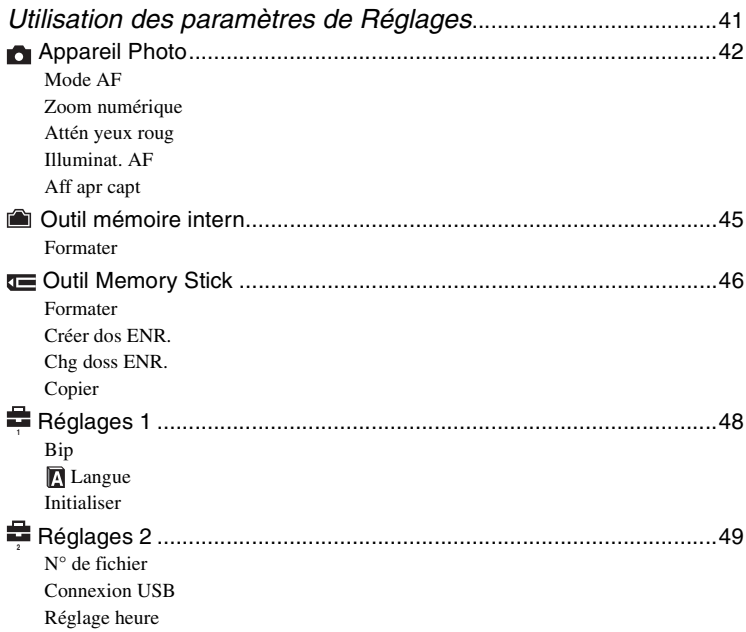

## **Utilisation de votre ordinateur**

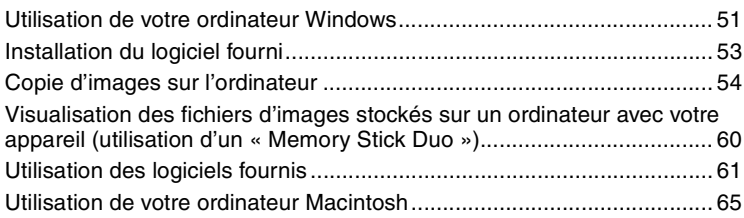

## **Impression des images fixes**

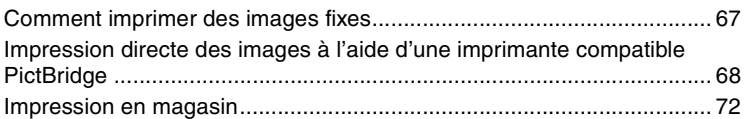

## **Dépannage**

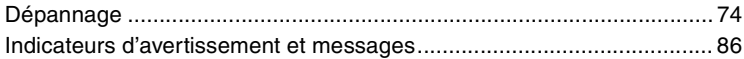

## **Divers**

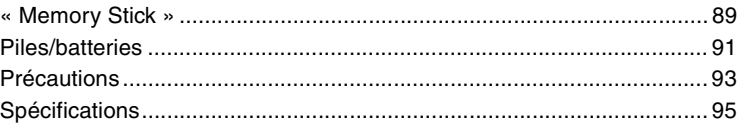

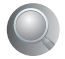

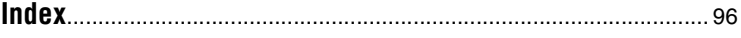

## *Utilisation de l'appareil* **Techniques de base pour de meilleures images**

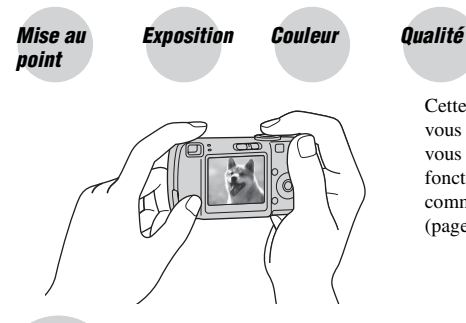

Cette section décrit les opérations de base vous permettant d'utiliser votre appareil. Elle vous indique comment utiliser les différentes fonctions de l'appareil telles que le commutateur de mode (page 23), les menus (page 25), etc.

#### *Mise au point Mise au point réussie sur un sujet*

Lorsque vous enfoncez le déclencheur à mi-course, l'appareil effectue la mise au point automatiquement (Mise au point automatique). N'oubliez pas qu'il ne faut enfoncer le déclencheur qu'à mi-course.

Enfoncez complètement le déclencheur en une seule fois. Enfoncez le déclencheur à mi-course. Verrouillage AE/AF Clignote  $\rightarrow$  allumé/ bip Puis enfoncez complètement le déclencheur.

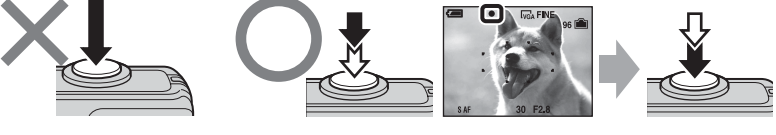

Pour prendre une image fixe difficile à mettre au point  $\rightarrow \mathbb{C}^3$  (Mise au P) (page 28) Si l'image reste floue après la mise au point, ceci peut être dû aux secousses de l'appareil.  $\rightarrow$  Voir « Conseils pour que l'image ne soit pas floue » (ci-dessous).

## **Conseils pour que l'image ne soit pas floue**

Tenez l'appareil immobile en gardant vos bras le long du corps. Vous pouvez également stabiliser l'appareil en vous appuyant contre un arbre ou un bâtiment près de vous. Dans les endroits sombres, nous vous recommandons d'utiliser un trépied et le flash.

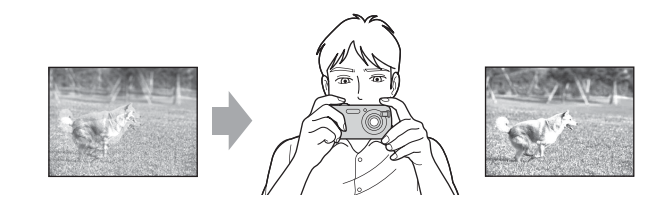

## *Exposition Réglage de l'intensité de la lumière*

Vous pouvez créer des images variées en réglant l'exposition et la sensibilité ISO. L'exposition est la quantité de lumière que reçoit l'appareil lorsque vous relâchez le déclencheur.

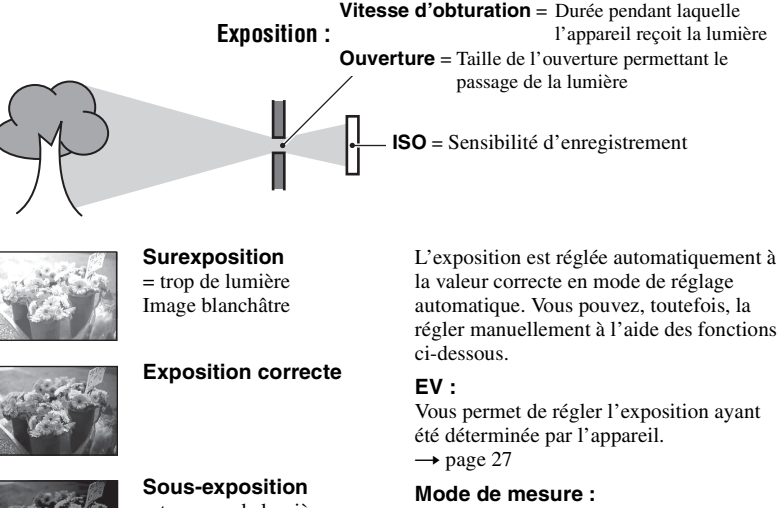

Vous permet de changer la partie du sujet sur laquelle la mesure sera effectuée pour la détermination de l'exposition.  $\rightarrow$  étape *5 de « Lisez ceci en premier »*

= trop peu de lumière Image plus sombre

### **Réglage de la sensibilité ISO**

La valeur ISO est une unité de mesure (sensibilité) qui permet d'estimer la quantité de lumière reçue par le capteur d'image (qui est l'équivalent du film photo). Même avec une exposition identique, les images diffèrent selon la sensibilité ISO. Pour régler la sensibilité ISO  $\rightarrow$  page 30

#### **Sensibilité ISO élevée**

Enregistre une image claire même dans un endroit obscur. L'image tend, toutefois, à comporter du bruit.

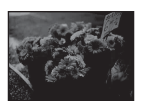

#### **Sensibilité ISO faible**

Enregistre une image plus douce. L'image tend, toutefois, à devenir sombre lorsque l'exposition n'est pas suffisante.

## *Couleur Effets de l'éclairage*

La couleur apparente du sujet est affectée par les conditions d'éclairage.

#### **Exemple : Couleur d'une image affectée par des sources de lumière**

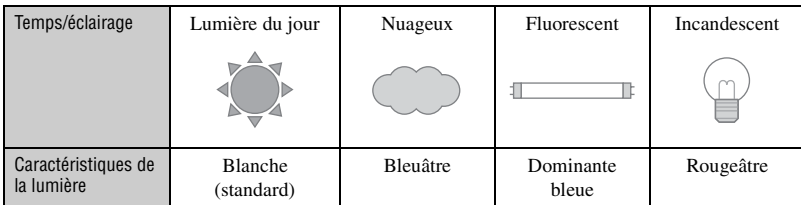

Les tonalités de couleur sont réglées automatiquement en mode de réglage automatique. Vous pouvez, toutefois, les régler manuellement à l'aide de [Bal blanc] (page 29).

## *Qualité « Qualité d'image » et « taille d'image »*

Une image numérique est constituée par une multitude de petits points appelés pixels. Plus l'image comporte de pixels, plus sa taille est importante, plus elle occupe de mémoire et plus elle est détaillée. La « taille d'image » s'exprime en nombre de pixels. Ces différences ne sont pas visibles sur l'écran de l'appareil, mais la finesse des détails et la durée de traitement des données ne sont pas les mêmes lors de l'impression ou de la visualisation sur un écran d'ordinateur.

Description des pixels et de la taille d'image

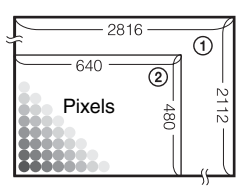

- 1 Taille d'image : 6M 2816 pixels  $\times$  2112 pixels = 5 947 392 pixels
- 2 Taille d'image : VGA(E-mail) Pixels  $\frac{1}{\frac{1}{10}}$   $\frac{1}{\frac{1}{10}}$  640 pixels  $\times$  480 pixels = 307 200 pixels

### Sélection de la taille d'image à utiliser ( $\rightarrow$  étape 4 de « Lisez ceci en premier »)

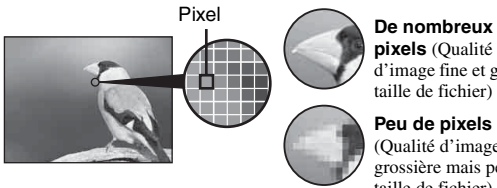

**pixels** (Qualité d'image fine et grande taille de fichier)

**Peu de pixels** (Qualité d'image grossière mais petite taille de fichier)

Exemple : Impression jusqu'au format A4

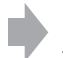

Exemple : Image à joindre à un e-mail

Les réglages par défaut sont marqués par  $\mathcal Q$ .

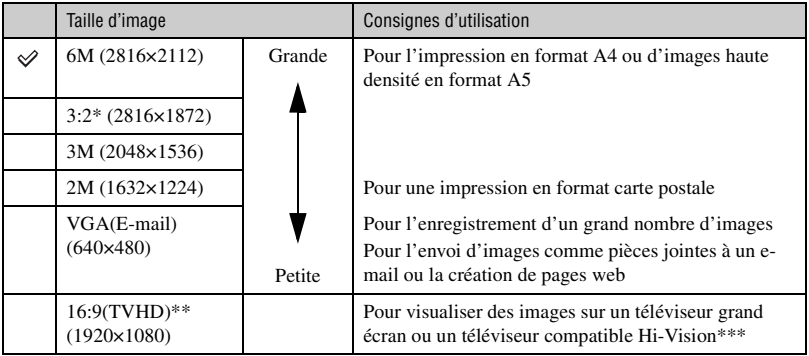

\* Les images sont enregistrées avec le même rapport de format 3:2 que le papier de tirage photo, le papier carte postale, etc.

\*\* Les deux bords de l'image peuvent être coupés pendant l'impression (page 83).

\*\*\* Vous pouvez obtenir une qualité d'image encore supérieure en raccordant l'appareil via une fente « Memory Stick » ou une connexion USB.

#### **Sélection combinée de qualité d'image (taux de compression) (page 30)**

Vous pouvez sélectionner le taux de compression au moment de sauvegarder les images numériques. Si vous sélectionnez un taux de compression élevé, l'image est moins détaillée, mais sa taille de fichier est plus petite.

## **Identification des pièces**

Pour les informations sur l'utilisation des pièces, reportez-vous aux pages indiquées entre parenthèses.

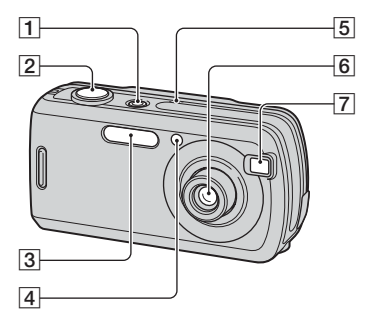

- **1** Touche/témoin POWER (→ étape 2 de *« Lisez ceci en premier »*)
- **2** Déclencheur (→ étape 5 de « Lisez ceci *en premier »*)
- **[3**] Flash (→ étape 5 de « Lisez ceci en *premier »*)
- $\boxed{4}$  Témoin de retardateur ( $\rightarrow$  étape 5 de *« Lisez ceci en premier »*)/Illuminateur d'assistance AF (44)
- **5** Micro
- 6 Objectif
- G Fenêtre du viseur

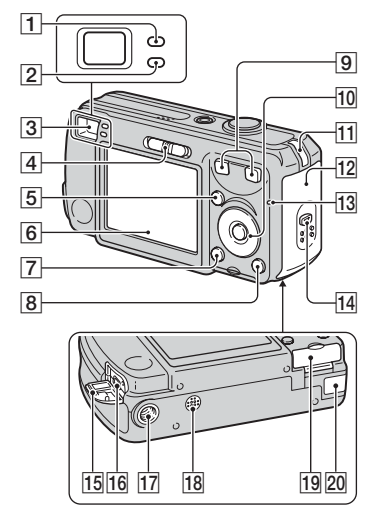

- A Indicateur de verrouillage AE/AF/ Témoin de retardateur (vert) (→ étape *5 de « Lisez ceci en premier »*)
- 2 Témoin de charge du flash/témoin d'enregistrement (orange) (→ étape 5 *de « Lisez ceci en premier »*)
- **3** Viseur (→ étape 5 de « Lisez ceci en *premier »*)
- **4** Commutateur de mode (23)
- $\overline{5}$  Touche MENU (25)
- $\overline{6}$  Écran LCD (19)
- $\boxed{7}$  Touche  $\boxed{\frown}$  (état de l'écran) (19)
- **8** Touche  $\frac{m}{2}$  /  $\frac{m}{m}$  (taille d'image/effacer) (→ étapes 4 et 6 de « Lisez ceci en *premier »*)
- **9** Pour la prise de vue : Touche de zoom (W/T) (t *étape 5 de « Lisez ceci en premier »*)

Pour la visualisation : Touche  $\bigcirc$  / $\bigcirc$ (zoom de lecture)/Touche (index) (→ étape 6 de « Lisez ceci en *premier »*)

#### 10 Touche de commande

Menu activé :  $\triangle$ /**V/** $\triangle$ / $\triangleright$ / $\bullet$  ( $\rightarrow$  étape 2 *de « Lisez ceci en premier »*)

Menu désactivé :  $\frac{1}{2}$ /{}^{\circ}\!\mathcal{O}/{}^{\circ}\!\mathbb{Z}/{}^{\circ}\!\mathbb{Z} (→ étape 5 de « Lisez ceci en *premier »*)

- **T1** Crochet pour dragonne  $(\rightarrow \ast \text{Lisez ceci})$ *en premier »*)
- 12 Couvercle du logement de batterie (→ étape 1 de « Lisez ceci en *premier »*)
- Ta<sup>1</sup> Témoin d'accès (→ étape 4 de « Lisez *ceci en premier »*)
- 14 Touche OPEN (→ étape 1 de « Lisez *ceci en premier »*)
- **15** Cache de prise  $\psi$  (USB)
- $\overline{16}$  Prise  $\dot{\psi}$  (USB) (55)
- 17 Douille de trépied (face inférieure)
	- Utilisez un trépied ayant une longueur de vis de moins de 5,5 mm (7/32 po.). Vous ne parviendrez pas à fixer solidement l'appareil sur un trépied ayant une longueur de vis de plus de 5,5 mm (7/32 po.) et cela pourrait endommager l'appareil.
	- Après utilisation, retirez l'appareil du trépied.
- **18** Haut-parleur (face inférieure)
- 19 Couvercle « Memory Stick Duo » (→ étape 3 de « Lisez ceci en *premier »*)

20 Cache cordon de l'adaptateur secteur

Pour utiliser un adaptateur secteur AC-LS5K (non fourni)

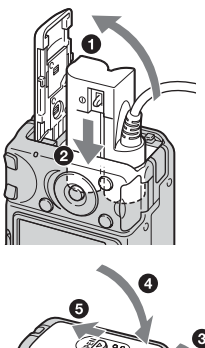

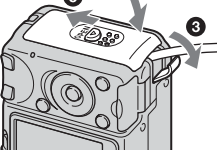

• Veillez à ne pas pincer le cordon lorsque vous fermez le couvercle.

## **Indicateurs à l'écran**

Pour les informations sur l'utilisation des indicateurs, reportez-vous aux pages indiquées entre parenthèses.

#### **Lors d'une prise de vue d'images fixes**

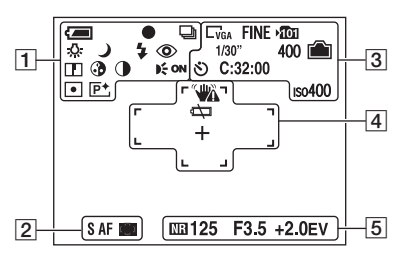

### **Lors d'une prise de vue de films**

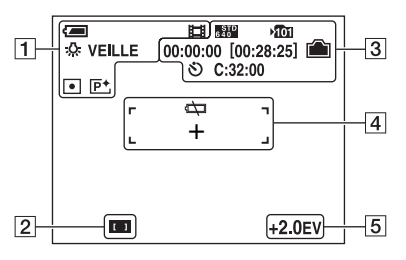

#### $\overline{1}$

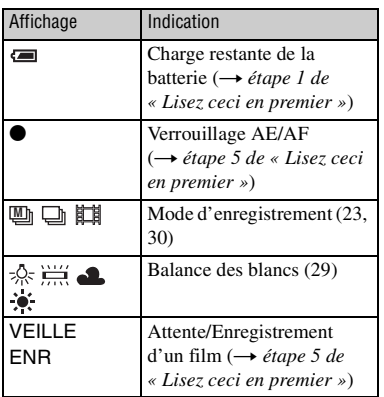

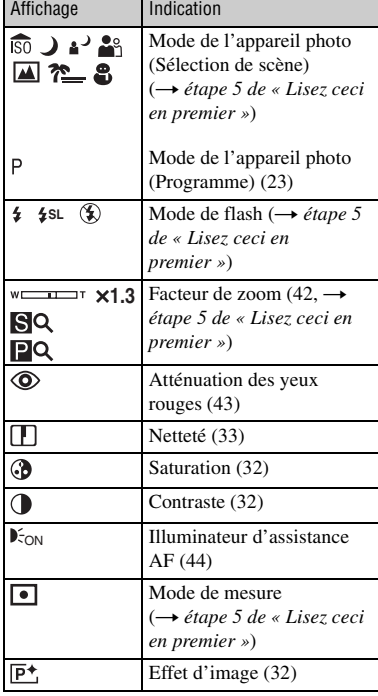

#### $\boxed{2}$

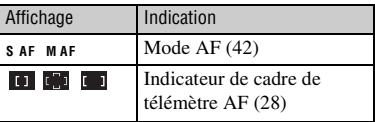

#### $\sqrt{3}$

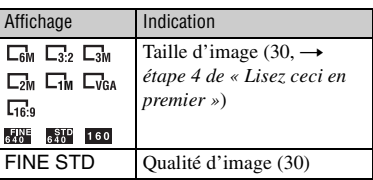

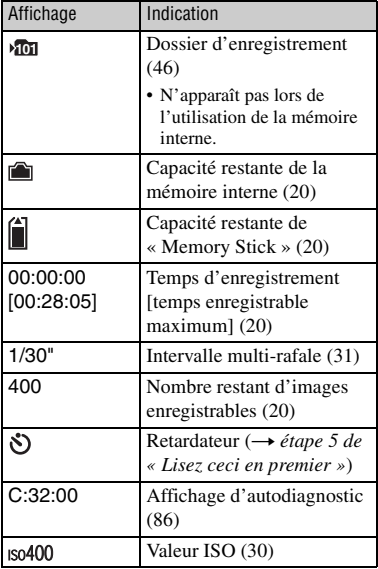

## $\overline{4}$

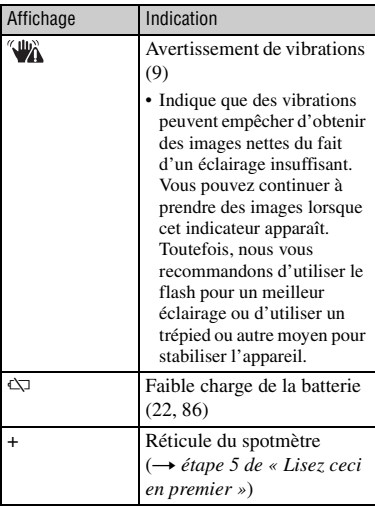

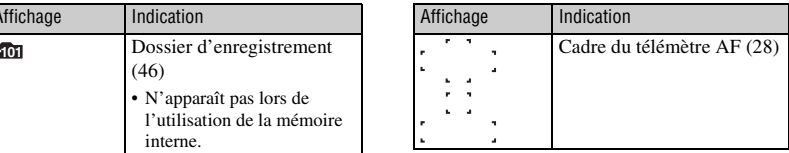

## E

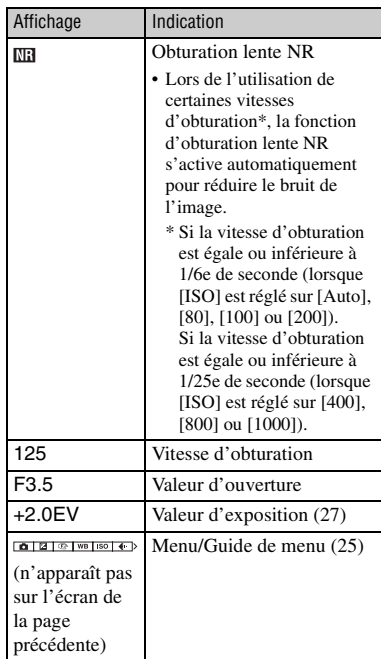

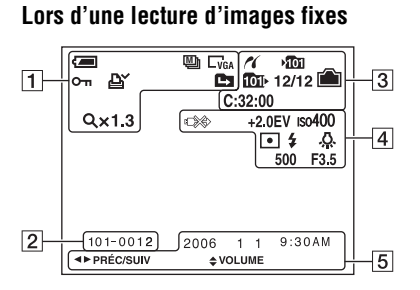

### **Lors d'une lecture de films**

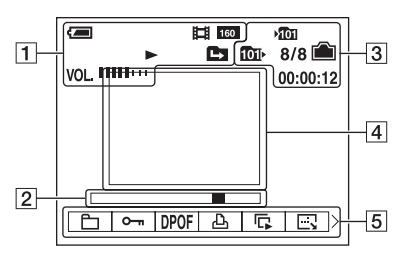

## $\boxed{1}$

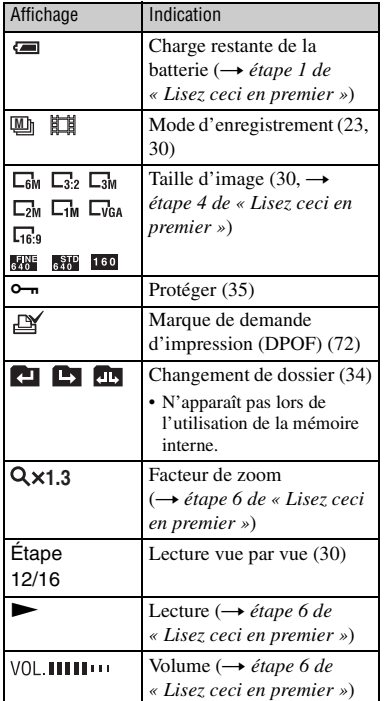

## $\boxed{2}$

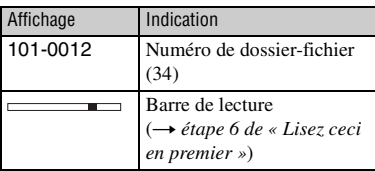

 $\boxed{3}$ 

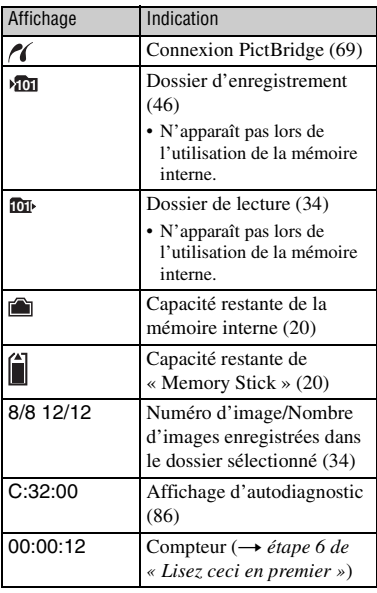

## 4

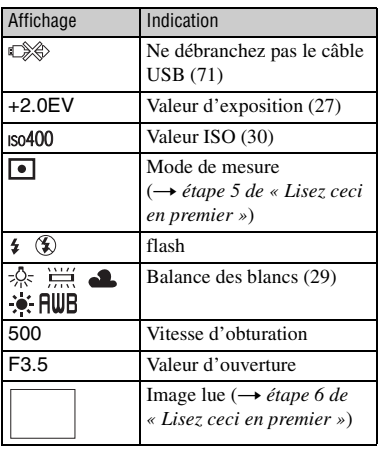

## E

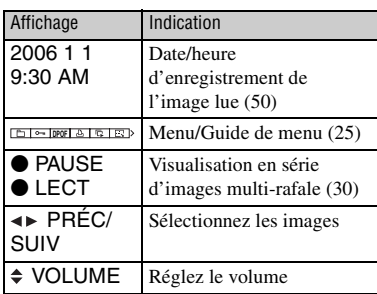

## **Changement de l'affichage à l'écran**

A chaque pression sur la touche (état de l'écran), l'affichage change comme suit.

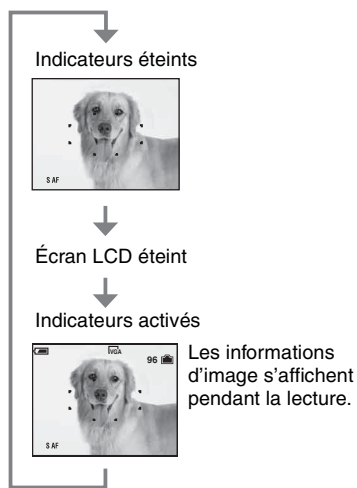

• Lorsque vous désactivez l'écran LCD, le zoom numérique ne fonctionne pas (page 42) et [Mode AF] est placé sur [Ponctuel] (page 42). Lorsque vous sélectionnez  $\frac{1}{2}$  (mode flash)/ (retardateur)/ (mode de mesure), l'image s'affiche pendant environ deux secondes.

## **Nombre d'images fixes et durée d'enregistrement de films**

Les tableaux indiquent le nombre approximatif d'images fixes et la durée de films enregistrable sur un « Memory Stick Duo » ayant été formaté avec cet appareil. Ces valeurs dépendent des conditions de prise de vue.

Le nombre d'images pouvant être enregistrées dans la mémoire interne est équivalent à celui d'un « Memory Stick Duo » de 32 Mo.

### Capacité Taille 32Mo 64Mo 128Mo 256Mo 512Mo 1Go 2Go 6M 10 21 42 77 157 322 660 19 39 79 142 290 592 1215  $3:2$  10  $21$  42 77 157 322 660 19 39 79 142 290 592 1215 3M 20 41 82 148 302 617 1266 37 74 149 264 537 1097 2250 2M | 33 | 66 | 133 | 238 | 484 | 988 | 2025 61 123 246 446 907 1852 3798 VGA(E-mail) 196 394 790 1428 2904 5928 12154 491 985 1975 3571 7261 14821 30385 16:9(TVHD) 33 66 133 238 484 988 2025 61 123 246 446 907 1852 3798

### **Nombre d'images fixes (La qualité d'image est [Fine] sur la ligne supérieure et [Standard] sur la ligne inférieure.)** (Unités : Images)

• Le nombre d'images indiqué est celui lorsque [Mode] est sur [Normal].

• Lorsque le nombre d'images pouvant encore être prises est supérieur à 9 999, l'indicateur « >9999 » apparaît.

• Vous pourrez redimensionner les images plus tard ([Redimens], page 37).

#### **Durée d'enregistrement de films** (Unités : heures : minutes : secondes)

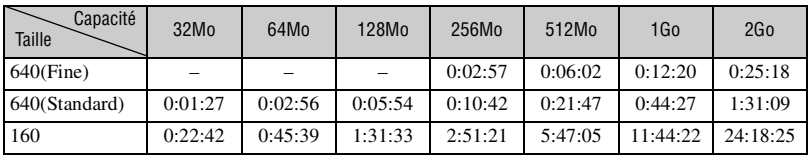

• Les films avec la taille d'image sur [640(Fine)] ne peuvent être enregistrés que sur un « Memory Stick PRO Duo ».

• Pour la taille d'image et la qualité d'image, voir page 11.

• Lorsque vous utilisez cet appareil pour visualiser des images enregistrées sur un modèle Sony antérieur, il se peut que la taille d'image affichée soit différente de la taille réelle.

## **Si vous n'avez pas de « Memory Stick Duo » (Enregistrement dans la mémoire interne)**

Cet appareil est doté d'une mémoire interne de 32 Mo. Cette mémoire n'est pas amovible. Vous pouvez enregistrer des images dans cette mémoire interne même lorsqu'il n'y a pas de « Memory Stick Duo » dans l'appareil.

• Les films ne peuvent pas être enregistrés dans la mémoire interne lorsque la taille d'image est réglée sur [640(Fine)].

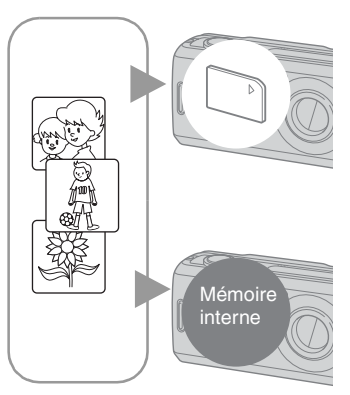

### **Lorsqu'un « Memory Stick Duo » (non fourni) est inséré**

[Enregistrement] : Les images sont enregistrées sur le « Memory Stick Duo ».

[Lecture] : Les images du « Memory Stick Duo » sont lues.

[Menu, Réglages, etc.] : Diverses opérations peuvent être exécutées sur les images du « Memory Stick Duo ».

#### **Lorsqu'il n'y a pas de « Memory Stick Duo » dans l'appareil**

[Enregistrement] : Les images sont enregistrées dans la mémoire interne.

[Lecture] : Les images stockées dans la mémoire interne sont lues.

[Menu, Réglages, etc.] : Diverses opérations peuvent être exécutées sur les images de la mémoire interne.

## **Données d'images stockées dans la mémoire interne**

Nous vous recommandons de copier (copie de sauvegarde) impérativement les données par l'une des méthodes suivantes :

## **Pour copier (copie de sauvegarde) les données sur un « Memory Stick Duo »**

Préparez un « Memory Stick Duo » ayant une capacité d'au moins 32 Mo, puis procédez comme il est indiqué sous [Copier] (page 47).

### **Pour copier (copie de sauvegarde) les données sur le disque dur de votre ordinateur**

Procédez comme il est indiqué aux pages 54 à 58 sans « Memory Stick Duo » dans l'appareil.

- Vous ne pouvez pas déplacer des données d'image d'un « Memory Stick Duo » à la mémoire interne.
- En raccordant l'appareil à un ordinateur à l'aide d'un câble USB, vous pouvez copier les données de la mémoire interne à un ordinateur, mais vous ne pouvez pas copier les données d'un ordinateur à la mémoire interne.

## **Autonomie de la batterie et nombre d'images pouvant être enregistrées/visualisées**

Les tableaux indiquent le nombre approximatif d'images pouvant être enregistrées/visualisées et l'autonomie de la batterie lors d'une prise d'images en mode [Normal] avec des batteries neuves et à une température ambiante de 25 °C (77 °F). Les nombres des images qui peuvent être enregistrées ou visualisées supposent que le « Memory Stick Duo » est remplacé lorsque c'est nécessaire.

Notez que, dans certaines conditions d'utilisation, les nombres réels peuvent être inférieurs à ceux qui sont indiqués.

- Le nombre d'images pouvant être enregistrées/ visualisées et l'autonomie de la batterie sont inférieurs dans les conditions suivantes :
	- température ambiante basse.
	- flash utilisé fréquemment.
	- fréquentes mises sous tension et hors tension de l'appareil.
	- zoom fréquemment utilisé.
	- [Mode AF] sur [Contrôle].
	- charge de la batterie faible.

#### **Lors d'une prise de vue d'images fixes**

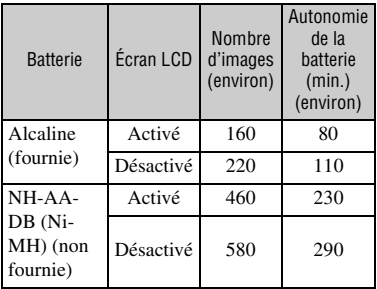

- Prise de vue dans les conditions suivantes :
	- $-\bigoplus$  (Qual. img) sur [Fine].
	- [Mode AF] sur [Ponctuel].
	- prise de vue une fois toutes les 30 secondes.
	- zoom commuté alternativement entre le côté W et le côté T.
	- flash déclenché toutes les deux fois.
	- mise sous et hors tension toutes les dix fois.

• La méthode de mesure est basée sur la norme CIPA.

(CIPA: Camera & Imaging Products Association)

• Le nombre d'images prises/autonomie de la batterie ne change pas, quelle que soit la taille d'image.

#### **Lors de la visualisation d'images fixes**

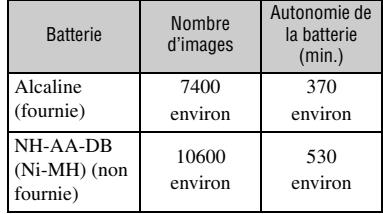

• Visualisation d'images individuelles dans l'ordre à des intervalles de trois secondes environ

### **Lors d'une prise de vue de films**

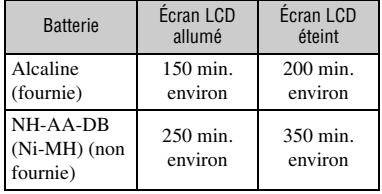

• Prise de vue de films en continu avec une taille d'image de [160]

## **Utilisation du commutateur de mode**

Placez le commutateur de mode sur la fonction désirée.

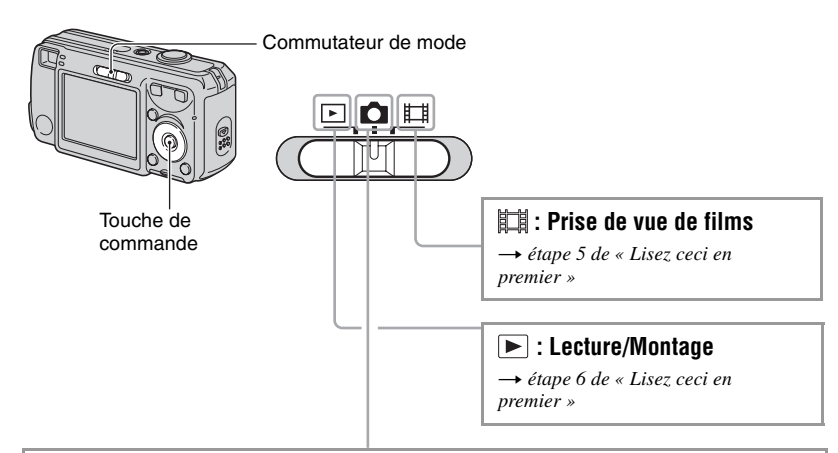

### **Modes de prise de vue d'images fixes**

### **: Auto : Mode de réglage automatique**

Permet une prise de vue facile avec des réglages effectués automatiquement.  $→$  étape 5 de « Lisez ceci en premier »

### **Programme : Mode de prise de vue automatique programmée**

Permet une prise de vue avec l'exposition réglée automatiquement (vitesse d'obturation et valeur d'ouverture). Vous pouvez également sélectionner divers réglages à l'aide du menu.

(Pour plus d'informations sur les fonctions disponibles  $\rightarrow$  page 26)

## **: Mode de sélection de scène**

Permet une prise de vue avec des réglages préprogrammés selon la scène. **→ étape 5 de « Lisez ceci en premier »** 

### **Sélection de scène**

Pour plus d'informations t *étape 5 de « Lisez ceci en premier »*

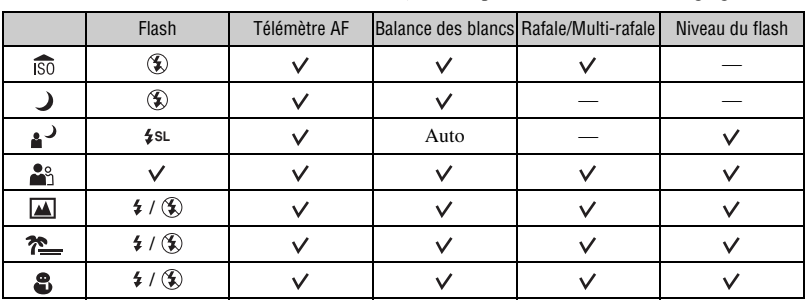

L'appareil combine plusieurs fonctions pour adapter la prise de vue aux conditions de la scène.  $(\vec{v} :$  vous pouvez sélectionner le réglage désiré)

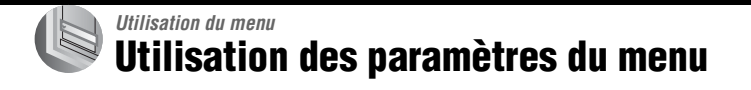

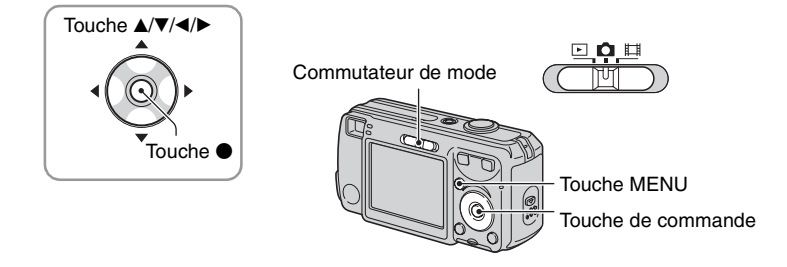

#### **1 Mettez l'appareil sous tension et réglez le commutateur de mode.**

Différents éléments sont disponibles selon la position du commutateur de mode et les options sélectionnées sur le menu  $\Box$  (Appareil).

### **2 Appuyez sur MENU pour afficher le menu.**

### **3 Sélectionnez le paramètre de menu désiré avec** b**/**B **de la touche de commande.**

- Si le paramètre désiré n'est pas visible, continuez d'appuyer sur  $\blacktriangleleft/\blacktriangleright$  jusqu'à ce qu'il apparaisse à l'écran.
- Après avoir sélectionné un paramètre avec le commutateur de mode sur  $\blacktriangleright$ , appuyez sur  $\blacklozenge$ .

### **4** Sélectionnez le réglage avec ▲/▼.

Le réglage sélectionné est agrandi et validé.

### **5 Appuyez sur MENU pour faire disparaître le menu.**

- Si un paramètre n'est pas visible à l'écran, une marque  $\triangle$  paraît sur le bord de l'écran à l'endroit où il devrait apparaître. Pour afficher ce paramètre, sélectionnez la marque avec la touche de commande.
- Vous ne pouvez pas sélectionner des paramètres de menu qui sont grisés.

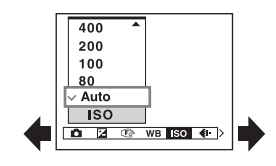

## **Paramètres du menu**

Les paramètres de menu disponibles dépendent de la position du commutateur de mode. Seuls les paramètres de menu disponibles sont affichés à l'écran.

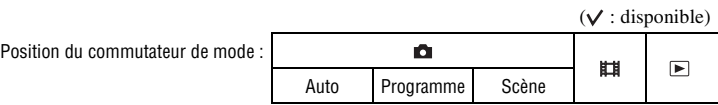

#### **Menu pour la prise de vue** (page 27)

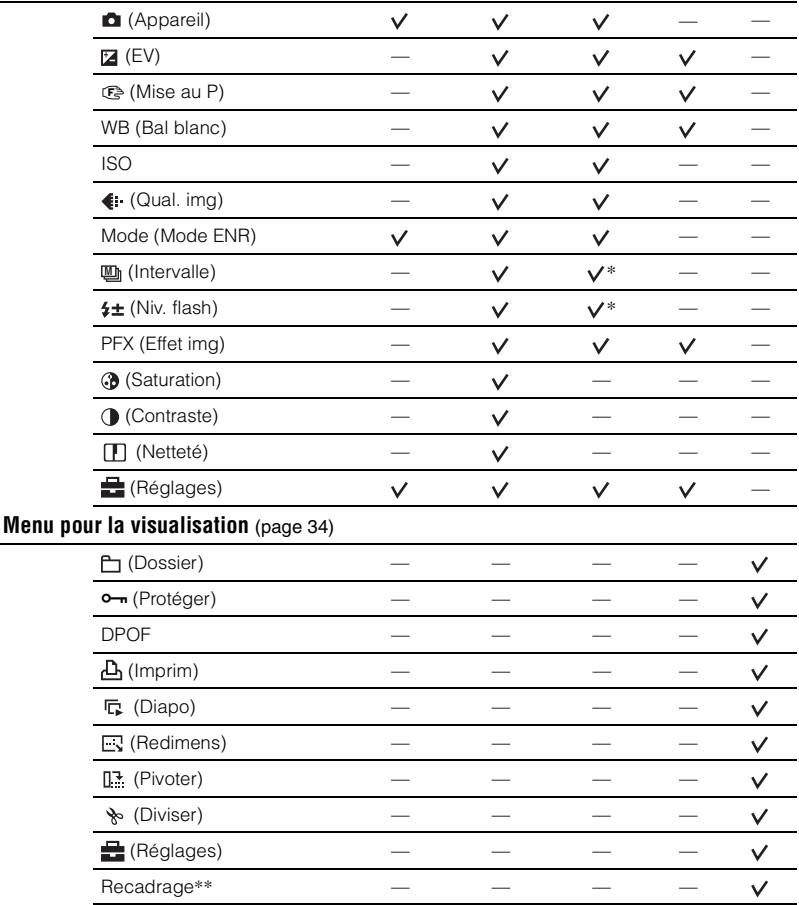

\* Les opérations sont limitées par le mode Scène sélectionné (page 24).

\*\*Disponible seulement pendant la lecture agrandie.

## **Menu de prise de vue**

 $\blacksquare$ lo III

Les réglages par défaut sont marqués par  $\mathcal{D}$ .

#### **(Appareil)**

Sélectionnez le mode d'image fixe de l'appareil photo.  $\rightarrow$  page 23, étape 5 de « Lisez ceci en *premier »*

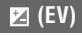

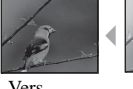

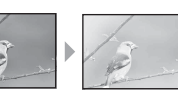

Pour régler manuellement l'exposition.

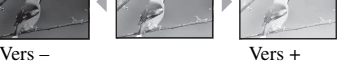

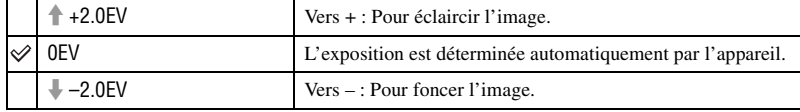

• Pour plus d'informations sur l'exposition  $\rightarrow$  page 10

- La valeur de correction peut être réglée par pas de 1/3EV.
- La correction d'exposition peut être inefficace lors d'une prise de vue d'un sujet très fortement ou faiblement éclairé ou si vous utilisez le flash.

#### 9 **(Mise au P)**

 $\Box$ ЮI 口

Vous pouvez choisir la méthode de mise au point. Utilisez le menu lorsqu'il est difficile d'obtenir une mise au point appropriée en mode de mise au point automatique.

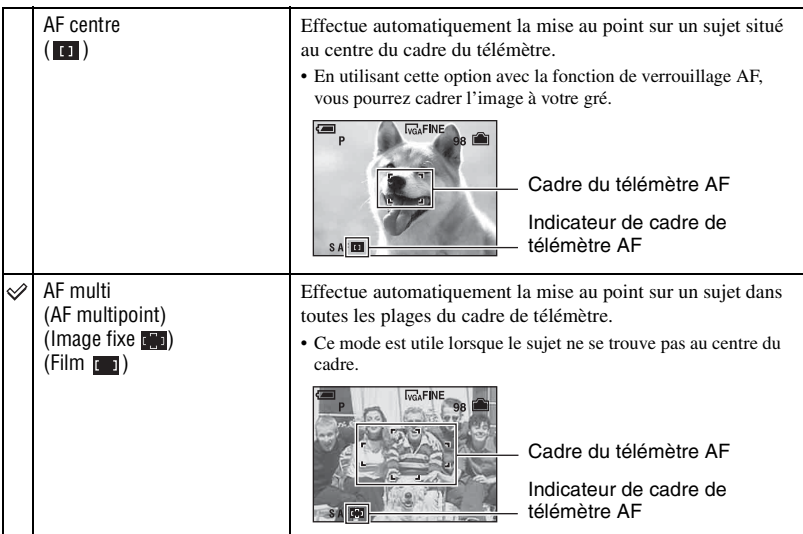

- AF est le sigle d'Auto Focus.
- Lors de la prise de vue de films, le mode [AF multi] est recommandé car la fonction AF est opérante même avec un certain degré de vibrations.
- Lorsque vous utilisez le zoom numérique ou l'illuminateur d'assistance AF, la fonction AF privilégie les sujets situés au centre ou près du centre du cadre. L'indicateur  $\begin{bmatrix} 0 \\ 1 \end{bmatrix}$  ou  $\begin{bmatrix} 1 \\ 1 \end{bmatrix}$  clignote alors et le cadre du télémètre AF ne s'affiche pas.
- Certains réglages ne peuvent pas être sélectionnés selon le mode Scène.

#### $\ddot{Q}$  Si le sujet n'est pas net

Lorsque le sujet se trouve au bord du cadre (ou de l'écran) ou que vous utilisez [AF centre], il est possible que l'appareil n'effectue pas la mise au point sur le sujet au bord du cadre. Dans ce cas, procédez comme suit.

1 Recadrez l'image de façon que le sujet soit au centre du cadre du télémètre AF, puis enfoncez le déclencheur à mi-course pour effectuer la mise au point sur le sujet (Verrouillage AF).

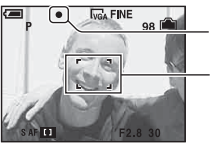

Indicateur de verrouillage AE/AF Cadre du télémètre AF

Vous pouvez recommencer cette procédure autant de fois que vous le désirez tant que vous n'enfoncez pas complètement le déclencheur.

2 Lorsque l'indicateur de verrouillage AE/AF cesse de clignoter pour rester continuellement allumé, recadrez l'ensemble de la scène et enfoncez complètement le déclencheur.

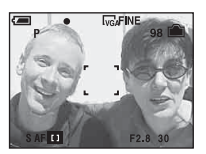

#### **WB (Bal blanc)**

Permet de régler les tonalités de couleur en fonction des conditions d'éclairage lorsque, par exemple, les couleurs d'une image ne paraissent pas normales.  $\frac{1}{2}$  (incandescent) Effectue un réglage pour les endroits où les conditions

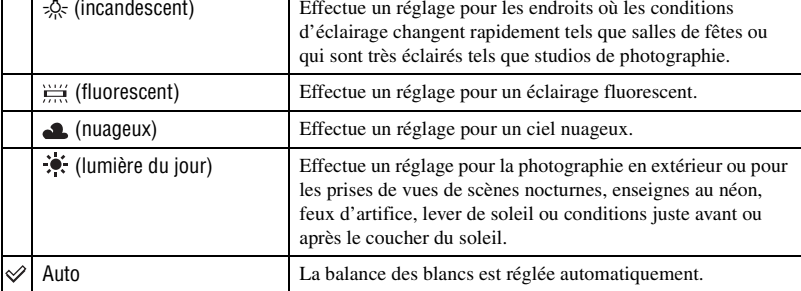

- Pour plus d'informations sur la balance des blancs  $\rightarrow$  page 11
- Sous un éclairage fluorescent tremblotant, il se peut que la fonction de balance des blancs ne fonctionne pas correctement, même si vous sélectionnez [ $\frac{1}{n+1}$ ] (fluorescent).
- Certaines options ne sont pas disponibles selon le mode Scène (page 24).

#### *Pour plus d'informations sur l'opération* t *page 25*

 $\begin{array}{c|c|c|c|c} \hline \textbf{C} & \textbf{H} & \textbf{H} \end{array}$  $\Box$ 

Permet de sélectionner la sensibilité à la lumière en unités ISO. Plus la valeur ISO est grande, plus la sensibilité est élevée.

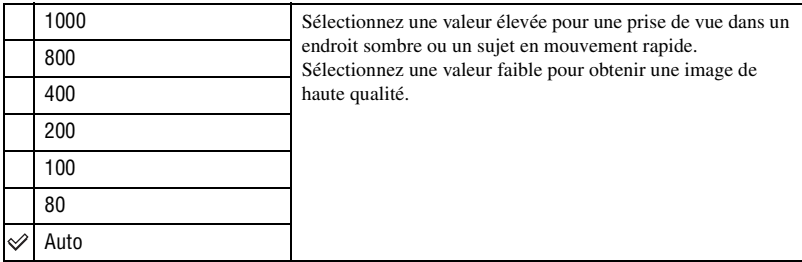

• Pour plus d'informations sur la sensibilité  $ISO \rightarrow page 10$ 

• Notez que le bruit sur l'image tend à augmenter lorsque le numéro de sensibilité ISO est plus élevé.

• [ISO] se trouve sur [Auto] en mode Scène.

#### **(Qual. img)**

Permet de sélectionner la qualité d'image fixe.

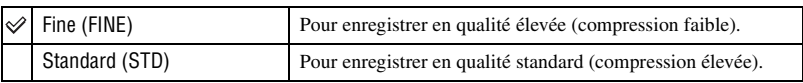

• Pour plus d'informations sur la qualité d'image  $\rightarrow$  page 11

#### **Mode (Mode ENR)**

Permet de sélectionner si l'appareil exécute une prise de vue en rafale ou pas lorsque vous appuyez sur le déclencheur.

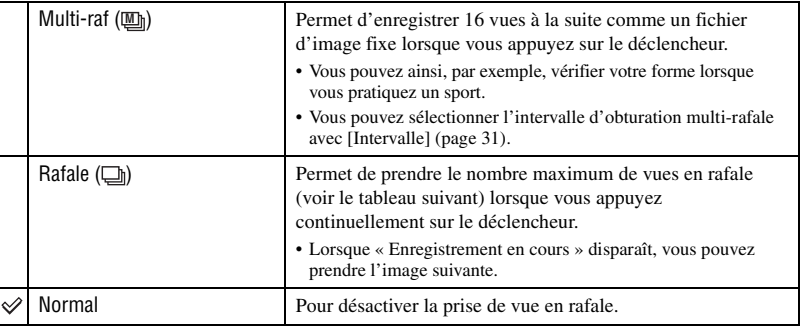

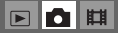

 $\boxed{E}$ **OB** 

#### Mode [Multi-raf]

- Vous pouvez visualiser successivement des images prises en mode Multi-rafale en procédant comme suit :
	- $-$  pour passer en pause/reprendre la lecture : Appuyez sur  $\bullet$  de la touche de commande.
	- pour une lecture vue par vue : Appuyez sur  $\blacktriangleleft/\blacktriangleright$  en mode de pause. Pour reprendre la lecture de la série d'images, appuyez sur  $\bullet$ .
- Les fonctions suivantes ne peuvent pas être utilisées en mode Multi-rafale :
	- zoom intelligent
	- flash
	- division d'une série d'images prises en mode Multi-rafale
	- effacement d'une vue d'une série d'images prises en mode Multi-rafale
	- réglage de l'intervalle de prise de vue sur un mode autre que  $\lceil 1/30 \rceil$  lorsque  $\blacksquare$  (Appareil) est sur [Auto]
- Lors de la lecture d'une série d'images prises en mode Multi-rafale sur un ordinateur ou un autre appareil photo dépourvu de cette fonction, l'image est affichée comme une image unique de 16 vues.
- La taille des images prises en mode Multi-rafale est de 1M.
- Vous ne pouvez pas prendre des images en mode Multi-rafale avec certains modes Scène (page 24).

#### Mode [Rafale]

- Le flash est sur  $\circledast$  (pas de flash).
- Lors d'un enregistrement avec le retardateur, une série de cinq images maximum est enregistrée.
- Lorsque la charge de la batterie est faible ou que la mémoire interne ou le « Memory Stick Duo » sont pleins, la prise de vue en mode Rafale s'arrête.
- Vous ne pouvez pas prendre des images en mode Rafale avec certains modes Scène (page 24).

#### Nombre maximum de vues prises en rafale

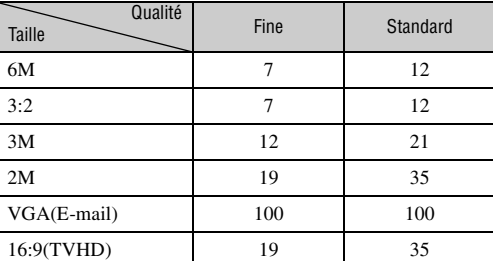

#### (Unités : images)

#### **(Intervalle) M**

Permet de sélectionner l'intervalle de prise de vue en mode [Multi-raf] (page 30).

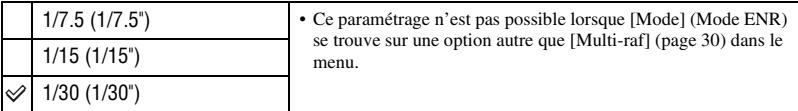

• **U** (Intervalle) ne s'affiche pas dans certains modes Scène.

 $\blacksquare$  $\blacksquare$ 

#### *Pour plus d'informations sur l'opération* t *page 25*

### **(Niv. flash)**

Permet de régler l'intensité lumineuse du flash.

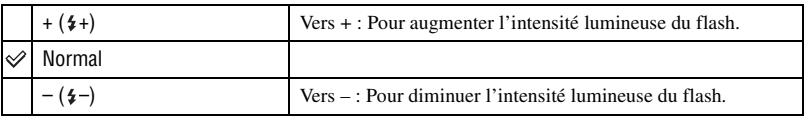

• Pour changer le mode de flash  $\rightarrow$  étape 5 de « Lisez ceci en premier »

• Il est possible que vous ne puissiez pas régler le Niveau Flash selon le mode Scène (page 24).

#### **PFX (Effet img)**

Vous permet de prendre une image avec des effets spéciaux.

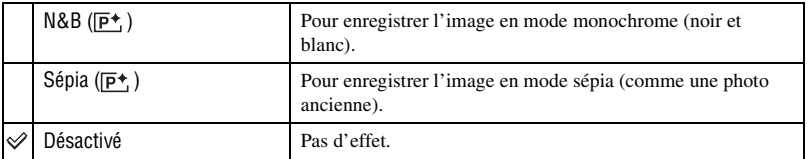

• Ce paramétrage n'est pas conservé lorsque vous mettez l'appareil hors tension.

#### **(Saturation)**

Pour régler la saturation de l'image.

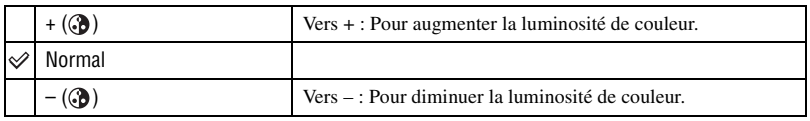

### **(Contraste)**

Pour régler le contraste de l'image.

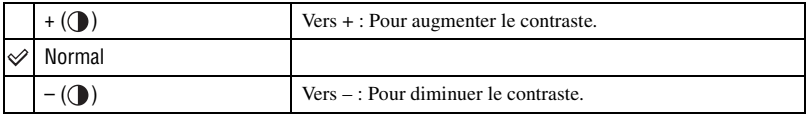

 $\boxed{D}$  $\begin{array}{c|c|c|c|c} \hline \textbf{C} & \textbf{H} & \textbf{B} & \textbf{B}$ 

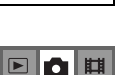

▣◘▦

 $\blacksquare$ o $\blacksquare$ 

### *Pour plus d'informations sur l'opération* t *page 25*

### **(Netteté)**

 $\boxed{\boxdot} \blacksquare$ 

 $\blacksquare$ 

Pour régler la netteté de l'image.

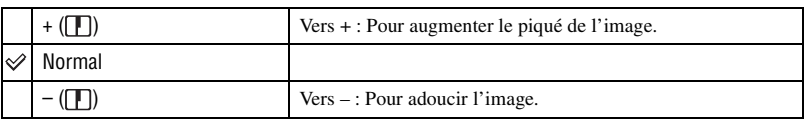

### **(Réglages)**

Voir page 41.

## **Menu de visualisation**

Les réglages par défaut sont marqués par  $\mathcal{D}$ .

#### **(Dossier)**

Permet de sélectionner le dossier contenant l'image que vous désirez visualiser lors de l'utilisation de l'appareil avec un « Memory Stick Duo ».

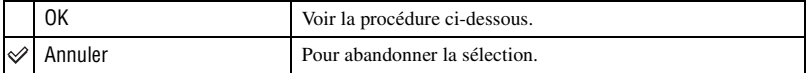

 $\sigma$  Sélectionnez le dossier désiré avec  $\blacktriangleleft$  de la touche de commande.

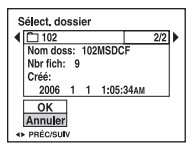

2 Sélectionnez [OK] avec  $\blacktriangle$ , puis appuyez sur  $\blacktriangleright$ .

 $\ddot{Q}$  En ce qui concerne le dossier

L'appareil stocke les images dans un dossier spécifié du « Memory Stick Duo » (page 46). Vous pouvez changer ce dossier ou en créer un nouveau.

- Pour créer un nouveau dossier  $\rightarrow$  [Créer dos ENR.] (page 46)
- Pour changer de dossier pour l'enregistrement des images  $\rightarrow$  [Chg doss ENR.] (page 47)
- Lorsqu'il y a plusieurs dossiers sur le « Memory Stick Duo » et que la première ou la dernière image du dossier est affichée, les indicateurs suivants apparaissent.

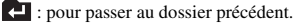

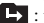

**L**: pour passer au dossier suivant.

: pour passer aux dossiers précédent et suivant.

 $\boxed{2}$ га ||||

#### - **(Protéger)**

#### $\blacksquare$

*Utilisation du menu*

Utilisation du menu

Pour protéger les images contre un effacement accidentel.

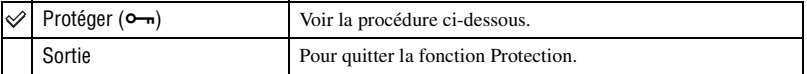

#### **Pour protéger des images en mode d'image unique**

- 1 Affichez l'image à protéger.
- 2 Appuyez sur MENU pour afficher le menu.
- 3 Sélectionnez  $\bullet$  (Protéger) avec  $\bullet$ / $\bullet$  de la touche de commande, puis appuyez sur  $\bullet$ . L'image est protégée et l'indicateur  $\sim$  (protéger) apparaît sur l'image.

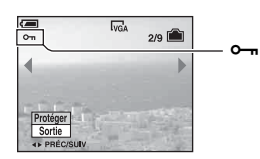

 $\overline{4}$  Pour protéger d'autres images, sélectionnez l'image désirée avec  $\overline{4}$ , puis appuyez sur  $\overline{4}$ .

#### **Pour protéger des images en mode planche index**

- 1 Appuyez sur (index) pour afficher l'écran planche index.
- 2 Appuyez sur MENU pour afficher le menu.
- 3 Sélectionnez  $\bullet$  (Protéger) avec  $\bullet$ / $\bullet$  de la touche de commande, puis appuyez sur  $\bullet$ .
- $\Phi$  Sélectionnez [Sélec] avec  $\blacktriangle$ / $\nabla$ , puis appuyez sur  $\Phi$ .
- **5** Sélectionnez l'image à protéger avec  $\triangle$ / $\blacktriangledown$ / $\triangle$ , puis appuyez sur  $\blacktriangledown$ . Un indicateur  $\rightarrow$  vert apparaît sur l'image sélectionnée.

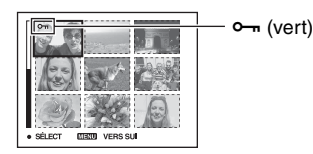

- 6 Pour protéger d'autres images, répétez l'opération de l'étape 5.
- 7 Appuyez sur MENU.
- 8 Sélectionnez [OK] avec  $\blacktriangleright$ , puis appuyez sur  $\blacklozenge$ . L'indicateur  $\sim$  devient blanc. Les images sélectionnées sont protégées.
- Pour protéger toutes les images dans le dossier, sélectionnez [Tout le dossier] à l'étape (4) et appuyez sur
	- $\bullet$ . Sélectionnez [Act] avec  $\triangleright$ , puis appuyez sur  $\bullet$ .

#### *Pour plus d'informations sur l'opération* t *page 25*

**EIN** 

脚

### **Pour déprotéger une image**

En mode d'image unique

Appuyez sur  $\bullet$  à l'étape  $\circled{3}$  ou  $\circled{4}$  de « Pour protéger des images en mode d'image unique ».

#### En mode planche index

- 1 Sélectionnez l'image à déprotéger à l'étape 5 de « Pour protéger des images en mode planche index ».
- 2 Appuyez sur  $\bullet$  de façon que l'indicateur  $\bullet \bullet$  soit grisé.
- 3 Répétez l'opération ci-dessus pour toutes les images à déprotéger.
- $\Phi$  Appuyez sur MENU, sélectionnez [OK] avec  $\blacktriangleright$ , puis appuyez sur  $\bullet$ .

#### **Pour déprotéger toutes les images du dossier**

Sélectionnez [Tout le dossier] à l'étape  $\overline{4}$  de « Pour protéger des images en mode planche index », et appuyez sur  $\bullet$ . Sélectionnez [Désact] avec  $\bullet$ , puis appuyez sur  $\bullet$ .

- Notez que le formatage de la mémoire interne ou du « Memory Stick Duo » efface toutes les données stockées sur le support d'enregistrement, même les images protégées, et qu'il n'est pas possible de les restaurer.
- La protection d'une image peut demander un certain temps.

#### **DPOF**

Pour ajouter une marque  $\mathbb{N}$  (demande d'impression) aux images que vous désirez imprimer (page 72).

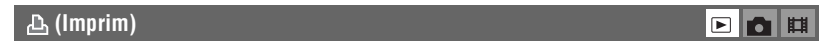

Voir page 68.

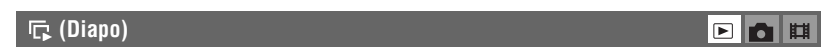

Pour lire les images enregistrées dans l'ordre (Diaporama).

#### **Interval**

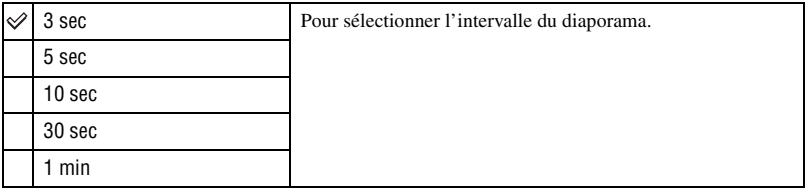
#### **Image**

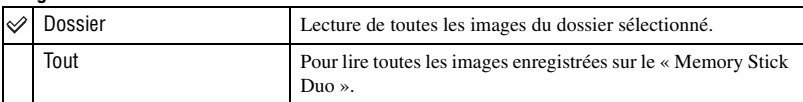

#### **Répétit**

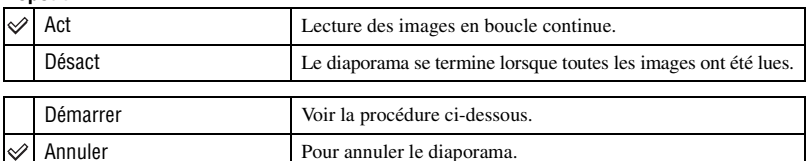

Utilisation du menu

 $\blacksquare$ 

*Utilisation du menu*

- $\odot$  Sélectionnez [Interval], [Image] et [Répétit] avec  $\triangle$   $\nabla$ / $\blacktriangleleft$  be la touche de commande.
- 2 Sélectionnez [Démarrer] avec  $\nabla/\blacktriangleright$ , puis appuyez sur  $\blacklozenge$ . Le diaporama commence.

Pour terminer le diaporama, appuyez sur  $\bullet$ , sélectionnez [Sortie] avec  $\bullet$ , puis appuyez sur  $\bullet$ .

- Pendant un diaporama, vous pouvez visualiser l'image précédente/suivante avec  $\blacktriangleleft/\blacktriangleright$ .
- La durée de l'intervalle n'est donnée qu'à titre indicatif et elle peut varier en fonction de la taille d'image, etc.

#### **(Redimens)**

Vous pouvez changer la taille d'une image enregistrée (Redimensionner) et sauvegarder l'image comme un nouveau fichier. L'image originale n'est pas effacée après le changement de taille.

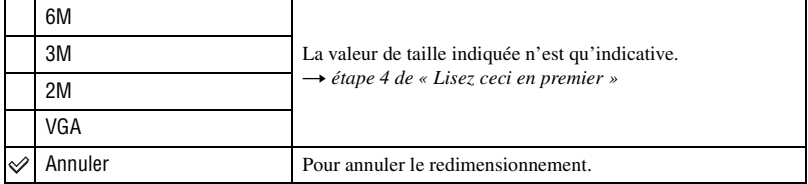

- 1 Affichez l'image à redimensionner.
- 2 Appuyez sur MENU pour afficher le menu.
- 3 Sélectionnez  $\Box$  (Redimens) avec  $\blacktriangleleft \blacktriangleright$  de la touche de commande, puis appuyez sur  $\blacktriangleright$ . Sélectionnez le format désiré avec  $\triangle$ / $\nabla$ , puis appuyez sur  $\bullet$ . L'image redimensionnée est enregistrée dans le dossier d'enregistrement comme le fichier le plus récent.
- Pour plus d'informations sur [Taille Img] t *étape 4 de « Lisez ceci en premier »*
- Vous ne pouvez pas changer la taille des films ou des images Multi-rafale.
- Lors d'une augmentation de taille, la qualité d'image se dégrade.
- Il n'est pas possible de redimensionner une image à la taille 3:2 ou 16:9.
- Lorsque vous redimensionnez une image 3:2 ou 16:9, une bande noire s'affiche en haut et en bas de l'image.

#### *Pour plus d'informations sur l'opération* t *page 25*

## **(Pivoter)**

 $\blacksquare$ 

**EL**OL

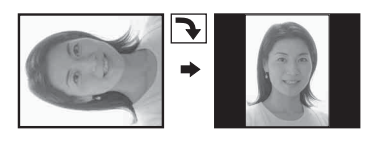

Pour faire pivoter une image fixe.

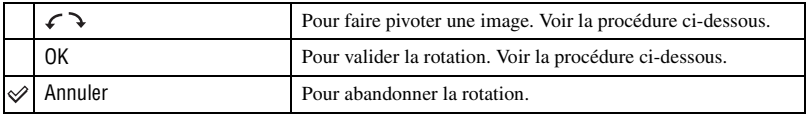

- 1 Affichez l'image à faire pivoter.
- 2 Appuyez sur MENU pour afficher le menu.
- 3 Sélectionnez  $\lim_{n \to \infty}$  (Pivoter) avec  $\blacktriangleleft$  de la touche de commande, puis appuyez sur  $\blacktriangleright$ .
- 4 Sélectionnez  $\lceil \mathcal{L} \rceil$  avec  $\blacktriangle$ , puis faites pivoter l'image avec  $\blacktriangleleft$ / $\blacktriangleright$ .
- **5** Sélectionnez [OK] avec  $\triangle$ / $\nabla$ , puis appuyez sur  $\odot$ .
- Vous ne pouvez pas faire pivoter des images protégées, des films ou des images Multi-rafale.
- Il se peut que vous ne puissiez pas faire pivoter des images prises avec d'autres appareils.
- Lorsque vous visualisez les images sur un ordinateur, il se peut que les informations de rotation d'image ne soient pas reconnues par certains logiciels.

### **(Diviser)**

Pour couper des films ou effacer des passages inutiles d'un film. Il est recommandé d'utiliser cette fonction lorsque la capacité de la mémoire interne ou du « Memory Stick Duo » est insuffisante ou pour envoyer des films comme pièces jointes à un e-mail.

• Notez que le film original est effacé et que son numéro est sauté. Notez également que les fichiers ne peuvent pas être restaurés à l'état avant la coupure.

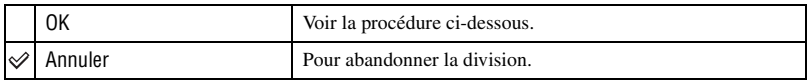

## *Pour plus d'informations sur l'opération* t *page 25*

## **Exemple : Coupure du film numéro 101\_0002**

Cette section décrit un exemple de division d'un film portant le numéro 101\_0002 et de l'effacement de scènes dans la configuration de fichiers suivante :

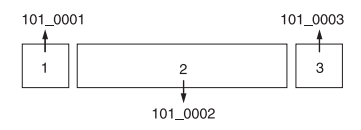

**1** Coupure de la scène A.

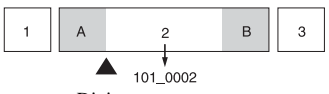

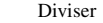

101\_0002 est divisé en 101\_0004 et 101\_0005.

**2** Coupure de la scène B.

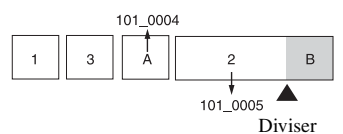

101\_0005 est divisé en 101\_0006 et 101\_0007.

**3** Effacement des scènes A et B si elles sont inutiles.

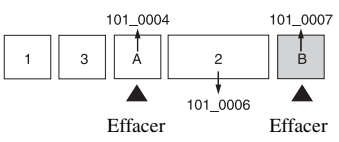

**4** Seules les scènes désirées restent.

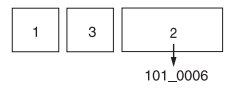

### **Procédure**

- 1 Affichez le film à diviser.
- 2 Appuyez sur MENU pour afficher le menu.
- 3 Sélectionnez  $\Diamond$  (Diviser) avec  $\Diamond$  de la touche de commande, puis appuyez sur  $\Diamond$ .
- 4 Sélectionnez [OK] avec  $\blacktriangle$ , puis appuyez sur  $\blacktriangleright$ . La lecture du film commence.

#### *Pour plus d'informations sur l'opération* t *page 25*

▣|◘│≋

∩旧

 $\boxed{\blacksquare}$ 

 $\overline{5}$  Appuyez sur  $\bullet$  au point de coupure désiré.

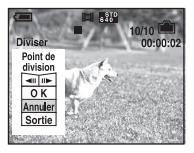

- Pour régler la position du point de coupure, sélectionnez [40] (retour arrière d'une image/ avance d'une image) et changez la position du point de coupure à l'aide de  $\blacktriangleleft$ .
- Pour changer le point de coupure, sélectionnez [Annuler]. La lecture du film reprend.
- 6 Sélectionnez [OK] avec  $\triangle$ / $\nabla$ , puis appuyez sur  $\odot$ .
- $\circled{7}$  Sélectionnez [OK] avec **A**, puis appuyez sur  $\bullet$ . La coupure est exécutée.
- Un film ayant fait l'objet de coupures se voit attribuer un nouveau numéro avant d'être enregistré comme le fichier le plus récent dans le dossier d'enregistrement sélectionné.
- Vous ne pouvez pas couper les types d'image suivants :
	- image fixe
	- films trop courts pour une coupure de scènes (films de moins de deux secondes environ)
	- films protégés (page 35)

## **(Réglages)**

Voir page 41.

#### **Recadrage**

Permet d'enregistrer une image agrandie (t *étape 6 de « Lisez ceci en premier »*) comme nouveau fichier*.*

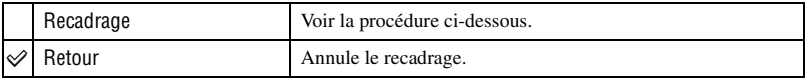

- 1 Appuyez sur MENU pendant le zoom de lecture pour afficher le menu.
- 2 Sélectionnez [Recadrage] avec  $\blacktriangleright$  de la touche de commande, puis appuyez sur  $\blacklozenge$ .
- 3 Sélectionnez la taille d'image avec  $\triangle$ / $\nabla$ , puis appuyez sur  $\odot$ . L'image est enregistrée et l'image originale réapparaît.
- L'image recadrée est enregistrée comme le fichier le plus récent dans le dossier d'enregistrement sélectionné et l'image originale est conservée.
- Il se peut que la qualité de l'image recadrée soit inférieure à celle de l'image originale.
- Il n'est pas possible de recadrer une image 3:2 ou 16:9.
- Il n'est pas possible de recadrer des images affichées en mode Quick Review.

# *Utilisation de l'écran Réglages* **Utilisation des paramètres de Réglages**

Vous pouvez modifier les réglages par défaut à l'aide de l'écran Réglages.

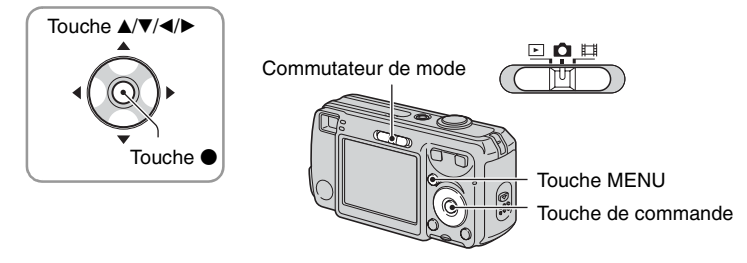

**1 Mettez l'appareil sous tension.**

**2 Appuyez sur MENU pour afficher le menu.**

- **3** Après avoir appuyé sur ▶ de la touche de commande, passez au paramètre  $\triangleq$  (Réglages), puis appuyez à nouveau sur ▶.
- **4** Appuyez sur **∆/▼/Ib** de la touche de **commande pour sélectionner le paramètre à régler.**

Le cadre du paramètre sélectionné devient jaune.

**5** Appuyez sur ● pour valider le réglage.

Pour faire disparaître l'écran (Réglages), appuyez sur MENU.

Pour revenir au menu depuis l'écran  $\blacksquare$  (Réglages), appuyez plusieurs fois sur  $\blacktriangleleft$  de la touche de commande.

## Pour abandonner le réglage sur l'écran **(Réglages)**

Si l'option [Annuler] est disponible, sélectionnez-la, puis appuyez sur  $\bullet$  de la touche de commande. Si elle n'est pas disponible, sélectionnez à nouveau le réglage précédent.

• Ce paramétrage reste mémorisé après la mise hors tension de l'appareil.

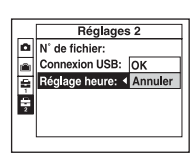

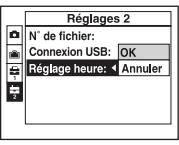

# **Appareil Photo**

Les réglages par défaut sont marqués par  $\mathcal{D}$ .

#### **Mode AF**

Permet de sélectionner le mode de mise au point automatique.

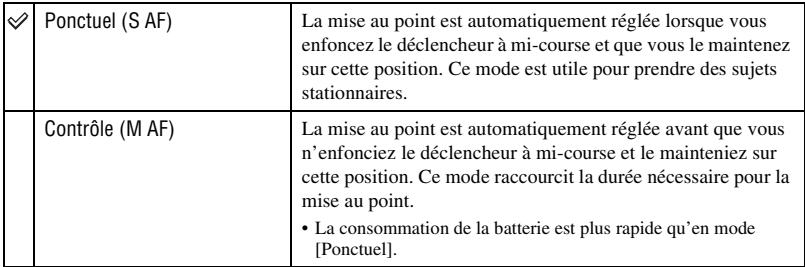

• Lors d'une prise de vue par le viseur avec l'écran LCD éteint, l'appareil fonctionne en mode [Ponctuel].

#### **Zoom numérique**

Pour sélectionner le mode de zoom numérique. L'appareil agrandit l'image à l'aide du zoom optique (jusqu'à 3×). Lorsque le facteur de zoom dépasse 3×, l'appareil utilise le zoom numérique intelligent ou de précision.

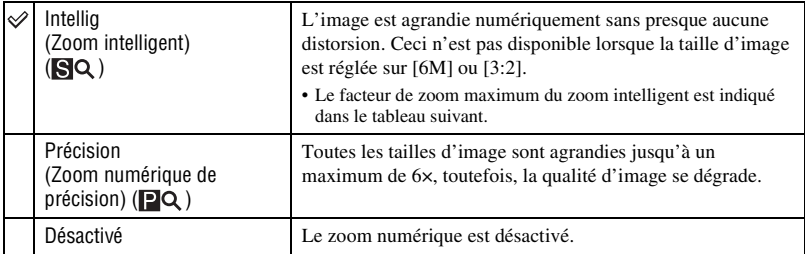

Taille d'image et facteur du zoom maximum lors de l'utilisation du zoom intelligent

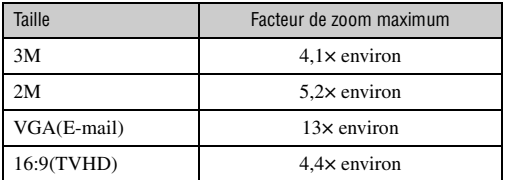

• Lorsque vous appuyez sur la touche de zoom, l'indicateur de facteur de zoom apparaît comme il est indiqué ci-dessous.

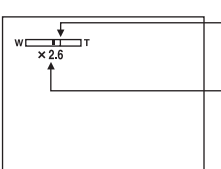

Le côté W de cette barre est la zone du zoom optique et le côté T est la zone du zoom numérique

Indicateur de facteur de zoom

- Le facteur de zoom maximum du zoom intelligent/zoom numérique de précision comprend celui du zoom optique.
- Le cadre du télémètre AF n'apparaît pas lors de l'utilisation du zoom numérique. L'indicateur  $\blacksquare$  ou  $\blacksquare$ clignote et le système AF fonctionne en privilégiant les sujets situés près du centre du cadre.
- Lors de l'utilisation du zoom intelligent, l'image à l'écran peut paraître grossière. Ce phénomène est toutefois, sans effet sur l'image enregistrée.

#### **Attén yeux roug**

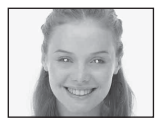

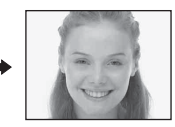

Permet d'atténuer le phénomène des yeux rouges lors de l'utilisation du flash. Effectuez cette sélection avant la prise de vue.

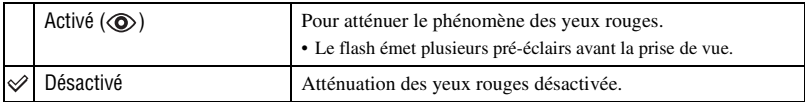

- Tenez l'appareil fermement en main pour empêcher les effets des vibrations car le déclenchement demande une seconde environ. Veillez également à ce que le sujet ne bouge pas.
- Il est possible que la fonction d'atténuation des yeux rouges ne produise pas l'effet désiré selon les différences individuelles, la distance du sujet, si celui-ci ne voit pas le premier flash ou d'autres conditions.

#### **Illuminat. AF**

L'illuminateur d'assistance AF offre un éclairage d'appoint pour faciliter la mise au point sur le sujet dans des endroits sombres.

Pour faciliter la mise au point par l'appareil, l'illuminateur d'assistance AF émet une lumière rouge jusqu'au verrouillage de la mise au point lorsque vous enfoncez le déclencheur à micourse. L'indicateur  $\mathbb{K}_{ON}$  apparaît alors.

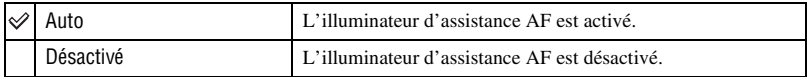

- Si la lumière de l'illuminateur d'assistance AF n'atteint pas suffisamment le sujet ou si le sujet est insuffisamment contrasté, la mise au point n'est pas réalisée. (Une distance de jusqu'à environ 3,5 m (137 7/8 po.) (W)/2,5 m (98 1/2 po.) (T) est recommandée.)
- La mise au point s'effectue dès lors que la lumière de l'illuminateur d'assistance AF atteint le sujet, même si elle est légèrement décalée par rapport au centre du sujet.
- Le cadre du télémètre AF n'apparaît pas. L'indicateur **du** ou **c**lignote et le système AF fonctionne en privilégiant les sujets situés près du centre du cadre.
- L'illuminateur d'assistance AF est inopérant lorsque  $\int$  (mode crépuscule) ou  $\boxed{\triangle}$  (mode paysage) est sélectionné en mode Scène.
- L'illuminateur d'assistance AF émet une lumière très vive. Bien que ceci ne soit pas dangereux, ne regardez pas directement de près dans l'émetteur de l'illuminateur d'assistance AF.

#### **Aff apr capt**

Cette fonction affiche l'image enregistrée pendant deux secondes environ à l'écran juste après la prise de vue d'une image fixe.

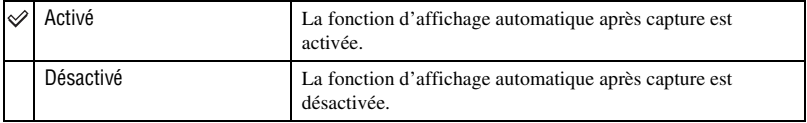

• Si vous enfoncez alors à mi-course le déclencheur pendant ce moment, l'affichage de l'image enregistrée disparaît et vous pouvez immédiatement prendre la photo suivante.

# **Outil mémoire intern**

## *Pour plus d'informations sur l'opération* t *page 41*

N'apparaît pas lorsqu'il y a un « Memory Stick Duo » dans l'appareil. Les réglages par défaut sont marqués par  $\mathcal{D}$ .

#### **Formater**

Permet de formater la mémoire interne.

• Notez que le formatage efface définitivement toutes les données de la mémoire interne, y compris les images protégées.

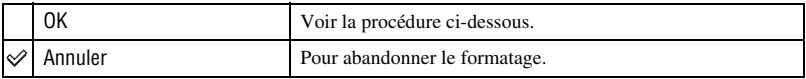

- 1 Sélectionnez [OK] avec  $\triangle$  de la touche de commande, puis appuyez sur  $\bullet$ . Le message « Données mémoire interne seront effacées Prêt? » apparaît.
- 2 Sélectionnez [OK] avec  $\blacktriangle$ , puis appuyez sur  $\blacklozenge$ . Le formatage est terminé.

# **Outil Memory Stick**

Apparaît seulement lorsqu'il y a un « Memory Stick Duo » dans l'appareil. Les réglages par défaut sont marqués par  $\mathcal{D}$ .

#### **Formater**

Permet de formater le « Memory Stick Duo ». Les « Memory Stick Duo » en vente dans le commerce sont déjà formatés et peuvent être utilisés immédiatement.

• Notez que le formatage efface toutes les données définitivement du « Memory Stick Duo », y compris les images protégées.

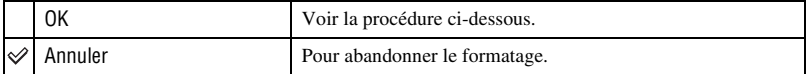

- 1 Sélectionnez [OK] avec  $\triangle$  de la touche de commande, puis appuyez sur  $\bullet$ . Le message « Données Memory Stick seront effacées Prêt? » apparaît.
- 2 Sélectionnez [OK] avec  $\blacktriangle$ , puis appuyez sur  $\blacklozenge$ . Le formatage est terminé.

#### **Créer dos ENR.**

Permet de créer un dossier sur un « Memory Stick Duo » pour y enregistrer des images.

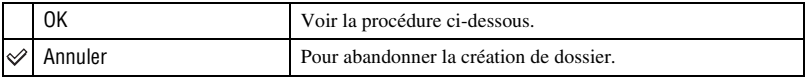

1 Sélectionnez [OK] avec  $\triangle$  de la touche de commande, puis appuyez sur  $\bullet$ . L'écran de création de dossier apparaît.

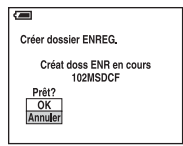

2 Sélectionnez [OK] avec  $\blacktriangle$ , puis appuyez sur  $\blacktriangleright$ .

Un nouveau dossier est créé avec un numéro incrémenté de 1 par rapport au numéro le plus élevé et ce nouveau dossier est utilisé pour l'enregistrement actuel.

- Pour plus d'informations sur le dossier, voir page 34.
- Lorsque vous ne créez pas de nouveau dossier, le dossier « 101MSDCF » est sélectionné comme dossier d'enregistrement.
- Vous pouvez créer des dossiers jusqu'à « 999MSDCF ».
- Les images sont enregistrées dans le nouveau dossier créé jusqu'à ce qu'un autre dossier soit créé ou sélectionné.
- Il n'est pas possible d'effacer un dossier avec l'appareil. Pour effacer un dossier, utilisez votre ordinateur, etc.
- Jusqu'à 4 000 images peuvent être enregistrées dans un dossier. Lorsqu'un dossier est plein, un nouveau dossier est automatiquement créé.
- Pour plus d'informations, voir « Destinations de stockage des fichiers d'image et noms de fichier » (page 59).

#### **Chg doss ENR.**

Pour changer le dossier actuellement utilisé pour l'enregistrement des images.

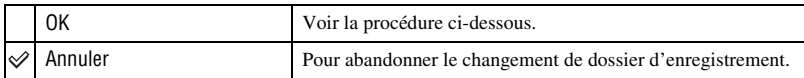

 $\odot$  Sélectionnez [OK] avec  $\triangle$  de la touche de commande, puis appuyez sur  $\bullet$ . L'écran de sélection de dossier apparaît.

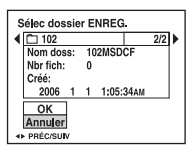

2 Sélectionnez le dossier désiré avec  $\blacktriangleleft\blacktriangleright$ , et [OK] avec  $\blacktriangle$ , puis appuyez sur  $\blacktriangleright$ .

- Vous ne pouvez pas sélectionner le dossier « 100MSDCF » comme dossier d'enregistrement.
- Vous ne pouvez pas déplacer des images enregistrées vers un autre dossier.

#### **Copier**

Permet de copier toutes les images de la mémoire interne dans un « Memory Stick Duo ».

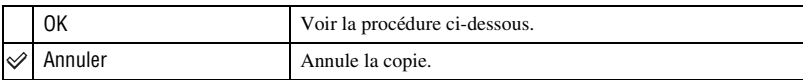

- 1 Insérez un « Memory Stick Duo » ayant une capacité d'au moins 32 Mo.
- 2 Sélectionnez [OK] avec  $\triangle$  de la touche de commande, puis appuyez sur  $\bullet$ . Le message « Données mémoire interne seront copiées Prêt? » apparaît.
- 3 Sélectionnez [OK] avec  $\blacktriangle$ , puis appuyez sur  $\blacktriangleright$ . La copie commence.

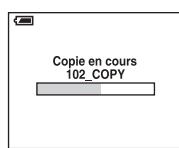

- Utilisez des batteries ayant une capacité suffisante ou l'adaptateur secteur (non fourni). Si vous essayez de copier des fichiers d'image avec des batteries ayant peu de capacité restante, elles risquent de se décharger complètement, et la copie peut échouer ou les données être endommagées.
- Vous ne pouvez pas copier des images individuelles.
- Les images originales de la mémoire interne sont conservées même après la copie. Pour effacer le contenu de la mémoire interne, retirez le « Memory Stick Duo » après la copie, puis exécutez la commande [Formater] de (Outil mémoire intern) (page 45).
- Vous ne pouvez pas sélectionner un dossier copié sur un « Memory Stick Duo ».
- Même si vous copiez des données, une marque  $\Box$  (demande d'impression) n'est pas copiée.

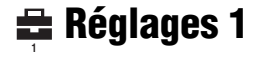

Les réglages par défaut sont marqués par  $\mathcal{D}$ .

#### **Bip**

Permet de sélectionner le bruit émis lorsque vous utilisez l'appareil.

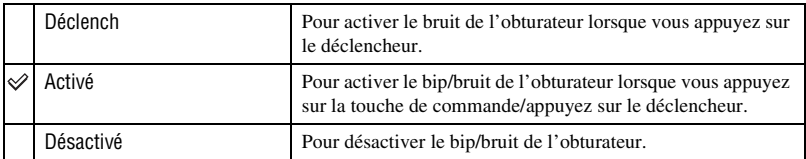

#### **Langue**

Permet de sélectionner la langue de l'affichage des éléments de menu, des avertissements et des messages.

#### **Initialiser**

Permet de réinitialiser les paramètres aux réglages par défaut.

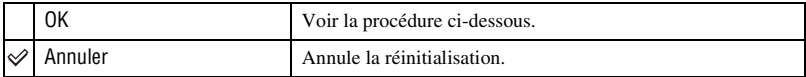

 $\odot$  Sélectionnez [OK] avec  $\triangle$  de la touche de commande, puis appuyez sur  $\bullet$ . Le message « Initialiser tous les paramètres Prêt? » apparaît.

2 Sélectionnez [OK] avec  $\blacktriangle$ , puis appuyez sur  $\blacklozenge$ . Les paramètres sont réinitialisés aux réglages par défaut.

• Ne coupez pas l'alimentation pendant la réinitialisation.

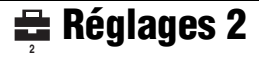

Les réglages par défaut sont marqués par  $\mathcal{D}$ .

#### **N° de fichier**

Permet de sélectionner la méthode utilisée pour affecter des numéros de fichier aux images.

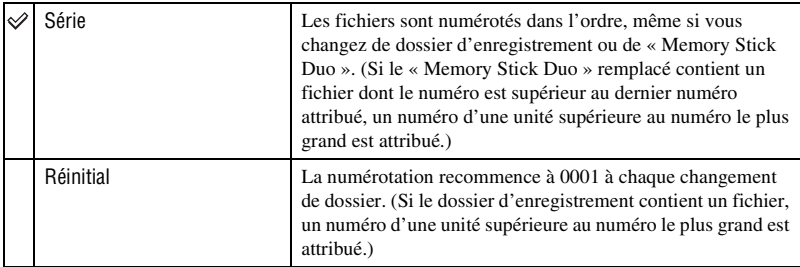

#### **Connexion USB**

Permet de sélectionner le mode USB à utiliser lorsque l'appareil est raccordé à un ordinateur ou à une imprimante compatible PictBridge à l'aide du câble USB.

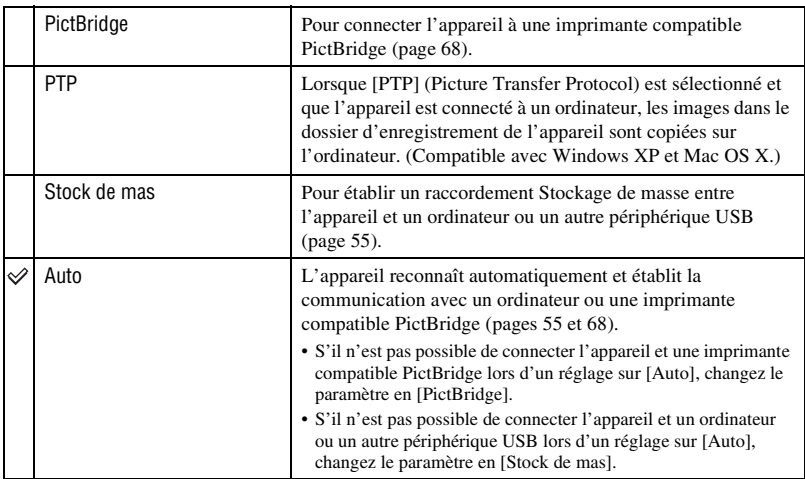

## **Réglage heure**

Permet de régler la date et l'heure.

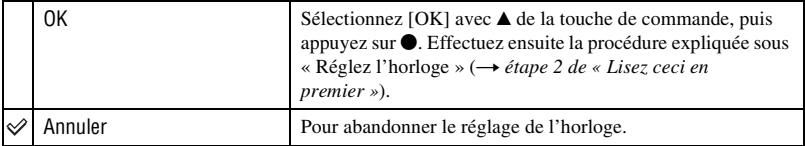

# *Utilisation de votre ordinateur* **Utilisation de votre ordinateur Windows**

Pour plus d'informations sur l'utilisation d'un ordinateur Macintosh, voir « Utilisation de votre ordinateur Macintosh » (page 65). Cette section décrit les écrans en version anglaise.

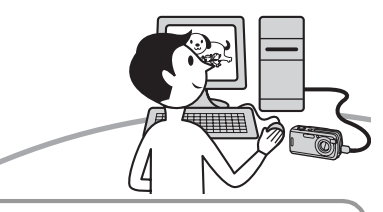

**Installez tout d'abord le logiciel fourni (page 53)**

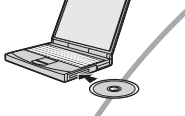

**Copie d'images sur l'ordinateur (page 54)**

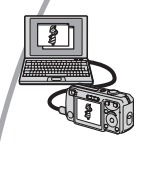

Visualisation d'images sur l'ordinateur

## **Visualisation d'images à l'aide du logiciel fourni (page 61)**

- 
- Visualisation d'images stockées sur votre ordinateur • Visualisation de photos classées par date • Edition d'images
- 

Impression des images

### **Environnement matériel et logiciel recommandé**

L'environnement suivant est recommandé pour l'ordinateur connecté à l'appareil.

#### **Environnement recommandé pour la copie d'images**

#### **Système d'exploitation (préinstallé) :**

Microsoft Windows 2000 Professionnel, Windows Millennium Edition, Windows XP Edition Familiale ou Windows XP Professionnel

• Le fonctionnement n'est pas garanti dans un environnement basé sur une mise à niveau des systèmes d'exploitation ci-dessus ou dans un environnement multiboot.

**Processeur :** MMX Pentium 200 MHz ou plus rapide

#### **Connecteur USB :** Fourni en standard

#### **Écran :**

Résolution de l'écran ; 800 × 600 points ou plus

Couleurs ; Couleur haute définition (couleur 16-bits, 65 000 couleurs) ou plus

#### **Environnement recommandé pour l'utilisation du logiciel fourni**

#### **Système d'exploitation (préinstallé) :**

Microsoft Windows 2000 Professionnel, Windows Millennium Edition, Windows XP Edition Familiale ou Windows XP Professionnel

**Carte son :** Carte son stéréo 16 bits et hautparleurs

#### **Processeur/Mémoire :** Pentium III

500 MHz ou plus rapide, 128 Mo de RAM ou plus (Recommandé : Pentium III 800 MHz ou plus rapide et 256 Mo de RAM ou plus)

**Disque dur :** Espace disque requis pour l'installation—200 Mo ou plus

#### **Écran :**

Résolution de l'écran ; 800 × 600 points ou plus

Couleurs ; Couleur haute définition (couleur 16-bits, 65 000 couleurs) ou plus

#### **Remarques sur la connexion de l'appareil à un ordinateur**

- Les opérations ne sont pas garanties pour tous les environnements matériels et logiciels recommandés mentionnés ci-dessus.
- Si vous connectez simultanément plusieurs périphériques USB à un même ordinateur, il se peut que certains d'entre eux, y compris votre appareil photo, ne fonctionnent pas, ceci dépendant du type des périphériques USB utilisés.
- Les opérations ne sont pas garanties si vous utilisez un concentrateur USB.
- La connexion de votre appareil à l'aide d'une interface USB répondant à la norme Hi-Speed USB (compatible USB 2.0) permet un transfert de données avancé (transfert de données haute vitesse) car il est compatible avec cette norme.
- Trois modes peuvent être utilisés pour une connexion USB lors du raccordement à un ordinateur : [Auto] (réglage par défaut), [Stock de mas] et [PTP]. Cette section prend les modes [Auto] et [Stock de mas] comme exemples. Pour plus d'informations sur le [PTP], voir page 49.
- Lorsque votre ordinateur quitte le mode de mise en veille ou mise en veille prolongée, il se peut que la communication entre l'appareil et l'ordinateur ne soit pas rétablie simultanément.

# **Installation du logiciel fourni**

Vous pouvez installer le logiciel fourni en procédant comme suit.

- Lors de l'utilisation de Windows 2000/Me, ne connectez pas l'appareil à l'ordinateur avant l'installation.
- Sous Windows 2000/XP, ouvrez une session en tant qu'administrateur.
- Lorsque vous installez le logiciel fourni, cela installe automatiquement le pilote USB.

#### **1 Mettez l'ordinateur sous tension et insérez le CD-ROM (fourni) dans le lecteur de CD-ROM.**

L'écran du menu d'installation apparaît.

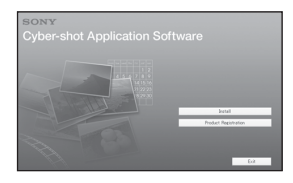

• Si l'écran n'apparaît pas, double-cliquez sur  $\Box$  (My Computer)  $\rightarrow$ \$ (CYBERSHOTSOFT).

# **2 Cliquez sur [Install].**

L'écran « Choose Setup Language » (choisissez la langue d'installation) apparaît.

## **3 Sélectionnez la langue désirée, puis cliquez sur [Next].**

L'écran « License Agreement » (contrat de licence) apparaît.

Lisez attentivement le contrat. Si vous acceptez les clauses du contrat, cliquez sur le bouton d'option devant [I accept the terms of the license agreement] (j'accepte les clauses du contrat de licence), puis cliquez sur [Next].

### **4 Procédez comme il est indiqué à l'écran pour terminer l'installation.**

Lorsque le message de confirmation de redémarrage apparaît, redémarrez l'ordinateur en procédant comme il est indiqué à l'écran.

## **5 Une fois l'installation terminée, retirez le CD-ROM.**

# **Copie d'images sur l'ordinateur**

Cette section décrit la marche à suivre en prenant un ordinateur Windows comme exemple.

Vous pouvez copier des images de l'appareil vers votre ordinateur en procédant comme suit :

## **Pour un ordinateur avec une fente « Memory Stick »**

Retirez le « Memory Stick Duo » de l'appareil et insérez-le dans l'adaptateur Memory Stick Duo. Insérez l'adaptateur Memory Stick Duo dans l'ordinateur et copiez des images.

## **Pour un ordinateur sans fente « Memory Stick »**

Copiez les images comme il est indiqué aux étapes 1 à 4 des pages 54 à 58.

- Lors de l'utilisation de Windows 2000/Me, installez le logiciel fourni avant d'effectuer ces opérations. L'installation est inutile avec Windows XP.
- Les affichages sur écran illustrés dans cette section sont des exemples de copie d'images depuis un « Memory Stick Duo ».

## **Étape 1 : Préparation de l'appareil et de l'ordinateur**

### **1 Insérez un « Memory Stick Duo » contenant des images dans l'appareil.**

• Cette étape est inutile lors de la copie d'images de la mémoire interne.

**2 Insérez dans l'appareil des batteries ayant une capacité suffisante ou branchez l'appareil à une prise murale à l'aide de l'adaptateur secteur (non fourni).**

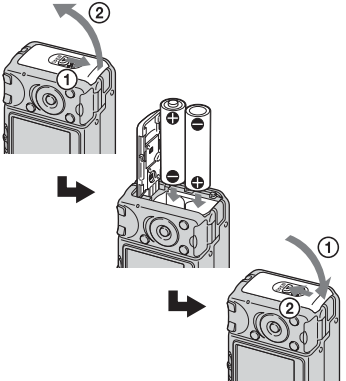

- Lorsque vous copiez des images vers votre ordinateur en utilisant des batteries, la copie peut échouer ou les données d'image peuvent être endommagées si les batteries se déchargent trop tôt.
- **3 Placez le commutateur de mode sur , puis mettez l'appareil et l'ordinateur sous tension.**

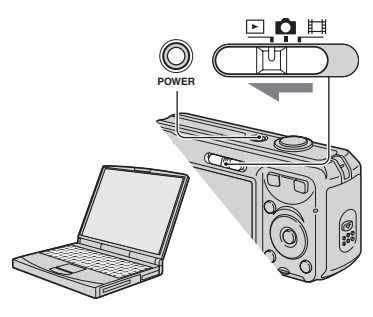

#### **Étape 2 : Raccordement de l'appareil à l'ordinateur**

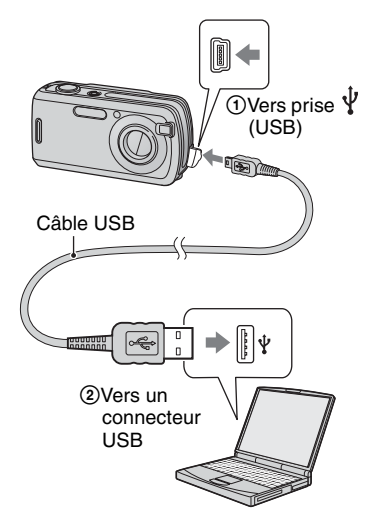

• Sous Windows XP, l'assistant de lecture automatique apparaît sur le bureau.

« Mode USB Stock de mas » apparaît sur l'écran de l'appareil.

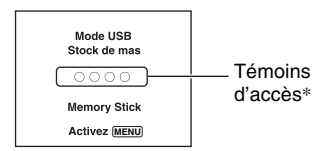

Lorsqu'une connexion USB est établie pour la première fois, l'ordinateur exécute automatiquement un programme pour reconnaître l'appareil. Patientez un instant.

- \* Pendant la communication, les témoins d'accès deviennent rouges. N'utilisez pas l'ordinateur jusqu'à ce que les témoins deviennent blancs.
- Si l'indication « Mode USB Stock de mas » n'apparaît pas, placez [Connexion USB] sur [Stock de mas] (page 49).

### **Étape 3-A : Copie d'images vers un ordinateur**

 $X$   $P$ 

- Pour Windows 2000/Me, procédez comme indiqué dans la section « Étape 3-B : Copie d'images vers un ordinateur » à la page 56.
- Sous Windows XP, lorsque l'écran de l'assistant n'apparaît pas automatiquement, procédez comme décrit dans « Étape 3-B : Copie d'images vers un ordinateur » à la page 56.

Cette section décrit un exemple de copie d'images vers un dossier de « My Documents ».

**1 Après avoir établi une connexion USB à l'étape 2, cliquez sur [Copy pictures to a folder on my computer using Microsoft Scanner and Camera Wizard] (Copier les images dans un dossier de l'ordinateur au moyen de l'assistant Scanneur et appareil photo Microsoft) → [OK] lorsque l'écran de l'assistant apparaît automatiquement sur le bureau.**

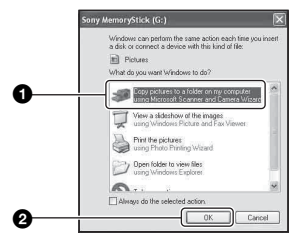

L'écran « Scanner and Camera Wizard » (assistant Scanneur et appareil photo) apparaît.

# **2 Cliquez sur [Next].**

Les images stockées sur le « Memory Stick Duo » de l'appareil apparaissent.

• S'il n'y a pas de « Memory Stick Duo » dans l'appareil, les images de la mémoire interne apparaissent.

**3 Cliquez sur la case à cocher des images que vous ne désirez pas copier pour la décocher, puis cliquez sur [Next].**

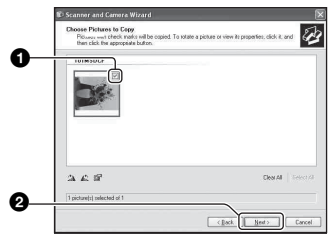

L'écran « Picture Name and Destination » (nom d'image et destination) apparaît.

## **4 Sélectionnez un nom et une destination pour les images, puis cliquez sur [Next].**

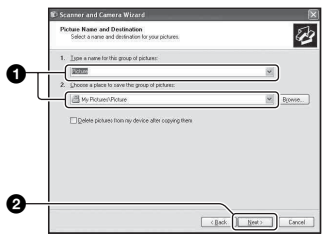

La copie des images commence. Lorsque la copie est terminée, l'écran « Other Options » (autres options) apparaît.

• Cette section décrit un exemple de copie d'images vers le dossier « My Documents ». **5 Cliquez sur le bouton d'option près de [Nothing. I'm finished working with these pictures] (Aucune. J'ai fini de travailler avec ces images) pour le sélectionner, puis cliquez sur [Next].**

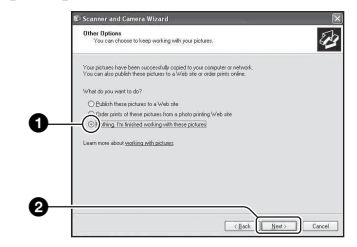

L'écran « Completing the Scanner and Camera Wizard » (fin de l'exécution de l'assistant scanneur et appareil photo) apparaît.

# **6 Cliquez sur [Finish].**

L'écran de l'assistant se ferme.

• Pour copier d'autres images, déconnectez le câble USB (page 58). Procédez ensuite comme il est indiqué sous « Étape 2 : Raccordement de l'appareil à l'ordinateur » à la page 55.

### **Étape 3-B : Copie d'images vers un ordinateur**

#### 2000 Me

• Sous Windows XP, procédez comme il est indiqué sous « Étape 3-A : Copie d'images vers un ordinateur » à la page 55.

Cette section décrit un exemple de copie d'images vers le dossier « My Documents ».

**1 Double-cliquez sur [My Computer]** t **[Removable Disk]**   $\rightarrow$  [DCIM].

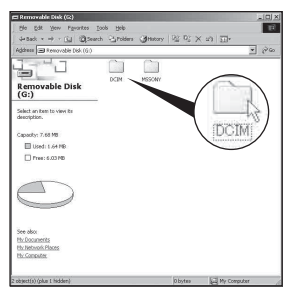

- Si l'icône « Removable Disk » n'est pas affichée, voir page 80.
- **2 Double-cliquez sur le dossier contenant les fichiers d'image à copier. Cliquez ensuite sur un fichier d'image avec le bouton droit de la souris pour afficher le menu, puis cliquez sur [Copy].**

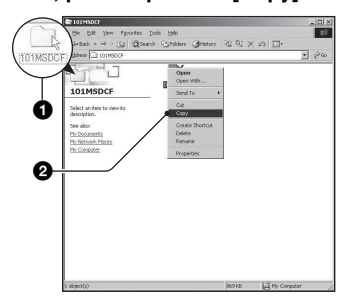

• Pour la destination de stockage des fichiers d'image, voir page 59.

**3 Double-cliquez sur le dossier [My Documents]. Cliquez ensuite dans la fenêtre « My Documents » avec le bouton droit de la souris pour afficher le menu, puis cliquez sur [Paste].**

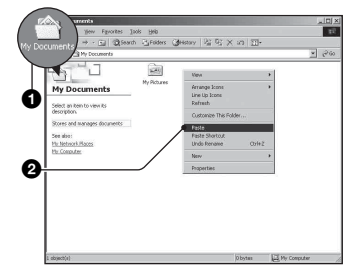

Les fichiers d'image sont copiés vers le dossier « My Documents ».

• Si une image portant le même nom de fichier existe déjà dans le dossier de destination de copie, le message de confirmation d'écrasement apparaît. Lorsque vous écrasez une image existante avec une nouvelle, les données du fichier original sont supprimées. Pour copier un fichier d'image sur l'ordinateur sans écraser le fichier existant, renommez au préalable le fichier à copier. Notez, toutefois, que si vous changez le nom de fichier (page 60), vous ne pourrez peut-être pas visualiser l'image sur l'appareil.

## **Étape 4 : Visualisation d'images sur l'ordinateur**

Cette section explique comment visualiser des images copiées dans le dossier « My Documents ».

## **1** Cliquez sur [Start]  $\rightarrow$  [My **Documents].**

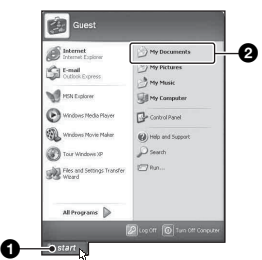

Le contenu du dossier « My Documents » s'affiche.

• Si vous n'êtes pas sous Windows XP, double-cliquez sur [My Documents] sur le bureau.

## **2 Double-cliquez sur le fichier d'image désiré.**

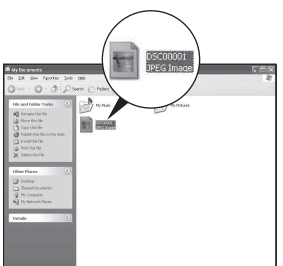

L'image s'affiche.

#### **Pour supprimer la connexion USB**

Utilisez les procédures suivantes avant de :

- débrancher le câble USB
- retirer un « Memory Stick Duo »
- insérer un « Memory Stick Duo » dans l'appareil après la copie d'images depuis la mémoire interne
- mettre l'appareil hors tension

## ■ Sous Windows 2000/Me/XP

 $\circled{1}$  Double-cliquez sur  $\circled{1}$  sur la barre des tâches.

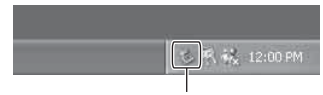

Double-cliquez ici

- 2 Cliquez sur  $\oplus$  (Sony DSC)  $\rightarrow$  [Stop].
- 3 Vérifiez le périphérique dans la fenêtre de confirmation, puis cliquez sur [OK].
- 4 Cliquez sur [OK]. Le périphérique est déconnecté.
	- L'opération de l'étape 4 est inutile sous Windows XP.

#### **Destinations de stockage des fichiers d'image et noms de fichier**

Les fichiers des images enregistrées avec l'appareil sont groupés dans des dossiers sur le « Memory Stick Duo ».

#### **Exemple : visualisation de dossiers sous Windows XP**

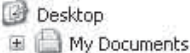

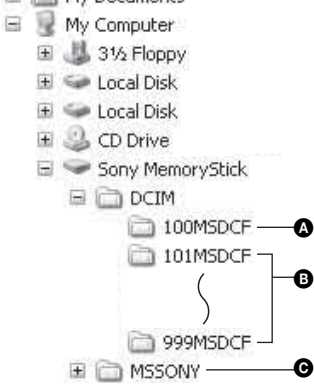

A Dossier contenant des données d'images enregistrées avec un appareil sans fonction de création de dossier

B Dossier contenant des données d'images enregistrées avec cet appareil Si aucun nouveau dossier n'a été créé, les dossiers présents sont les suivants :

- « Memory Stick Duo » ; « 101MSDCF » seulement
- Mémoire interne ; « 101\_SONY » seulement
- 

**O** Dossier contenant des données de films. etc., enregistrés avec un appareil sans fonction de création de dossiers

- Vous ne pouvez pas enregistrer des images dans le dossier « 100MSDCF ». Les images de ces dossiers ne peuvent être que visualisées.
- Vous ne pouvez pas enregistrer/visualiser des images dans le dossier « MSSONY ».
- La structure du nom des fichiers d'image est la suivante :  $\square \square \square \square$  est un nombre de 0001 à 9999. La partie numérique du nom de fichier d'un film enregistré en mode film est la même que celle du fichier d'image planche index correspondant.
	- $-$  Fichiers d'image fixe : DSC0 $\square\square\square\square$ .JPG
	- $-$  Fichiers de film : MOV0 $\square\square\square\square$ MPG
	- Fichiers d'image planche index enregistrés avec les films :  $MOV0\square\square\square\square\square$ THM
- Pour plus d'informations sur les dossiers, voir pages 34 et 46.

# **Visualisation des fichiers d'images stockés sur un ordinateur avec votre appareil (utilisation d'un « Memory Stick Duo »)**

Cette section décrit la marche à suivre en prenant un ordinateur Windows comme exemple.

Lorsqu'un fichier d'image copié sur l'ordinateur n'est plus présent sur un « Memory Stick Duo », vous pouvez le visualiser à nouveau sur votre appareil en le recopiant depuis l'ordinateur sur un « Memory Stick Duo ».

- L'étape 1 n'est pas nécessaire si le nom de fichier attribué avec l'appareil n'a pas été changé.
- Il se peut que vous ne puissiez pas visualiser certaines images en raison de leur taille.
- Si un fichier d'image a été édité sur un ordinateur ou pris avec un modèle d'appareil différent du vôtre, il n'est pas garanti que vous pourrez le visualiser sur votre appareil.
- S'il n'y a pas de dossier, créez-en un avec l'appareil (page 46) avant de copier le fichier d'image.

**1 Cliquez sur le fichier d'image avec le bouton droit de la souris, puis cliquez sur [Rename]. Changez le nom de fichier à « DSC0**ssss **».**

Pour  $\Box \Box \Box$  saisissez un nombre de 0001 à 9999.

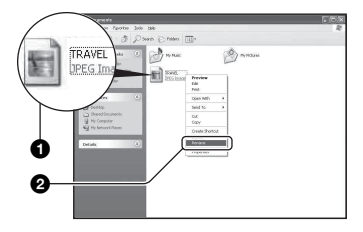

- Si un message de confirmation d'écrasement apparaît, saisissez un numéro différent.
- Une extension de fichier peut être affichée selon la configuration sur l'ordinateur. L'extension de fichier pour les images fixes est JPG et celle pour les films est MPG. Ne changez pas l'extension de fichier.

**2 Copiez le fichier d'image dans le dossier du « Memory Stick Duo » dans l'ordre suivant :**

- 1Cliquez sur le fichier d'image avec le bouton droit de la souris, puis cliquez sur [Copy].
- 2Double-cliquez sur [Removable Disk] ou [Sony MemoryStick] dans [My Computer].
- $\Omega$ Cliquez sur le dossier [ $\square$  $\square$ MSDCF] avec le bouton droit de la souris dans le dossier [DCIM], puis cliquez sur [Paste].
	- $\square \square \square$  indique un nombre de 100 à 999.

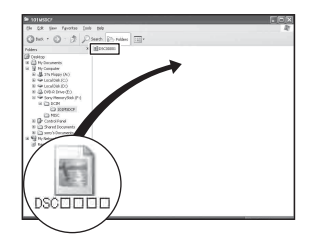

# **Utilisation des logiciels fournis**

# **Utilisation des logiciels fournis**

Vous pouvez utiliser encore mieux les images fixes et la vidéo de l'appareil en profitant du logiciel.

Cette section décrit le logiciel et donne des instructions de base.

# **Description du logiciel**

Avec ce logiciel, vous pouvez :

- Importer des images prises avec l'appareil et les afficher sur l'écran.
- Organiser les images, sur l'ordinateur, suivant un calendrier par date de prise de vue pour les visualiser.
- Retoucher, imprimer et envoyer des images fixes comme pièces jointes à un e-mail, changer la date de prise de vue et bien plus.
- Pour plus d'informations sur le logiciel fourni, reportez-vous à Help.

Pour accéder à Help, cliquez sur [Start]  $\rightarrow$ [Programs] (sous Windows XP, [All  $Programs] \rightarrow [Sony Picture Utility] \rightarrow$  $[Help]$  (aide)  $\rightarrow$  [Cyber-shot Viewer].

#### **Lancement et fermeture du logiciel**

### **Lancement du logiciel**

Double-clquez sur l'icône (Cyber-shot Viewer) du bureau.

Ou, depuis le menu Démarrer : Cliquez sur  $[Start] \rightarrow [Programs]$  (sous Windows XP,  $[All Programs] \rightarrow [Sony Picture Utility]$  $\rightarrow$  [Cyber-shot Viewer].

## **Fermeture du logiciel**

Cliquez sur le bouton  $\mathbb{X}$  dans le coin droit supérieur de l'écran.

# **Instructions de base**

Procédez comme suit pour importer et visualiser des images de l'appareil.

## **Importation d'images**

#### **1 Vérifiez que « Media Check Tool »\* (outil de contrôle de support) est exécuté.**

\* « Media Check Tool » est un programme qui détecte et importe automatiquement les images lorsqu'un « Memory Stick » est inséré ou que l'appareil est connecté.

Recherchez l'icône (Media Check Tool) sur la barre des tâches.

• S'il n'y a pas d'icône  $\blacksquare$ : Cliquez sur  $[Start] \rightarrow [Programs]$  (sous Windows XP,  $[All Programs] \rightarrow [Sony Picture Utility]$  $\rightarrow$  [Cyber-shot Viewer]  $\rightarrow$  [Tools]  $\rightarrow$ [Media Check Tool].

## **2 Connectez l'appareil à l'ordinateur avec le câble USB.**

Lorsque l'appareil a été détecté automatiquement, l'écran [Import Images] (importer images) s'affiche.

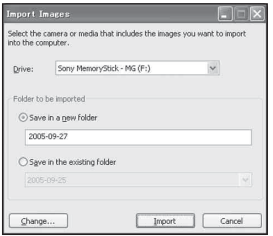

- Si vous utiliserez la fente « Memory Stick », reportez-vous tout d'abord à la page 54.
- Sous Windows XP, si l'assistant de lecture automatique apparaît, fermez-le.

# **3 Importez les images.**

Pour démarrer l'importation des images, cliquez sur le bouton [Import] (importer).

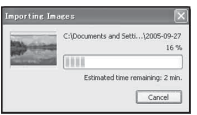

Les images sont importées, par défaut, dans un dossier créé dans « My Pictures » (mes images) dont le nom est la date d'importation.

• Reportez-vous à la page 64 pour les instructions de changement du « Folder to be imported ».

## **Visualisation d'images**

## **1 Contrôle des images importées**

Le logiciel se lance lorsque l'importation est terminée. Des vignettes des images importées s'affichent.

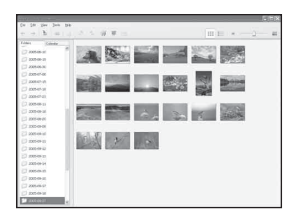

- Le dossier « My Pictures » est réglé comme dossier par défaut dans « Viewed folders » (dossiers visualisés).
- Vous pouvez double-cliquer sur une vignette pour afficher l'image toute seule.

### **2 Visualisation des images dans « Viewed folders » (dossiers visualisés) classées par date de prise de vue sur un calendrier**

- 1Cliquez sur l'onglet [Calendar] (calendrier). Les années où les images ont été prises sont indiquées.
- 2Cliquez sur l'année. Les images prises cette année-là s'affichent, classées sur le calendrier par

date de prise de vue.

- 3Pour afficher les images par mois, cliquez sur le mois désiré. Des vignettes des images prises ce mois-là s'affichent.
- 4Pour afficher les images par heure, cliquez sur la date désirée. Des vignettes des images prises ce jourlà s'affichent, classées par heure.

#### Ecran d'affichage des années

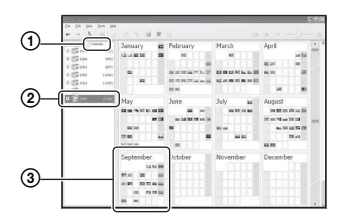

#### Ecran d'affichage des mois

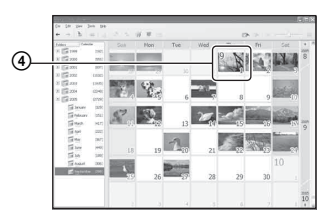

#### Ecran d'affichage des heures

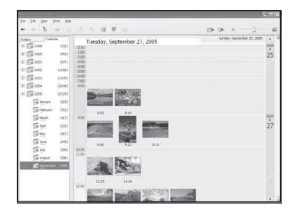

• Pour obtenir une liste des images d'une année ou mois particulier, cliquez sur cette période sur la gauche de l'écran.

# **3 Affichage d'images individuelles**

Sur l'écran d'affichage des heures, double-cliquez sur une vignette pour afficher l'image toute seule dans une fenêtre séparée.

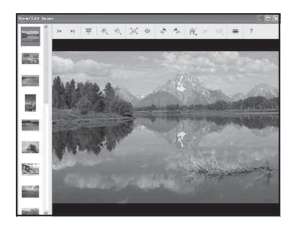

• Vous pouvez éditer des images affichées en cliquant sur le bouton de la barre d'outils.

#### **Affichage des images en mode plein écran**

Pour afficher un diaporama des images actuelles en mode plein écran, cliquez sur le bouton  $\overline{\mathbb{F}}$ .

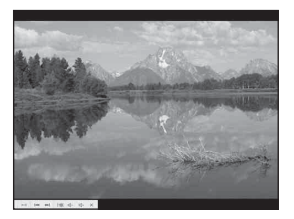

- Pour visualiser ou mettre en pause le diaporama, cliquez sur le bouton en bas à gauche de l'écran.
- Pour arrêter le diaporama, cliquez sur le bouton en bas à gauche de l'écran.

# **Autres fonctions du logiciel**

#### **Préparation des images stockées sur l'ordinateur pour les visualiser**

Il est possible de visualiser, avec le logiciel, des images stockées antérieurement sur l'ordinateur. Pour les visualiser, enregistrez le dossier qui contient les images comme l'un des « Viewed folders ». Dans le menu [File], choisissez [Register Viewered Folders...] (enregistrer les dossiers visualisés…) pour afficher l'écran de réglages pour l'enregistrement de

« Viewed folders ».

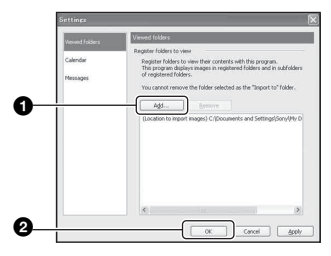

Cliquez sur le bouton [Add...] (ajouter…), puis spécifiez le dossier avec les images à importer pour l'enregistrer comme

- « Viewed folder ».
- Les images dans les sous-dossiers de « Viewed folders » sont également enregistrées.

#### **Changement du « Folder to be imported » (dossier à importer)**

Pour changer le « Folder to be imported », accédez à l'écran « Import Settings » (importer réglages).

Pour afficher l'écran « Import Settings », choisissez [Image Import Settings...] (réglages importer image…) dans le menu [File] (fichier).

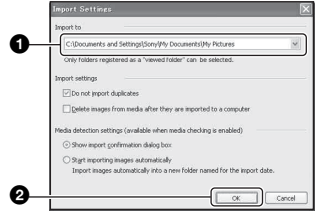

Choisissez le « Folder to be imported ».

• Vous pouvez spécifier le « Folder to be imported » parmi les dossiers enregistrés comme « Viewed folders ».

#### **Actualisation des informations d'enregistrement d'image**

Pour actualiser les informations d'image, choisissez [Update Database] (actualiser base de données) dans le menu [Tools] (outils).

- L'actualisation de la base de données peut prendre un certain temps.
- Si vous renommez des fichiers ou dossiers d'image dans « Viewed folders », il n'est pas possible de les afficher avec ce logiciel. Dans ce cas, actualisez la base de données.

## **Support technique**

Des informations supplémentaires sur ce produit et les réponses à des questions fréquemment posées sont disponibles sur le site du support utilisateur Sony. http://www.sony.net/

# **Utilisation de votre ordinateur Macintosh**

Vous pouvez copier des images sur votre ordinateur.

• Le logiciel fourni n'est pas compatible avec les ordinateurs Macintosh.

#### **Environnement matériel et logiciel recommandé**

L'environnement suivant est recommandé pour l'ordinateur connecté à l'appareil.

#### **Environnement recommandé pour la copie d'images**

#### **Système d'exploitation (préinstallé) :**

Mac OS 9.1, 9.2 ou Mac OS X (v10.0 ou ultérieure)

**Connecteur USB :** Fourni en standard

#### **Remarques sur la connexion de l'appareil à un ordinateur**

- Les opérations ne sont pas garanties pour tous les environnements matériels et logiciels recommandés mentionnés ci-dessus.
- Si vous connectez simultanément plusieurs périphériques USB à un même ordinateur, il se peut que certains d'entre eux, y compris votre appareil photo, ne fonctionnent pas, ceci dépendant du type des périphériques USB utilisés.
- Les opérations ne sont pas garanties si vous utilisez un concentrateur USB.
- La connexion de votre appareil à l'aide d'une interface USB répondant à la norme Hi-Speed USB (compatible USB 2.0) permet un transfert de données avancé (transfert de données haute vitesse) car il est compatible avec cette norme.
- Trois modes peuvent être utilisés pour une connexion USB lors du raccordement à un ordinateur : [Auto] (réglage par défaut), [Stock de mas] et [PTP]. Cette section prend les modes [Auto] et [Stock de mas] comme exemples. Pour plus d'informations sur le [PTP], voir page 49.
- Lorsque votre ordinateur quitte le mode de mise en veille ou mise en veille prolongée, il se peut que la communication entre l'appareil et l'ordinateur ne soit pas rétablie simultanément.

#### **Copie et visualisation d'images sur un ordinateur**

#### **1 Préparez l'appareil et l'ordinateur Macintosh.**

Effectuez les opérations décrites sous « Étape 1 : Préparation de l'appareil et de l'ordinateur » à la page 54.

# **2 Branchez le câble USB.**

Effectuez les opérations décrites sous « Étape 2 : Raccordement de l'appareil à l'ordinateur » à la page 55.

### **3 Copiez les fichiers d'image sur l'ordinateur Macintosh.**

- 1Double-cliquez sur l'icône nouvellement reconnue  $\rightarrow$  [DCIM]  $\rightarrow$ dossier où sont stockées les images à copier.
- 2Faites glisser les fichiers d'image sur l'icône du disque dur. Les fichiers d'image sont copiés sur le disque dur.
- Pour plus d'informations sur l'emplacement de stockage des images et les noms de fichier, voir page 59.

# **4 Visualisez les images sur l'ordinateur.**

Double-cliquez sur l'icône du disque  $dur \rightarrow$  fichier d'image désiré dans le dossier contenant les fichiers copiés pour ouvrir ce fichier.

#### **Pour supprimer la connexion USB**

Utilisez les procédures suivantes avant de :

- débrancher le câble USB
- retirer un « Memory Stick Duo »
- insérer un « Memory Stick Duo » dans l'appareil après la copie d'images depuis la mémoire interne
- mettre l'appareil hors tension

#### **Faites glisser l'icône du lecteur ou l'icône du « Memory Stick Duo » sur l'icône « Trash ».**

L'appareil est déconnecté de l'ordinateur.

• Si vous utilisez Mac OS X v10.0, éteignez l'ordinateur avant d'effectuer la procédure cidessus.

Des informations supplémentaires sur ce produit et les réponses à des questions fréquemment posées sont disponibles sur le site du support utilisateur Sony. http://www.sony.net/

#### *Impression des images fixes*

# **Comment imprimer des images fixes**

Lorsque vous imprimez des images prises en mode [16:9(TVHD)], il est possible que les deux bords soient coupés ; vérifiez toujours avant d'imprimer (page 83).

#### **Impression directe des images à l'aide d'une imprimante compatible PictBridge (page 68)**

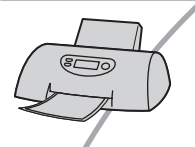

Vous pouvez imprimer des images en connectant directement l'appareil à une imprimante compatible PictBridge.

#### **Impression directe à l'aide d'une imprimante compatible « Memory Stick »**

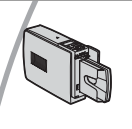

« Memory Stick ». Pour plus d'informations, consultez le mode d'emploi accompagnant l'imprimante.

#### **Impression à l'aide d'un ordinateur**

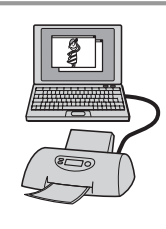

Vous pouvez copier les images sur un ordinateur à l'aide du logiciel fourni et les imprimer.

Vous pouvez imprimer les images avec une imprimante compatible

#### **Impression en magasin (page 72)**

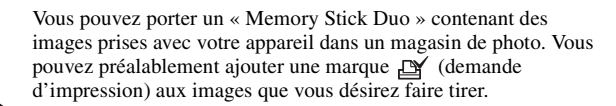

# **Impression directe des images à l'aide d'une imprimante compatible PictBridge**

Même si vous ne disposez pas d'un ordinateur, vous pouvez imprimer les images que vous avez prises avec votre appareil en connectant directement celui-ci à une imprimante compatible PictBridge.

# **PictBridge**

• La technologie « PictBridge » est basée sur la norme CIPA. (CIPA : Camera & Imaging Products Association)

## **En mode d'image unique**

Vous pouvez imprimer une image unique sur une feuille.

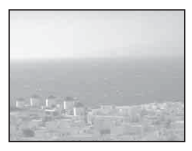

### **En mode planche index**

Vous pouvez imprimer plusieurs images en taille réduite sur une feuille. Vous pouvez imprimer un jeu d'images identiques  $(1)$ ou d'images différentes (2).

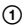

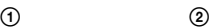

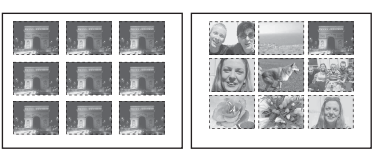

- La fonction d'impression planche index n'est pas disponible sur toutes les imprimantes.
- Le nombre d'images pouvant être imprimé comme une image planche index diffère selon les imprimantes.
- Il n'est pas possible d'imprimer des films.
- Si l'indicateur  $\alpha$  clignote pendant cinq secondes environ sur l'écran de l'appareil (notification d'erreur), vérifiez l'imprimante connectée.

## **Étape 1 : Préparation de l'appareil**

Préparez l'appareil pour le raccorder à l'imprimante avec le câble USB. Lors du raccordement de l'appareil à une imprimante qui est reconnue lorsque [Connexion USB] est réglé sur [Auto], l'étape 1 est inutile.

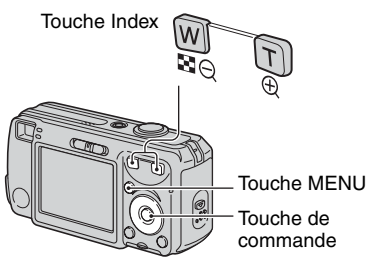

- Il est recommandé d'utiliser des batteries ayant une capacité suffisante ou un adaptateur secteur (non fourni) pour éviter que l'alimentation ne fasse défaut pendant l'impression.
- **1 Appuyez sur MENU pour afficher le menu.**
- **2** Appuyez sur ► de la touche de **commande pour sélectionner (Réglages).**
- $3$  Sélectionnez  $\left[\frac{1}{2}\right]$  (Réglages 2) **avec** V**, puis [Connexion USB] avec** v**/**V**/**B**.**

# **4 Sélectionnez [PictBridge] avec** B**/ ▲**, puis appuyez sur ●.

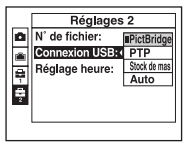

Le mode USB est spécifié.

### **Étape 2 : Raccordement de l'appareil à l'imprimante**

**1** Raccordez la prise  $\sqrt{\frac{1}{2}}$  (USB) de **l'appareil à la prise USB de l'imprimante à l'aide du câble USB fourni.**

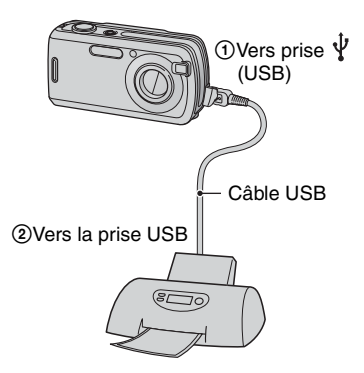

## **2 Mettez l'appareil et l'imprimante sous tension.**

Lorsque la connexion est établie, l'indicateur / apparaît.

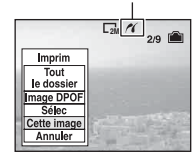

L'appareil passe en mode de lecture, puis une image et le menu d'impression apparaissent à l'écran.

# **Étape 3 : Impression**

Quel que soit le mode sur lequel le commutateur de mode est réglé, le menu d'impression apparaît à la fin de l'étape 2.

### **1 Sélectionnez la méthode d'impression désirée avec ▲/▼ de la touche de commande, puis**  appuyez sur  $\bullet$ .

#### **[Tout le dossier]**

Pour imprimer toutes les images dans le dossier.

### **[Image DPOF]**

Pour imprimer toutes les images portant

la marque (demande d'impression) (page 72) quelle que soit l'image affichée.

## **[Sélec]**

Pour sélectionner et imprimer toutes les images choisies.

1Sélectionnez l'image que vous désirez imprimer avec  $\blacktriangleleft$ , puis appuyez sur  $\bullet$ 

La marque  $\sqrt{\ }$  apparaît sur l'image sélectionnée.

- Répétez cette opération pour sélectionner d'autres images.
- $(2)$  Sélectionnez [Imprim] avec  $\nabla$ , puis appuyez sur  $\bullet$ .

## **[Cette image]**

Pour imprimer l'image affichée.

• Si vous sélectionnez [Cette image] et placez [Index] sur [Activé] à l'étape 2, vous pouvez imprimer un jeu d'images identiques comme une image planche index.

## **2 Sélectionnez les paramètres d'impression avec ▲/▼/◀/▶.**

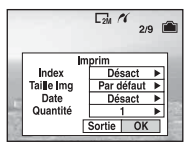

# **[Index]**

Sélectionnez [Activé] pour imprimer une image planche index.

## **[Taille Img]**

Sélectionnez la taille de la feuille d'impression.

## **[Date]**

Sélectionnez [J&H] ou [Date] pour horodater les images.

• Lorsque vous sélectionnez [Date], la date est insérée dans l'ordre spécifié (→ étape 2 de *« Lisez ceci en premier »*). Cette fonction n'est pas disponible sur toutes les imprimantes.

# **[Quantité]**

Lorsque [Index] est sur [Désact] :

Sélectionnez le nombre de feuilles à imprimer pour une image. L'image sera imprimée comme une image unique.

### Lorsque [Index] est sur [Activé] :

Sélectionnez le nombre de jeux d'images que vous désirez imprimer comme une image planche index. Si vous avez sélectionné [Cette image] à l'étape 1, sélectionnez le nombre d'images identiques que vous désirez imprimer côte à côte sur une feuille comme une image planche index.

• Il se peut que le nombre spécifié d'images ne tienne pas sur une seule feuille s'il est trop élevé.

## **3 Sélectionnez [OK] avec** V**/**B**, puis**  appuyez sur  $\bullet$ .

L'image est imprimée.

• Ne débranchez pas le câble USB lorsque l'indicateur (Ne débranchez pas le câble USB) apparaît à l'écran.

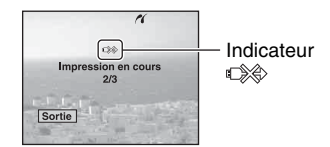

### **Pour imprimer d'autres images**

Après l'étape 3, sélectionnez [Sélec] et l'image désirée avec  $\triangle/\blacktriangledown$ , puis effectuez les opérations depuis l'étape 1.

#### **Pour imprimer les images de l'écran planche index**

Effectuez les opérations d'« Étape 1 : Préparation de l'appareil » (page 68) et « Étape 2 : Raccordement de l'appareil à l'imprimante » (page 69), puis procédez comme il est indiqué ci-dessous. Lorsque vous connectez l'appareil à l'imprimante, le menu d'impression apparaît. Sélectionnez [Annuler] pour faire disparaître le menu d'impression, puis procédez comme suit :

- 1 Appuyez sur (Index). L'écran planche index apparaît.
- 2 Appuyez sur MENU pour afficher le menu.
- **③** Sélectionnez **<u>A</u>** (Imprim) avec ▶, puis appuyez sur  $\bullet$ .

4 Sélectionnez la méthode d'impression désirée avec  $\triangle$ / $\nabla$ , puis appuyez sur  $\odot$ .

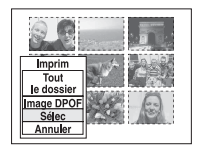

# **[Sélec]**

Pour sélectionner et imprimer toutes les images choisies.

Sélectionnez l'image à imprimer avec  $\blacktriangle$ /  $\nabla/$  $\blacklozenge$ , puis appuyez sur  $\blacklozenge$  pour afficher la marque  $\blacktriangledown$ . (Répétez cette procédure pour sélectionner d'autres images.) Appuyez ensuite sur MENU.

## **[Image DPOF]**

Pour imprimer toutes les images portant la marque (demande d'impression) quelle que soit l'image affichée.

#### **[Tout le dossier]**

Pour imprimer toutes les images dans le dossier.

5 Effectuez les opérations des étapes 2 et 3 d'« Étape 3 : Impression » (page 70).

# **Impression en magasin**

Vous pouvez porter un « Memory Stick Duo » contenant des images prises avec votre appareil dans un magasin de photo. Vous pouvez ajouter la marque  $\mathbb{R}$ (demande d'impression) à vos images pour ne pas avoir à les resélectionner lorsque vous prévoyez de les faire tirer dans un magasin offrant des services de tirage photo compatibles DPOF.

• Vous ne pouvez pas faire tirer des images de la mémoire interne dans un magasin de photo directement depuis l'appareil. Copiez les images sur un « Memory Stick Duo », puis portez le « Memory Stick Duo » au magasin de photo.

## **Qu'est-ce que le DPOF ?**

DPOF (Digital Print Order Format) est une fonction vous permettant d'ajouter une marque (demande d'impression) sur les images d'un « Memory Stick Duo » que vous désirez imprimer ultérieurement.

- Vous pouvez également imprimer les images portant la marque  $\mathbb{R}$  (demande d'impression) à l'aide d'une imprimante compatible avec la norme DPOF (Digital Print Order Format) ou d'une imprimante compatible PictBridge.
- Vous ne pouvez pas placer une marque d'impression sur les films.
- Lorsque vous marquez des images prises en mode [Multi-raf], toutes les images sont imprimées sur une feuille divisée en 16 sections.

#### **Lorsque vous portez un « Memory Stick Duo » à un magasin**

- Demandez au magasin de photo quels sont les types de « Memory Stick Duo » acceptés.
- Si un « Memory Stick Duo » n'est pas accepté par le magasin, copiez les images à tirer sur un autre support tel qu'un CD-R avant de les donner au magasin.
- N'oubliez pas d'emporter l'adaptateur Memory Stick Duo avec lui.
- Avant de porter des données d'image à un magasin, copiez-les toujours sur un disque (copie de sauvegarde).
- Vous ne pouvez pas spécifier le nombre de tirages.

### **Marquage en mode image unique**

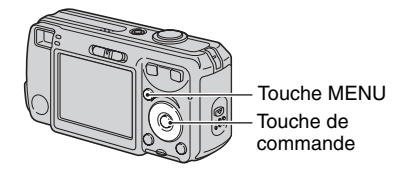

**1 Affichez l'image que vous désirez imprimer.**

**2 Appuyez sur MENU pour afficher le menu.**

## **3 Sélectionnez DPOF avec** b**/**B**,**  puis appuyez sur  $\bullet$ .

Une marque (demande d'impression) est indiquée sur l'image.

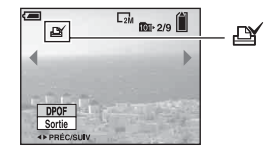

**4 Pour marquer d'autres images, affichez l'image désirée avec** b**/**B**, puis appuyez sur**  $\bullet$ **.** 

#### **Pour enlever la marque en mode image unique**

Appuyez sur ● à l'étape 3 ou 4.
# **Marquage en mode planche index**

- **1** Affichez l'écran planche index ( $\rightarrow$ *étape 6 de « Lisez ceci en premier »***).**
- **2 Appuyez sur MENU pour afficher le menu.**
- **3 Sélectionnez DPOF avec** b**/**B**, puis appuyez sur**  $\bullet$ **.**

# **4** Sélectionnez [Sélec] avec ▲/▼, puis appuyez sur  $\bullet$ .

• Il n'est pas possible d'ajouter une marque **B** à [Tout le dossier].

# **5 Sélectionnez l'image que vous désirez marquer avec △/▼/◀/▶, puis appuyez sur**  $\bullet$ **.**

Une marque  $\mathbb{R}$  verte apparaît sur l'image sélectionnée.

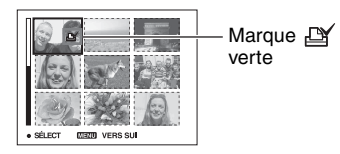

# **6 Pour marquer d'autres images, répétez l'opération de l'étape 5.**

# **7 Appuyez sur MENU.**

# **8 Sélectionnez [OK] avec** B**, puis**  appuyez sur  $\bullet$ .

La marque  $\mathbb{Q}$  devient blanche.

Pour abandonner, sélectionnez [Annuler] à l'étape 4 ou [Sortie] à l'étape 8, puis appuyez sur $\bullet$ .

# **Pour enlever la marque en mode planche index**

Sélectionnez les images dont vous désirez enlever la marque à l'étape 5, puis appuyez  $\text{sur} \bullet$ .

# **Pour enlever toutes les marques dans le dossier**

Sélectionnez [Tout le dossier] à l'étape 4 puis appuyez sur ●. Sélectionnez [Désact], puis appuyez sur  $\bullet$ .

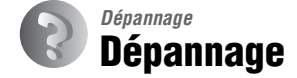

En cas de problème avec cet appareil, essayez d'abord les solutions suivantes :

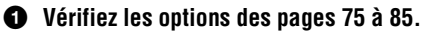

Si un code tel que «  $C/E: \Box \Box \Box \Box$  » apparaît à l'écran, voir page 86.

2 **Retirez les batteries, attendez environ une minute, insérez-les à nouveau et mettez l'appareil sous tension.**

3 **Réinitialisez les paramètres (page 48).**

# 4 **Consultez votre revendeur Sony ou un centre de service après-vente Sony agréé.**

Veuillez noter que lorsque vous donnez votre appareil à réparer, vous consentez à ce que le contenu de la mémoire interne soit vérifié.

# **Batteries et alimentation**

# **L'indication de charge restante est incorrecte ou elle est suffisante, mais la batterie se décharge trop rapidement.**

- Ce phénomène se produit lorsque vous utilisez l'appareil dans un endroit très chaud ou très froid (page 93).
- Lors de l'utilisation de piles alcalines/Oxy Nickel Primary Battery, il est possible que la durée restante affichée ne soit pas correcte.
- Les batteries sont déchargées. Installez des batteries neuves ou des batteries Nickel-Métal Hydride chargées (t *étape 1 de « Lisez ceci en premier »*).
- Lors de l'utilisation de batteries Nickel-Métal Hydride, les pôles des batteries ou les bornes du couvercle de batterie sont sales et les batteries ne sont donc pas suffisamment chargées. Nettoyez-les avec un coton-tige, etc. (page 92).
- Lors de l'utilisation de batteries Nickel-Métal Hydride, la durée restante affichée diffère de la durée réelle en raison de l'effet de mémoire (page 92), etc. Déchargez complètement les batteries, puis rechargez-les pour corriger l'affichage.
- Les batteries sont usées. Remplacez-les par des neuves.

#### **Les batteries se déchargent trop rapidement.**

- Vous utilisez l'appareil dans un endroit très froid (page 91).
- Les batteries sont usées. Remplacez-les par des neuves.
- Lors de l'utilisation de batteries Nickel-Métal Hydride, chargez-les suffisamment.

# **Impossible de mettre l'appareil sous tension.**

- Installez correctement les batteries ( $\rightarrow$  étape 1 de « Lisez ceci en premier »).
- Branchez correctement l'adaptateur secteur (non fourni).
- Les batteries sont déchargées. Installez des batteries neuves ou des batteries Nickel-Métal Hydride chargées (t *étape 1 de « Lisez ceci en premier »*).
- Les batteries sont usées. Remplacez-les par des neuves.

#### **L'appareil est brusquement mis hors tension.**

- Si vous n'utilisez pas l'appareil pendant trois minutes environ alors qu'il est sous tension, il s'éteint automatiquement pour économiser les batteries. Remettez l'appareil sous tension (→ étape 2 de « Lisez ceci en premier »).
- Les batteries sont déchargées. Installez des batteries neuves ou des batteries Nickel-Métal Hydride chargées (t *étape 1 de « Lisez ceci en premier »*).

# **Prise de vue d'images fixes/films**

# **L'écran ne s'allume pas alors que l'appareil est sous tension.**

• Allumez l'écran (page 19).

# **Vous ne pouvez pas enregistrer d'images.**

- Vérifiez l'espace disponible de la mémoire interne ou du « Memory Stick Duo » (page 20). S'ils sont pleins, effectuez l'une des opérations suivantes :
	- Effacez les images inutiles (t *étape 6 de « Lisez ceci en premier »*).
	- Changez le « Memory Stick Duo ».
- Vous utilisez un « Memory Stick Duo » avec taquet de protection en écriture et ce taquet se trouve sur la position LOCK. Placez le taquet en position d'enregistrement (page 89).
- La prise de vue n'est pas possible pendant la charge du flash.
- Placez le commutateur de mode sur  $\Box$  lors d'une prise de vue d'images fixes.
- Placez le commutateur de mode sur  $\Box$  lors de la prise de vue de films.
- La taille d'image se trouve sur [640(Fine)] lors de la prise de vue de films. Effectuez l'une des opérations suivantes :
	- Sélectionnez une autre option de taille d'image que [640(Fine)].
- Insérez un « Memory Stick PRO Duo » (pages 20 et 89).

# **Le sujet n'est pas visible à l'écran.**

• Placez le commutateur de mode sur une position autre que  $\blacktriangleright$  (page 23).

# **L'enregistrement est très long.**

• La fonction d'obturation lente NR est activée (page 16). Ceci n'est pas une anomalie.

# **L'image n'est pas nette.**

- Le sujet est trop proche. Assurez-vous que l'objectif se trouve à une distance du sujet supérieure à la distance minimum de prise de vue, environ 12 cm (4 3/4 po.) (W) ou 50 cm (19 3/4 po.) (T).
- (mode paysage) ou (mode crépuscule) est sélectionné en mode Scène lors de la prise de vue d'images fixes.
- Voir « Si le sujet n'est pas net » à la page 29.

# **Le zoom ne fonctionne pas.**

• Il n'est pas possible de changer le facteur de zoom pendant la prise de vue d'un film.

# **Le zoom numérique de précision ne fonctionne pas.**

- Placez [Zoom numérique] sur [Précision] (page 42).
- Cette fonction ne peut pas être utilisée pendant la prise de vue de films.

# **Le zoom intelligent ne fonctionne pas.**

- Placez [Zoom numérique] sur [Intellig] (page 42).
- Cette fonction ne peut pas être utilisée dans les conditions suivantes :
- La taille d'image est sur [6M] ou [3:2].
- Prise de vue en mode Multi-rafale.
- Prise de vue de films.

#### **Le flash ne fonctionne pas.**

- Le flash est sur  $\circledast$  (pas de flash) ( $\rightarrow$  étape 5 de « Lisez ceci en premier »).
- Vous ne pouvez pas utiliser le flash lorsque :
	- [Mode] (Mode ENR) se trouve sur [Rafale] ou [Multi-raf] (page 30).
	- $-\overline{180}$  (mode sensibilité élevée) ou  $\bigcup$  (mode crépuscule) du mode Scène, ou  $\left| \right|$  est sélectionné.
- Placez le flash sur  $\oint$  (flash toujours actif) pour prendre des images fixes lorsque  $\bigotimes$  (mode neige),  $\sum$  (mode plage) ou  $\boxed{\blacktriangle}$  (mode paysage) est sélectionné en mode Scène.

# **Des taches rondes, indistinctes sont visibles sur les images lorsque le flash est utilisé.**

• La forte lumière du flash a été reflétée par de la poussière ou des particules dans l'air. Ce phénomène n'est pas une anomalie.

# **L'horodatage est incorrect.**

• Réglez correctement la date et l'heure (t *étape 2 de « Lisez ceci en premier »*).

# **Le nombre F et la vitesse d'obturation clignotent lorsque vous enfoncez le déclencheur à mi-course et que vous le maintenez sur cette position.**

• L'exposition est incorrecte. Corrigez l'exposition (page 27).

#### **L'image est trop sombre.**

- Vous photographiez un sujet éclairé par derrière. Sélectionnez le mode de mesure  $\rightarrow$  étape 5 *de « Lisez ceci en premier »*) ou réglez l'exposition (page 27).
- Allumez l'écran (page 19).

#### **L'image est trop lumineuse.**

• Le sujet est éclairé par un projecteur dans un endroit sombre (sur une scène, par exemple). Réglez l'exposition (page 27).

# **Les couleurs d'image ne sont pas correctes.**

• La fonction d'effet d'image est activée. Désactivez la fonction d'effet d'image (page 32).

#### **Des raies verticales apparaissent lorsque vous photographiez un sujet très éclairé.**

• Le phénomène de maculage s'est produit. Ce phénomène n'est pas une anomalie.

#### **Il y a du bruit sur l'image lorsque vous regardez l'écran dans un endroit sombre.**

• L'appareil tente d'améliorer la visibilité de l'écran en augmentant temporairement la luminosité de l'image dans des conditions de faible éclairage. Ceci est sans effet sur l'image enregistrée.

#### **Les yeux du sujet sont rouges.**

- Placez [Attén yeux roug] sur [Activé] dans le menu  $\blacksquare$  (Réglages) (page 43).
- Prenez le sujet depuis une distance plus proche que la distance de prise de vue recommandée à l'aide du flash (t *étape 5 de « Lisez ceci en premier »*).
- Éclairez la pièce avant de prendre le sujet.

# **L'image que vous voyez par le viseur ne représente pas le champ de prise de vue réel.**

• Le phénomène parallaxe se produit lorsque le sujet est proche. Utilisez l'écran LCD pour confirmer la distance d'enregistrement.

#### **Des points apparaissent et restent sur l'écran.**

• Ceci n'est pas une anomalie. Ces points ne sont pas enregistrés (page  $4, \rightarrow \infty$  *Lisez ceci en premier »*).

#### **Impossible d'effectuer une prise de vue en rafale.**

- La mémoire interne ou le « Memory Stick Duo » sont pleins. Effacez les images inutiles (→ étape 6 de « Lisez ceci en premier »).
- Le niveau de la batterie est faible. Installez des batteries neuves ou des batteries Nickel-Métal Hydride chargées (→ étape 1 de « Lisez ceci en premier »).

# **Visualisation d'images**

Voir « Ordinateurs » (page 80) en plus des points ci-dessous.

#### **L'appareil ne lit pas les images.**

- Placez le commutateur de mode sur  $\blacktriangleright$  (page 23).
- Le nom de dossier/fichier a été changé sur l'ordinateur (page 60).
- Si un fichier d'image a été édité sur un ordinateur ou pris avec un modèle d'appareil différent du vôtre, il n'est pas garanti que vous pourrez le visualiser sur votre appareil.
- L'appareil est en mode USB. Supprimez la connexion USB (pages 58 et 66).

#### **L'image est grossière au début de la lecture.**

• Il se peut que l'image soit grossière juste au début de la lecture. Ceci est dû au traitement d'image. Ceci n'est pas une anomalie.

#### **Une irrégularité de couleur peut apparaître pendant la lecture vidéo.**

• Ceci n'est pas une anomalie. Les images enregistrées ne seront pas affectées.

# **Effacement/Édition d'images**

#### **Vous ne pouvez pas effacer une image.**

- Annulez la protection (page 36).
- Vous utilisez un « Memory Stick Duo » avec taquet de protection en écriture et ce taquet se trouve sur la position LOCK. Placez le taquet en position d'enregistrement (page 89).

#### **Vous avez effacé une image par erreur.**

• Lorsque vous avez effacé une image, vous ne pouvez pas la récupérer. Nous vous recommandons de protéger vos images (page 35) ou d'utiliser le « Memory Stick Duo » avec taquet de protection en écriture et de placer ce taquet sur la position LOCK (page 89) pour empêcher un effacement accidentel.

#### **La fonction de changement de taille est inopérante.**

• Il n'est pas possible de redimensionner des films et des images Multi-rafale.

# **Il n'est pas possible d'afficher une marque DPOF (demande d'impression).**

• Il n'est pas possible d'afficher des marques d'impression DPOF (demande d'impression) sur les films.

#### **Vous ne parvenez pas à couper des passages d'un film.**

- Le film est trop court pour une coupure de scènes (moins de deux secondes environ).
- Annulez la protection (page 36).
- La coupure de scènes n'est pas possible pour des images fixes.

# **Ordinateurs**

# **Vous ignorez si le système d'exploitation de votre ordinateur est compatible avec cet appareil.**

• Vérifiez « Environnement matériel et logiciel recommandé » à la page 52 pour Windows et page 65 pour Macintosh.

#### **Votre ordinateur ne reconnaît pas l'appareil.**

- Mettez l'appareil sous tension (
ightarrow 2 de « Lisez ceci en premier »).
- Lorsque la charge de la batterie est faible, installez des batteries neuves ou des batteries Nickel-Métal Hydride chargées (t *étape 1 de « Lisez ceci en premier »*), ou utilisez un adaptateur secteur (non fourni) (page 14).
- Utilisez le câble USB fourni (page 55).
- Débranchez le câble USB au niveau de l'ordinateur et de l'appareil, puis rebranchez-le fermement. Assurez-vous que « Mode USB Stock de mas » s'affiche (page 55).
- Placez [Connexion USB] sur [Stock de mas] dans le menu  $\blacksquare$  (Réglages) (page 49).
- Déconnectez tous les périphériques autres que l'appareil, le clavier et la souris des connecteurs USB de l'ordinateur.
- Raccordez l'appareil directement à l'ordinateur sans passer par un concentrateur USB ou un autre périphérique (page 55).
- Le logiciel fourni n'est pas installé. Installez le logiciel fourni (page 53).
- L'ordinateur ne reconnaît pas correctement le périphérique car vous avez connecté l'appareil à l'ordinateur avec le câble USB avant d'installer le logiciel fourni. Supprimez le périphérique reconnu par erreur de votre ordinateur, puis installez le logiciel fourni (voir le point suivant).

# **L'icône « Removable disk » (Disque amovible) n'apparaît pas sur l'écran de l'ordinateur lorsque vous connectez l'appareil à l'ordinateur.**

- Réinstallez le pilote USB en procédant comme il est indiqué ci-dessous. La procédure suivante est donnée pour un ordinateur Windows.
	- **1** Cliquez sur [My Computer] avec le bouton droit de la souris pour afficher le menu, puis cliquez sur [Properties].

L'écran « System Properties » apparaît.

- **2** Cliquez sur [Hardware]  $\rightarrow$  [Device Manager].
	- Sous Windows Me, cliquez sur l'onglet [Device Manager].

Le « Device Manager » apparaît.

**3** Cliquez sur  $\lceil \frac{3}{2} \rceil$  Sony DSC] avec le bouton droit de la souris, puis cliquez sur [Uninstall]  $\rightarrow$ [OK].

Le périphérique est supprimé.

**4** Installez le logiciel fourni (page 53).

# **Vous ne parvenez pas à copier des images.**

- Raccordez correctement l'appareil à l'ordinateur à l'aide du câble USB fourni (page 55).
- Suivez la procédure de copie spécifiée pour votre SE (pages 55 et 65).
- Lorsque vous prenez des images avec un « Memory Stick Duo » formaté sur un ordinateur, la copie des images sur un ordinateur peut être impossible. Effectuez la prise de vue avec un
- « Memory Stick Duo » formaté sur l'appareil (page 46).

# **Après établissement d'une connexion USB, le logiciel fourni ne démarre pas automatiquement.**

- Lancez le « Media Check Tool » (outil de contrôle de support) (page 61).
- Établissez la connexion USB une fois que l'ordinateur est allumé (page 55).

# **L'image ne peut pas être lue sur un ordinateur.**

- Lors de l'utilisation du logiciel fourni, reportez-vous à Help.
- Consultez le fabricant de l'ordinateur ou du logiciel.

# **L'image et le son sont interrompus par des bruits parasites lorsque vous visualisez un film sur un ordinateur.**

• Le film est lu directement depuis la mémoire interne ou le « Memory Stick Duo ». Copiez le film sur le disque dur de votre ordinateur, puis visualisez le film depuis le disque dur (page 54).

# **Vous ne parvenez pas à imprimer une image.**

• Vérifiez les paramètres d'imprimante.

# **Après avoir été copiées sur un ordinateur, les images ne peuvent pas être visualisées sur l'appareil.**

- Copiez-les dans un dossier reconnu par l'appareil tel que « 101MSDCF » (page 59).
- Effectuez les opérations correctement (page 60).

# **Les images ne s'affichent pas correctement avec le logiciel fourni.**

• Vérifiez que le dossier des images est enregistré dans « Viewed folders ». Si les images ne s'affichent pas même si le dossier est enregistré dans « Viewed folders », actualisez la base de données (page 64).

# **Impossible de trouver des images importées avec le logiciel fourni.**

- Regardez dans le dossier « My Pictures ».
- Si vous avez modifié les réglages par défaut, reportez-vous à « Changement du « Folder to be imported » (dossier à importer) » à la page 64 et vérifiez le dossier qui est utilisé pour l'importation.

# **Vous voulez changer le « Folder to be imported ».**

• Accédez à l'écran « Import Settings » pour changer « Folder to be imported ». Vous pouvez spécifier un dossier différent après avoir utilisé le logiciel pour l'enregistrer dans « Viewed folders » (page 64).

# **Toutes les images importées sont affichées sur le calendrier avec la date Janvier 1.**

• La date n'a pas été réglée sur l'appareil. Réglez la date sur l'appareil.

# **« Memory Stick Duo »**

# **Impossible d'insérer un « Memory Stick Duo ».**

• Insérez-le dans le bon sens (t *étape 3 de « Lisez ceci en premier »*).

# **Impossible d'enregistrer sur un « Memory Stick Duo ».**

- Vous utilisez un « Memory Stick Duo » avec taquet de protection en écriture et ce taquet se trouve sur la position LOCK. Placez le taquet en position d'enregistrement (page 89).
- Le « Memory Stick Duo » est plein. Effacez les images inutiles (t *étape 6 de « Lisez ceci en premier »*).
- Insérez un « Memory Stick PRO Duo » (page 20) lorsque vous enregistrez des films avec la taille d'image réglée sur [640(Fine)].

# **Impossible de formater un « Memory Stick Duo ».**

• Vous utilisez un « Memory Stick Duo » avec taquet de protection en écriture et ce taquet se trouve sur la position LOCK. Placez le taquet en position d'enregistrement (page 89).

#### **Vous avez formaté un « Memory Stick Duo » par erreur.**

• Toutes les données du « Memory Stick Duo » sont effacées par le formatage. Vous ne pouvez pas les restaurer. Pour empêcher un effacement accidentel, nous vous recommandons de placer le taquet de protection en écriture du « Memory Stick Duo » sur la position LOCK (page 89).

# **Un « Memory Stick PRO Duo » n'est pas reconnu par un ordinateur équipé d'une fente « Memory Stick ».**

- Vérifiez si l'ordinateur et le lecteur de carte prennent en charge « Memory Stick PRO Duo ». Les utilisateurs d'ordinateurs et lecteurs de carte fabriqués par des sociétés autres que Sony doivent prendre contact avec ces fabricants.
- Si un « Memory Stick PRO Duo » n'est pas pris en charge, raccordez l'appareil à l'ordinateur (pages 54 à 55). L'ordinateur reconnaît le « Memory Stick PRO Duo ».

# **L'appareil ou l'ordinateur ne peut pas lire les données de la mémoire interne.**

• Il y a un « Memory Stick Duo » dans l'appareil. Retirez-le  $\rightarrow$  étape 4 de « Lisez ceci en *premier »*).

#### **Impossible d'enregistrer des images dans la mémoire interne.**

 $\bullet$  Il y a un « Memory Stick Duo » dans l'appareil. Retirez-le  $\leftrightarrow$  étape 4 de « Lisez ceci en *premier »*).

#### **L'espace disponible de la mémoire interne n'augmente pas bien que vous ayez copié les données de la mémoire interne sur un « Memory Stick Duo ».**

• Les données ne sont pas effacées par la copie. Après avoir copié les données, exécutez la commande [Formater] (page 45) pour formater la mémoire interne.

#### **Impossible de copier les données de la mémoire interne sur un « Memory Stick Duo ».**

• Le « Memory Stick Duo » est plein. Vérifiez la capacité (32 Mo ou plus recommandé).

#### **Impossible de copier les données d'un « Memory Stick Duo » ou de l'ordinateur dans la mémoire interne.**

• Les données du « Memory Stick Duo » ou de l'ordinateur ne peuvent pas être copiées dans la mémoire interne.

# **Impression**

Voir aussi « Imprimante compatible PictBridge » (ci-dessous) en conjonction avec les éléments suivants.

# **Les images sont imprimées avec les deux bords coupés.**

- Lorsque vous imprimez une image prise avec la taille d'image réglée sur [16:9(TVHD)], il est possible que les deux bords de l'image soient coupés.
- Lorsque vous imprimez des images au moyen de votre imprimante, essayez d'annuler les fonctions de recadrage ou de marge. Renseignez-vous auprès du fabricant de l'imprimante pour savoir si l'imprimante offre ces fonctions.
- Lorsque vous faites imprimer les images en magasin, demandez s'ils peuvent imprimer les images sans couper les deux bords.

# **Imprimante compatible PictBridge**

# **Impossible d'établir une connexion.**

- Vous ne pouvez pas connecter directement l'appareil à une imprimante qui n'est pas compatible avec la norme PictBridge. Renseignez-vous auprès du fabricant de l'imprimante pour savoir si l'imprimante est compatible PictBridge.
- Assurez-vous que l'imprimante est sous tension et peut être connectée à l'appareil.
- Placez [Connexion USB] sur [PictBridge] dans le menu  $\blacksquare$  (Réglages) (page 49).
- Débranchez et rebranchez le câble USB. Si un message d'erreur s'affiche sur l'imprimante, consultez le mode d'emploi de l'imprimante.

#### **Impossible d'imprimer les images.**

- Assurez-vous que l'appareil est correctement raccordé à l'imprimante à l'aide du câble USB.
- Mettez l'imprimante sous tension. Pour plus d'informations, consultez le mode d'emploi de l'imprimante.
- Si vous sélectionnez [Sortie] pendant l'impression, il se peut que vous ne puissiez pas imprimer des images. Débranchez et rebranchez le câble USB. Si vous ne pouvez toujours pas imprimer vos images, débranchez le câble USB, éteignez et rallumez l'imprimante, puis rebranchez le câble USB.
- Les films ne peuvent pas être imprimés.
- Il se peut que vous ne puissez pas imprimer des images prises avec des appareils autres que celui-ci ou des images modifiées sur un ordinateur.

#### **L'impression est annulée.**

• Vous avez débranché le câble USB avant que l'indicateur (Ne débranchez pas le câble USB) n'ait disparu.

#### **Impossible d'horodater ou d'imprimer des images en mode planche index.**

- L'imprimante n'offre pas ces fonctions. Renseignez-vous auprès du fabricant de l'imprimante pour savoir si l'imprimante offre ces fonctions.
- Avec certaines imprimantes, l'horodatage n'est pas possible en mode planche index. Consultez le fabricant de l'imprimante.

# **« ---- -- -- » est imprimé sur la partie d'horodatage de l'image.**

• Des images sans données d'enregistrement ne peuvent pas être imprimées avec la date. Placez [Date] sur [Désact], puis réimprimez l'image (page 70).

# **Impossible de sélectionner la taille d'impression.**

• Renseignez-vous auprès du fabricant de l'imprimante pour savoir si l'imprimante offre la taille d'impression désirée.

# **Impossible d'imprimer l'image dans la taille sélectionnée.**

- Si vous changez de taille de papier après avoir raccordé l'appareil à l'imprimante, débranchez le câble USB, puis rebranchez-le.
- Le paramétrage de l'impression sur l'appareil diffère de celui sur l'imprimante. Changez le paramétrage de l'impression sur l'appareil (page 70) ou sur l'imprimante.

# **Impossible d'utiliser l'appareil après avoir annulé une impression.**

• Patientez un instant pour permettre à l'imprimante d'exécuter l'opération d'annulation. Cette opération peut demander un certain temps selon les imprimantes.

# **Divers**

#### **L'appareil ne fonctionne pas.**

- Utilisez le type de batteries utilisable avec cet appareil (page 91).
- La charge de la batterie est faible (l'indicateur  $\triangle$  apparaît). Installez des batteries neuves ou des batteries Nickel-Métal Hydride chargées (t *étape 1 de « Lisez ceci en premier »*).

#### **L'appareil est sous tension, mais ne fonctionne pas.**

• Le microprocesseur intégré ne fonctionne pas correctement. Retirez les batteries, attendez une minute environ, remettez les batteries en place, puis mettez l'appareil sous tension.

# **Impossible d'identifier un indicateur à l'écran.**

• Voir page 15.

# **L'objectif est embué.**

• Une condensation d'humidité s'est produite. Mettez l'appareil hors tension et attendez environ une heure avant de le réutiliser (page 93).

# **L'appareil chauffe lorsque vous l'utilisez longtemps.**

• Ceci n'est pas une anomalie.

# **L'objectif ne se déplace pas lorsque vous mettez l'appareil hors tension.**

• Les batteries sont déchargées. Installez des batteries neuves ou des batteries Nickel-Métal Hydride chargées (→ étape 1 de « Lisez ceci en premier ») ou utilisez un adaptateur secteur (non fourni).

#### **L'écran de réglage de l'horloge apparaît lorsque vous mettez l'appareil sous tension.**

• Réglez à nouveau la date et l'heure (t *étape 2 de « Lisez ceci en premier »*).

# **Indicateurs d'avertissement et messages**

# **Affichage d'autodiagnostic Messages**

Si un code commençant par une lettre apparaît, ceci est un affichage d'autodiagnostic de l'appareil. Les deux derniers chiffres (indiqués par  $\square \square$ ) diffèrent selon l'état de l'appareil. Si vous ne parvenez pas à résoudre vousmême le problème après avoir essayé les remèdes ci-dessous plusieurs fois, adressezvous à votre revendeur Sony ou un centre de service après-vente Sony agréé.

# **C:32:**□□

• Problème de la partie matérielle de l'appareil. Mettez l'appareil hors tension, puis remettez-le sous tension.

# **C:13:**□□

- L'appareil ne peut pas lire ou écrire les données sur le « Memory Stick Duo ». Mettez l'appareil hors tension puis de nouveau sous tension et insérez de nouveau plusieurs fois le « Memory Stick Duo ».
- Une erreur de formatage s'est produite dans la mémoire interne ou un « Memory Stick Duo » non formaté est inséré. Formatez la mémoire interne ou le « Memory Stick Duo » (pages 45 et 46).
- Le « Memory Stick Duo » inséré ne peut pas être utilisé avec votre appareil ou les données sont endommagées. Insérez un nouveau « Memory Stick Duo » (page 89).

# **E:61:**ss

# **E:91:** $\Pi$

# **E:92:** $\Pi$

• Un dysfonctionnement de l'appareil s'est produit. Réinitialisez l'appareil (page 48), puis remettez-le sous tension.

Si les messages ci-dessous apparaissent, suivez les instructions.

# **Éteignez, puis rallumez**

• Un problème de l'objectif a provoqué une erreur.

#### $\Gamma$

• Le niveau de la batterie est faible. Installez des batteries neuves ou des batteries Nicke-Métal Hydride chargées (→ étape 1 de « Lisez ceci en *premier »*). Dans certaines conditions d'utilisation ou avec certains types de batterie, cet indicateur peut clignoter bien que l'autonomie restante des batteries soit encore de 5 à 10 minutes.

# **Erreur système**

• Mettez l'appareil hors tension, puis remettez-le sous tension (→ étape 2 de *« Lisez ceci en premier »*).

# **Erreur mémoire interne**

• Mettez l'appareil hors tension, puis remettez-le sous tension  $(\rightarrow \text{étape 2} \text{ de }$ *« Lisez ceci en premier »*).

# **Réinsérez le Memory Stick**

- Insérez le « Memory Stick Duo » correctement.
- Le « Memory Stick Duo » inséré ne peut pas être utilisé avec votre appareil (page 89).
- Le « Memory Stick Duo » est endommagé.
- La partie des bornes du « Memory Stick Duo » est sale.

# **Erreur type Memory Stick**

• Le « Memory Stick Duo » inséré ne peut pas être utilisé avec votre appareil (page 89).

# **Erreur de formatage**

• Reformatez le support d'enregistrement (pages 45 et 46).

# **Memory Stick verrouillé**

• Vous utilisez un « Memory Stick Duo » avec taquet de protection en écriture et ce taquet se trouve sur la position LOCK. Placez le taquet en position d'enregistrement (page 89).

# **Pas d'espace dans mémoire interne Pas d'espace mémoir sur Memory Stick**

• Effacez les images ou les fichiers inutiles (t *étape 6 de « Lisez ceci en premier »*).

#### **Mémoire en lecture seule**

• Votre appareil ne peut pas enregistrer ou effacer des images sur ce « Memory Stick Duo ».

# **Pas de fichier**

• Aucune image n'a été enregistrée dans la mémoire interne.

# **Pas de fich ds ce doss**

- Aucune image n'a été enregistrée dans ce dossier.
- Vous n'avez pas effectué les opérations correctement lors de la copie d'images depuis votre ordinateur (page 60).

# **Erreur de dossier**

• Un dossier avec le même numéro de trois caractères existe déjà sur le « Memory Stick Duo » (Par exemple : 123MSDCF et 123ABCDE). Sélectionnez un autre dossier ou créez un nouveau dossier (page 46).

#### **Imposs créer nouv doss**

• Un dossier avec un nom commençant par « 999 » existe déjà sur le « Memory Stick Duo ». Dans ce cas, vous ne pouvez plus créer de dossiers.

# **Enregist impossible**

• L'appareil ne peut pas enregistrer les images dans le dossier sélectionné. Sélectionnez un autre dossier (page 47).

# **Erreur de fichier**

• Une erreur s'est produite pendant la lecture de l'image.

# **Protection de fichier**

• Désactivez la protection (page 36).

# **Dépassement taille imag**

• Vous essayez de visionner une image dont la taille ne peut pas être lue sur cet appareil.

# **Division impossible**

- Le film est trop court pour pouvoir être divisé (moins de deux secondes environ).
- Le fichier n'est pas un film.

# **Opération invalide**

• Vous lisez un fichier qui n'est pas compatible avec cet appareil.

# **(Indicateur d'avertissement de vibrations)**

• Un « bougé » de l'appareil peut se produire car l'éclairage est insuffisant. Utilisez le flash, montez l'appareil sur un trépied ou fixez-le de façon qu'il soit immobile.

# **640(Fine) non disponible**

• Les films de taille 640(Fine) ne peuvent être enregistrés qu'avec un « Memory Stick PRO Duo ». Insérez un « Memory Stick PRO Duo » ou sélectionnez une taille d'image autre que [640(Fine)].

# **Activez imprimante à raccorder**

- [Connexion USB] se trouve sur [PictBridge], mais l'appareil est raccordé à un périphérique non compatible PictBridge. Vérifiez le périphérique.
- La connexion n'a pas été établie. Débranchez et rebranchez le câble USB. Si un message d'erreur s'affiche sur l'imprimante, consultez le mode d'emploi de l'imprimante.

# **Raccorde à dispositif PictBridge**

• Vous avez essayé d'imprimer des images avant que la connexion de l'imprimante n'ait été établie. Raccordez une imprimante compatible PictBridge.

# **Pas d'image imprimable**

- Vous avez essayé d'exécuter la commande [Image DPOF] sans ajouter de marque DPOF (demande d'impression) sur la ou les images.
- Vous avez essayé d'exécuter la commande [Tout le dossier] alors que le dossier sélectionné ne contenait que des films. Il n'est pas possible d'imprimer des films.

**Imprimante occupée Erreur papier Pas de papier Erreur encre Encre basse Encre épuisée**

• Vérifiez l'imprimante.

# **Erreur imprimante**

- Vérifiez l'imprimante.
- Vérifiez si l'image à imprimer n'est pas endommagée.

#### භ≫

• La transmission des données vers l'imprimante n'est peut-être pas encore terminée. Ne débranchez pas le câble USB.

# **Traitement en cours**

• L'imprimante exécute l'opération d'annulation de la tâche d'impression actuelle. Vous ne pouvez pas imprimer tant que cette opération n'est pas terminée. Cette opération peut être longue sur certaines imprimantes.

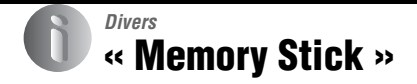

Un « Memory Stick » est un support d'enregistrement à circuit intégré portable et compact. Les types de « Memory Stick » pouvant être utilisés avec cet appareil sont indiqués dans le tableau ci-dessous. Toutefois, un bon fonctionnement ne peut

pas être garanti pour toutes les fonctions du « Memory Stick ».

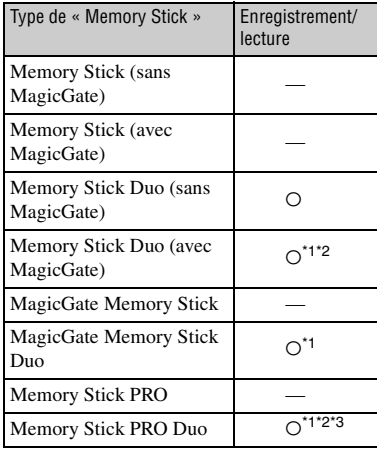

- \*1 Le « Memory Stick Duo », le « MagicGate Memory Stick » et le « Memory Stick PRO Duo » sont dotés des fonctions MagicGate. MagicGate est une technologie de protection des droits d'auteur utilisant un cryptage. Un enregistrement/lecture des données nécessitant les fonctions MagicGate ne peut pas être exécuté avec cet appareil.
- Prend en charge le transfert des données à haute vitesse par une interface parallèle.
- \*3 Des films de taille 640(Fine) peuvent être enregistrés.
- Si le « Memory Stick Duo » a été formaté sur un ordinateur, son fonctionnement n'est pas garanti sur cet appareil.
- Les vitesses de lecture/écriture dépendent de la combinaison de « Memory Stick Duo » et de matériel utilisée.

# **Remarques sur l'utilisation d'un « Memory Stick Duo » (non fourni)**

• Vous ne pouvez pas enregistrer, éditer ou effacer des images si vous déplacez le taquet de protection en écriture sur LOCK à l'aide d'un instrument pointu.

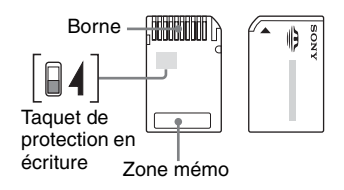

Certaines cartes « Memory Stick Duo » ne comportent pas de taquet de protection en écriture. Sur un « Memory Stick Duo » qui comporte ce taquet, sa position et sa forme peuvent être différentes selon le « Memory Stick Duo ».

- Ne retirez pas le « Memory Stick Duo » pendant la lecture ou l'écriture des données.
- Les données peuvent être endommagées dans les cas suivants :
	- si vous retirez le « Memory Stick Duo » ou mettez l'appareil hors tension pendant une opération de lecture ou d'écriture
	- si vous utilisez le « Memory Stick Duo » dans des endroits soumis à de l'électricité statique ou à des bruits parasites
- Nous vous recommandons d'effectuer une copie de sauvegarde de vos données importantes.
- N'exercez pas une trop forte pression lorsque vous écrivez dans la zone mémo.
- Ne posez pas une étiquette sur le « Memory Stick Duo » lui-même ou sur un adaptateur Memory Stick Duo.
- Rangez le « Memory Stick Duo » dans le boîtier fourni pour le transporter ou le ranger.
- Ne touchez pas la partie des bornes du « Memory Stick Duo » avec les doigts ou un objet métallique.
- Ne soumettez pas le « Memory Stick Duo » à des chocs, ne le pliez pas et ne le laissez pas tomber.
- Ne démontez pas et ne modifiez pas le « Memory Stick Duo ».
- N'exposez pas le « Memory Stick Duo » à l'eau.
- Ne laissez pas le « Memory Stick Duo » à la portée de jeunes enfants. Il risquerait d'être avalé accidentellement.
- N'utilisez pas ou ne rangez pas le « Memory Stick Duo » dans les conditions suivantes :
	- endroits très chauds tels que l'intérieur d'un véhicule garé en plein soleil
	- endroits exposés aux rayons directs du soleil
	- endroits humides ou avec des substances corrosives

# **Remarques sur l'utilisation d'un adaptateur Memory Stick Duo (non fourni)**

- Pour utiliser un « Memory Stick Duo » avec un appareil compatible « Memory Stick », insérezle dans un adaptateur Memory Stick Duo. Si vous insérez un « Memory Stick Duo » sans adaptateur Memory Stick Duo dans un appareil compatible « Memory Stick », vous risquez de ne pas pouvoir le retirer.
- Lorsque vous insérez un « Memory Stick Duo » dans un adaptateur Memory Stick Duo, assurezvous que le « Memory Stick Duo » est tourné dans le sens correct et enfoncez-le complètement. Une insertion incorrecte pourrait provoquer un dysfonctionnement.
- Lorsque vous utilisez un « Memory Stick Duo » inséré dans un adaptateur Memory Stick Duo avec un périphérique compatible « Memory Stick », assurez-vous que l'adaptateur Memory Stick Duo est inséré dans le sens correct. Notez qu'un usage incorrect peut endommager le matériel.
- N'insérez pas un adaptateur Memory Stick Duo sans « Memory Stick Duo » dans un appareil compatible « Memory Stick ». Ceci pourrait provoquer un dysfonctionnement de l'appareil.

# **Remarque sur l'utilisation d'un « Memory Stick PRO Duo » (non fourni)**

Le bon fonctionnement d'un « Memory Stick PRO Duo » d'une capacité de jusqu'à 2 Go sur cet appareil a été vérifié.

# **Piles/batteries**

# **Les piles/batteries que vous pouvez et ne pouvez pas utiliser avec votre appareil**

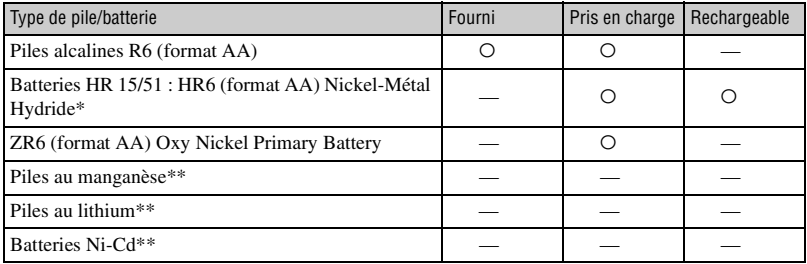

\* NH-AA-2DB duo, etc.

\*\* Les performances de fonctionnement ne peuvent pas être garanties si la tension tombe ou que d'autres problèmes sont provoqués par la nature des piles/batteries.

# **Piles alcalines/Oxy Nickel Primary Battery**

- Les piles alcalines/Oxy Nickel Primary Battery ne sont pas rechargeables.
- Les piles alcalines/Oxy Nickel Primary Battery ont une durée de service plus courte que les batteries Nickel-Métal Hydride. Il se peut donc que l'appareil s'éteigne alors que l'indicateur de charge restante des batteries indique une autonomie suffisante.
- La performance des piles diffère considérablement selon leur fabricant et leur type et, dans certains cas, la durée de service des piles peut être très courte. Ceci est particulièrement vrai lorsque la température est basse, et une prise de vue peut être impossible au-dessous de 5 ºC (41 ºF).
- N'utilisez pas une pile neuve avec une pile usagée.
- Il est possible que l'indicateur de charge restante n'affiche pas les informations correctes lors de l'utilisation de piles alcalines/Oxy Nickel Primary Battery.
- Du fait des caractéristiques des piles alcalines/Oxy Nickel Primary Battery, il y a une grande différence entre la durée de prise de vue disponible et la durée de lecture disponible. De ce fait, l'appareil peut se mettre hors tension avec l'objectif déployé lorsque vous modifiez la position du commutateur de mode. Dans ce cas, remplacez les piles par des piles neuves. L'utilisation de batteries Nickel-Métal Hydride vous permet une plus longue prise de vue.

# **Batteries Nickel-Métal Hydride**

- N'enlevez pas leur enveloppe extérieure et ne les endommagez pas. N'utilisez jamais des batteries dont les enveloppes ont été partiellement ou entièrement retirées ou des batteries ayant été divisées d'une manière quelconque. Les batteries pourraient couler, exploser ou chauffer et vous infliger des brûlures ou blessures. Ceci pourrait causer un dysfonctionnement du chargeur de batterie.
- Ne transportez ni ne rangez des batteries Nickel-Métal Hydride avec des objets métalliques. Des objets métalliques peuvent court-circuiter les extrémités + et –, d'où un risque de chauffe ou de feu.
- Les batteries Nickel-Métal Hydride risquent de ne pas se charger correctement si leurs pôles sont sales. Essuyez-les avec un chiffon sec, etc.
- Il se peut que les batteries Nickel-Métal Hydride ne se chargent pas complètement lorsqu'elles sont neuves ou si elles sont restées longtemps inutilisées. Ceci est caractéristique de ce type de batteries et n'est pas une anomalie. Vous pourrez remédier à ce problème en utilisant les batteries jusqu'à ce qu'elles soient complètement déchargées, puis en les rechargeant, et ce à plusieurs reprises.
- Si vous rechargez complètement les batteries Nickel-Métal Hydride avant qu'elles ne soient entièrement déchargées, il se peut que l'avertissement de faible charge s'affiche prématurément. Ce phénomène est appelé « effet de mémoire ».\* Vous pourrez y remédier en attendant que les batteries soient complètement déchargées pour les recharger.
	- \* « Effet mémoire » situation où la capacité de la batterie est temporairement réduite.
- Pour faire se décharger les batteries complètement, laissez l'appareil fonctionner en mode diaporama (page 36).
- N'utilisez pas une batterie neuve et une batterie usagée.
- N'exposez pas la batterie à l'eau. La batterie n'est pas à l'épreuve de l'eau.

# **Précautions**

# x **Ne laissez pas l'appareil dans les endroits suivants :**

• Endroits très chauds

Dans des endroits tels qu'un véhicule stationné en plein soleil, le boîtier de l'appareil peut se déformer et ceci peut provoquer un dysfonctionnement.

- En plein soleil ou près d'une source de chaleur Le boîtier de l'appareil risquerait de se décolorer ou se déformer et ceci pourrait provoquer un dysfonctionnement.
- Endroits soumis à des vibrations oscillantes
- Proximité d'un champ magnétique puissant
- Endroits sablonneux ou poussiéreux

Veillez à ce que du sable ou de la poussière ne pénètre pas dans l'appareil. Ceci risquerait d'entraîner un dysfonctionnement de l'appareil pouvant dans certains cas être irréparable.

# **x** Nettoyage

#### **Nettoyage de l'écran LCD**

Essuyez la surface de l'écran avec un kit de nettoyage LCD (non fourni) pour enlever les traces de doigts, la poussière, etc.

#### **Nettoyage de l'objectif**

Essuyez l'objectif avec un chiffon doux pour enlever les traces de doigts, la poussière, etc.

#### **Nettoyage de l'extérieur de l'appareil**

Nettoyez l'extérieur de l'appareil avec un chiffon doux légèrement imbibé d'eau, puis essuyez-le avec un chiffon sec. Pour ne pas risquer d'endommager la finition ou le boîtier, évitez ce qui suit :

- Produits chimiques tels que diluants, benzine, alcool, lingettes nettoyantes jetables, insectifuges, produits de protection solaire ou insecticides, etc.
- Manipulation de l'appareil avec l'une des substances ci-dessus sur les mains.
- Contact prolongé avec du caoutchouc ou du vinyle.

# **■ Températures de fonctionnement**

Cet appareil est conçu pour être utilisé à des températures comprises entre 0 °C et 40 °C (32°F et 104 °F). (Dan le cas de piles alcalines/Oxy Nickel Primary Battery, les températures sont entre 5 °C et 40 °C (41 °F et 104 °F).) Il est déconseillé de l'utiliser dans des endroits très froids ou très chauds dont la température se trouve hors de ces limites.

# **■ Condensation d'humidité**

Si vous amenez directement l'appareil d'un endroit froid à un endroit chaud, de l'humidité peut se condenser à l'intérieur ou à l'extérieur de l'appareil. Cette condensation pourrait provoquer un dysfonctionnement de l'appareil.

#### **La condensation d'humidité se produit facilement lorsque :**

- Vous amenez l'appareil depuis un endroit froid tel qu'une piste de ski dans une pièce chauffée.
- Vous sortez l'appareil d'une pièce ou d'un intérieur de voiture climatisé par temps chaud, etc.

#### **Comment prévenir la condensation d'humidité**

Lorsque vous amenez l'appareil d'un endroit froid à un endroit chaud, placez-le dans un sac en plastique et laissez-le s'adapter aux conditions ambiantes pendant une heure environ.

#### **En cas de condensation d'humidité**

Mettez l'appareil hors tension et attendez environ une heure pour permettre à l'humidité de s'évaporer. Si vous essayez de photographier alors qu'il y a encore de l'humidité dans l'objectif, les images risquent de ne pas être nettes.

# **■ Batterie interne rechargeable**

Cet appareil comporte une batterie interne rechargeable pour la conservation de la date, de l'heure et des autres réglages lorsque l'appareil est allumé ou éteint.

La batterie rechargeable se recharge continuellement tant que vous utilisez l'appareil. Si vous n'utilisez l'appareil que pendant de courtes périodes, elle se décharge progressivement. Si l'appareil reste inutilisé pendant un mois environ, elle se décharge complètement. Rechargez alors cette batterie rechargeable avant d'utiliser l'appareil. Lorsque cette batterie rechargeable n'est pas chargée, vous pouvez utiliser l'appareil, mais vous ne pouvez pas effectuer l'horodatage.

#### **Méthode de charge**

Insérez dans l'appareil des batteries ayant une capacité suffisante ou branchez l'appareil à une prise murale à l'aide de l'adaptateur secteur (non fourni), et laissez l'appareil hors tension pendant 24 heures ou plus.

# **Spécifications**

# **Appareil photo**

# **[Système]**

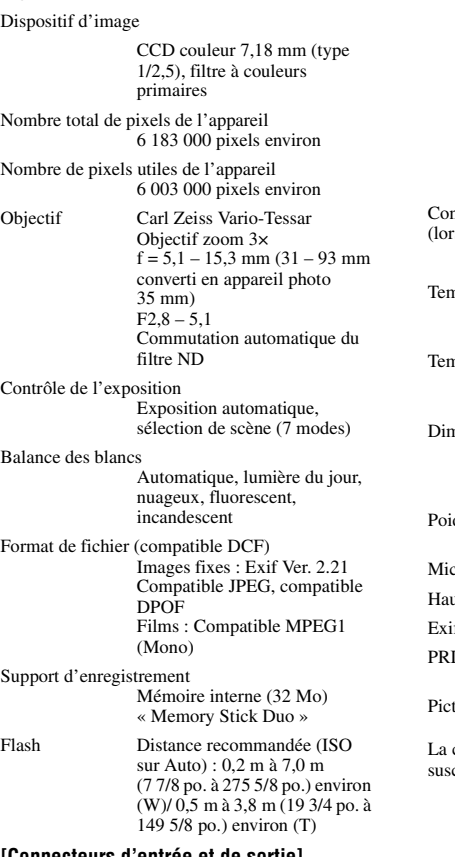

# **[Connecteurs d'entrée et de sortie]**

Prise USB mini-B

Communication USB

Hi-Speed USB (compatible USB 2.0)

# **[Écran LCD]**

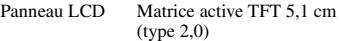

Nombre total de points 84 960 (354×240) points

# **[Alimentation, caractéristiques générales]**

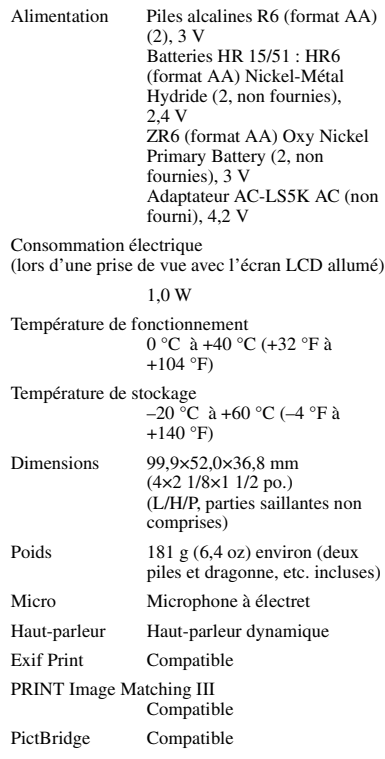

conception et les spécifications sont ceptibles de modifications sans préavis.

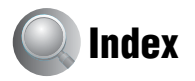

# **A**

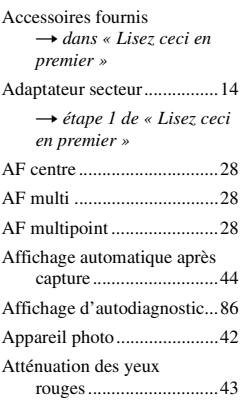

# **B**

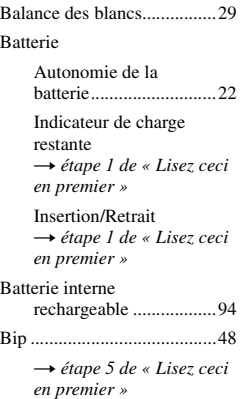

# **C**

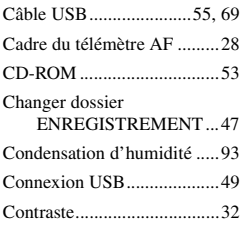

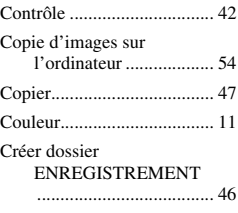

# **D**

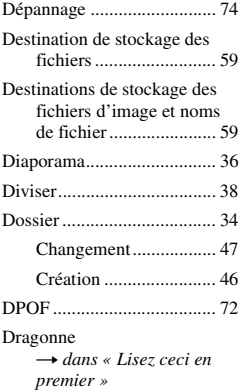

# **E** Écran

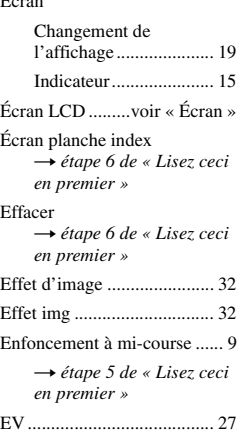

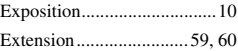

# **F**

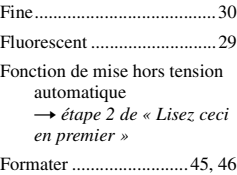

# **I**

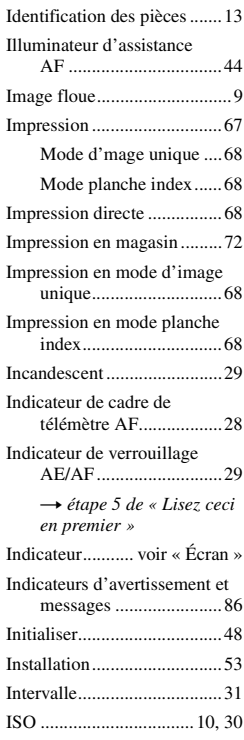

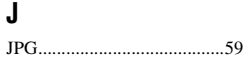

# **L**

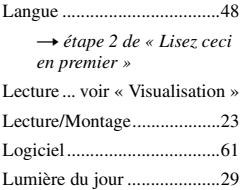

# **M**

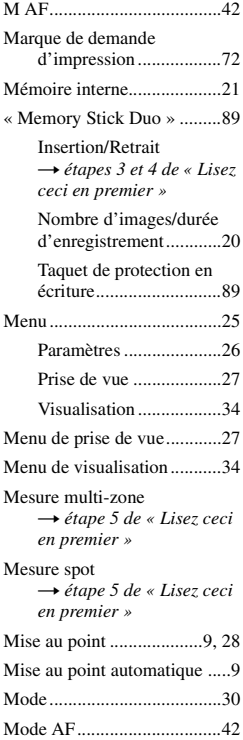

Mode crépuscule t *étape 5 de « Lisez ceci en premier »* Mode d'enregistrement ........ 30 Mode de flash t *étape 5 de « Lisez ceci en premier »* Mode de mesure t *étape 5 de « Lisez ceci en premier »* Mode de réglage automatique t *étape 5 de « Lisez ceci en premier »*

Mode flash toujours actif t *étape 5 de « Lisez ceci en premier »*

Mode flou artistique → étape 5 de « Lisez ceci *en premier »*

Mode neige t *étape 5 de « Lisez ceci en premier »*

Mode paysage t *étape 5 de « Lisez ceci en premier »*

Mode plage t *étape 5 de « Lisez ceci en premier »*

Mode portrait de crépuscule → étape 5 de « Lisez ceci *en premier »*

Mode sensibilité élevée t *étape 5 de « Lisez ceci en premier »* Monochrome ........................ 32 MPG ..................................... 59 Multi-rafale .......................... 30

# **N**

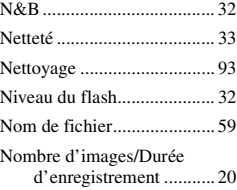

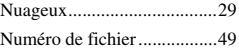

# **O**

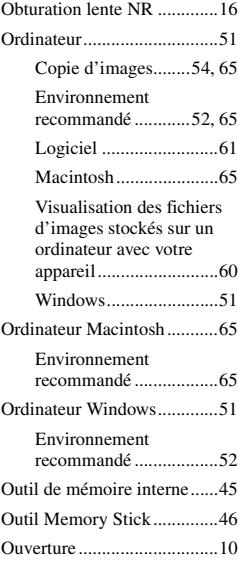

# **P**

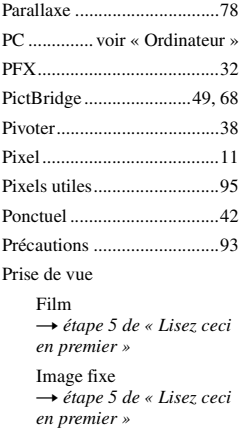

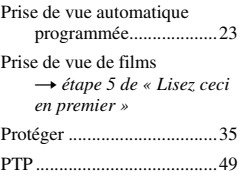

# **Q**

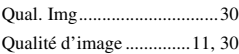

# **R**

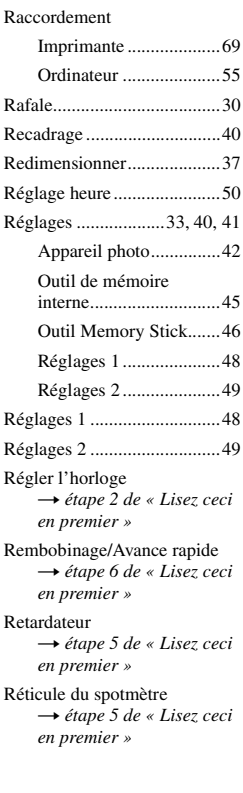

# **S**

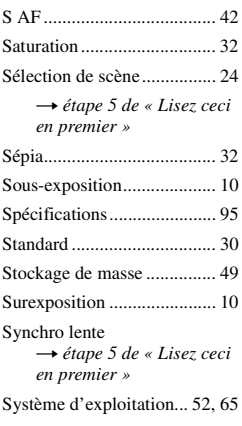

# **T**

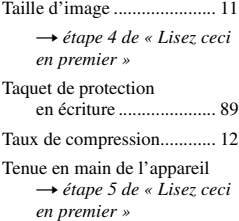

# **V**

Verrouillage AF.................... 29 VGA t *étape 4 de « Lisez ceci en premier »* Visualisation Film t *étape 6 de « Lisez ceci en premier »* Image fixe t *étape 6 de « Lisez ceci en premier »* Visualisation rapide (Quick Review) t *étape 5 de « Lisez ceci en premier »*

Vitesse d'obturation..............10

Volume t *étape 6 de « Lisez ceci en premier »*

# **W**

WB .......................................29

# **Z**

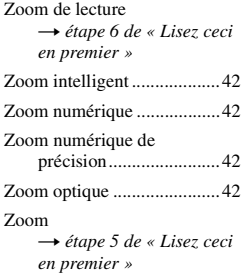

# **Marques**

- Cuber shot est une marque de Sony Corporation.
- « Memory Stick »,  $\overline{\text{L}}$  « Memory Stick PRO », MEMORY STICK PRO, « Memory Stick Duo », MEMORY STICK DUO, « Memory Stick PRO Duo », MEMORY STICK PRO DUO, « MagicGate » et MAGICGATE sont des marques de Sony Corporation.
- Microsoft et Windows sont soit des marques déposées soit des marques commerciales de Microsoft Corporation aux Etats-Unis et/ou dans d'autres pays.
- Macintosh et Mac OS sont des marques commerciales ou marques déposées de Apple Computer, Inc.
- Intel, MMX, et Pentium sont des marques ou des marques déposées d'Intel Corporation.
- Les noms de système et de produit utilisés dans ce manuel sont généralement des marques ou des marques déposées de leurs créateurs ou fabricants respectifs. Notez que les marques ™ ou ® ne sont pas toujours utilisées dans ce manuel.